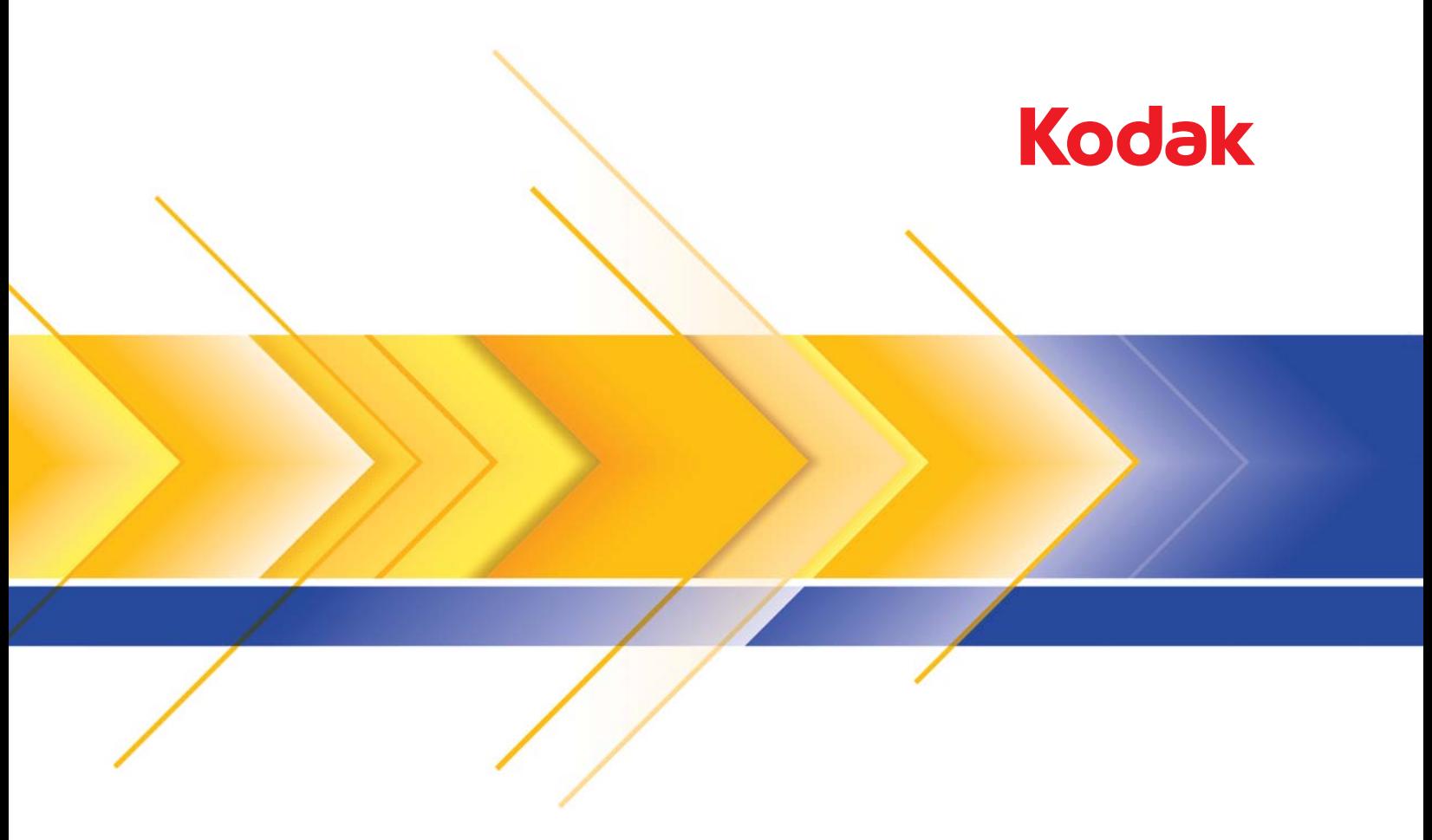

# Scanners de la serie i1800

Guía de configuración de digitalización

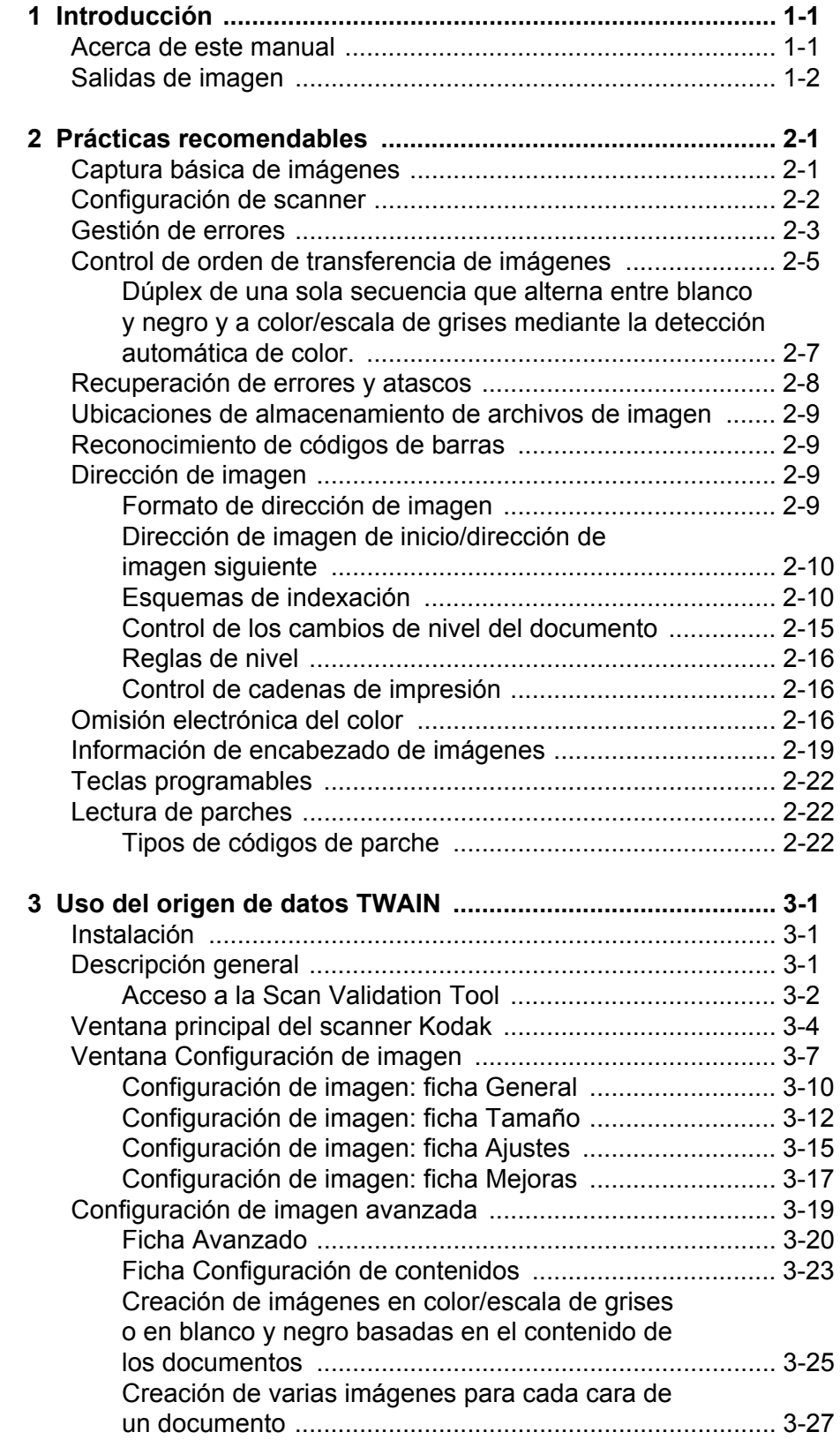

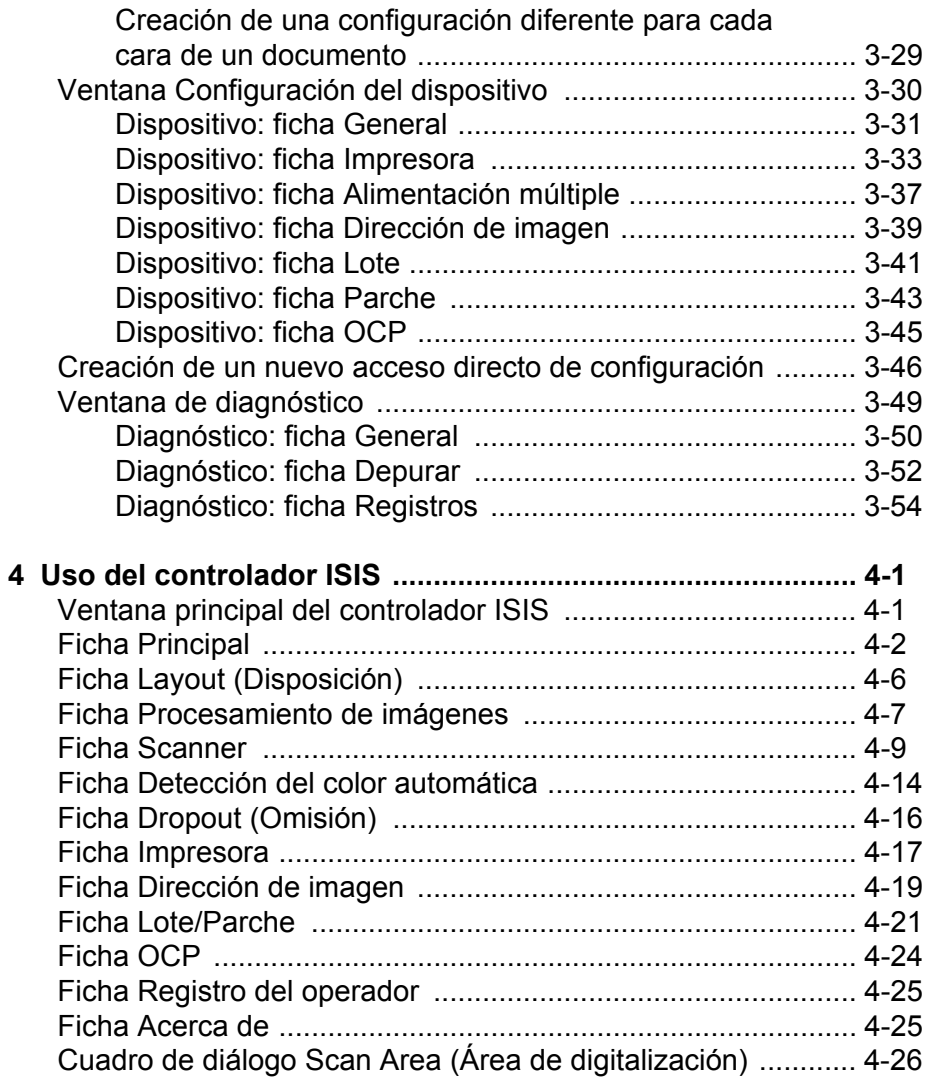

<span id="page-3-1"></span><span id="page-3-0"></span>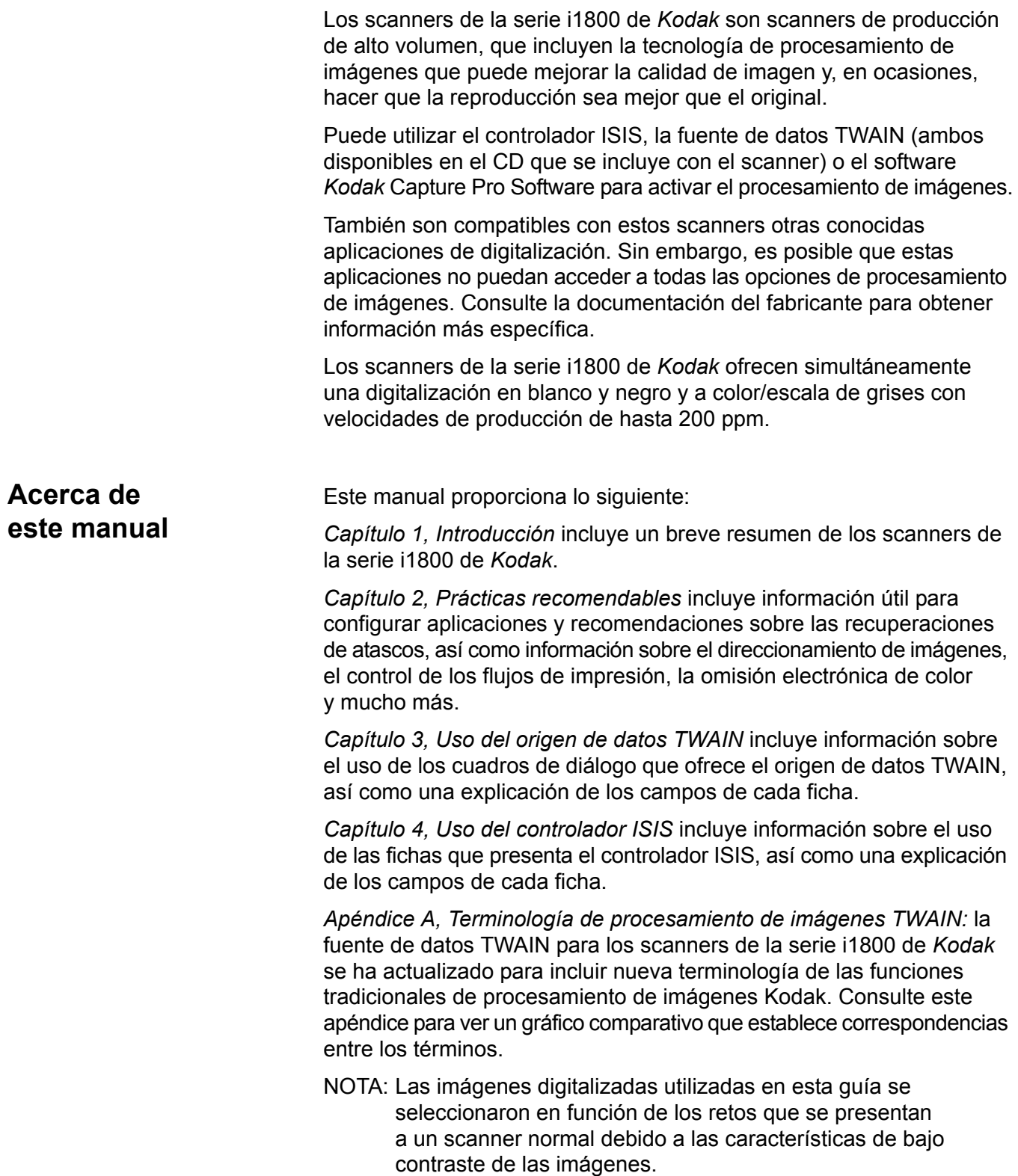

<span id="page-4-0"></span>**Salidas de imagen** Los scanners de la serie i1800 son scanners dúplex. Esto significa que se puede capturar el anverso y el reverso de todos los documentos. Para cada lado capturado, el scanner crea una imagen en blanco y negro y a color/escala de grises. La aplicación de host controla cuál de estas imágenes se transfiere al host para que se guarde como un archivo de imagen.

> Los scanners de la serie i1800 de *Kodak* pueden devolver al host imágenes en blanco y negro, escala de grises o a color. A continuación, se ofrece una descripción de las combinaciones válidas.

- **Anverso en blanco y negro**: FB.tif. Este archivo de imagen representa el contenido del anverso del documento mediante un bit por píxel.
- **Anverso a color**: FC.jpg. Este archivo de imagen representa el contenido del anverso del documento mediante 24 bits por píxel.
- **Reverso en blanco y negro**: BB.tif. Este archivo de imagen representa el contenido del reverso del documento mediante un bit por píxel.
- **Reverso a color**: BC.jpg. Este archivo de imagen representa el contenido del reverso del documento mediante 24 bits por píxel.

NOTA: La aplicación de host determina los formatos de archivo reales.

Estos archivos de imagen se pueden controlar con la aplicación de forma independiente.

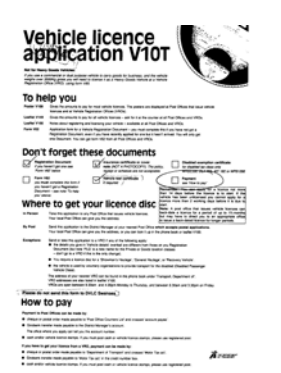

**FB.tif (anverso en blanco y negro)**

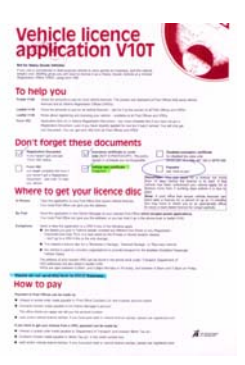

**FC.jpg (anverso a color)**

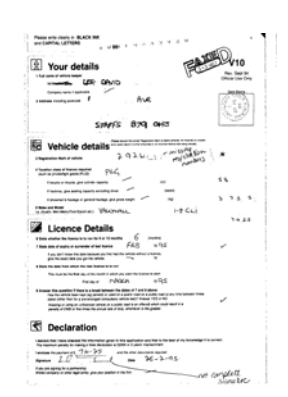

**BB.tif (reverso en blanco y negro)**

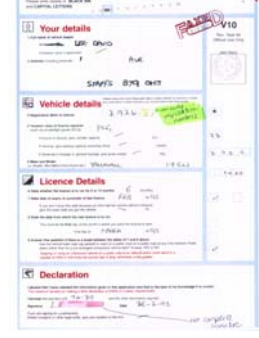

**BC.jpg (reverso a color)**

Otro ejemplo de una salida simultánea, en la que las cuatro imágenes se devuelven al host, crearía los siguientes cuatro archivos:

- **Anverso en escala de grises**: FG.jpg. Este archivo de imagen representa el contenido del anverso del documento mediante 8 bits por píxel.
- **Anverso en blanco y negro**: FB.tif. Este archivo de imagen representa el contenido del anverso del documento mediante 1 bit por píxel.
- **Reverso en escala de grises**: BG.jpg. Este archivo de imagen representa el contenido del reverso del documento mediante 8 bits por píxel.
- **Reverso en blanco y negro**: BB.tif. Este archivo de imagen representa el contenido del reverso del documento mediante 1 bit por píxel.

NOTA: La aplicación de host determina los formatos de archivo reales.

Estos archivos de imagen se pueden controlar con la aplicación de forma independiente.

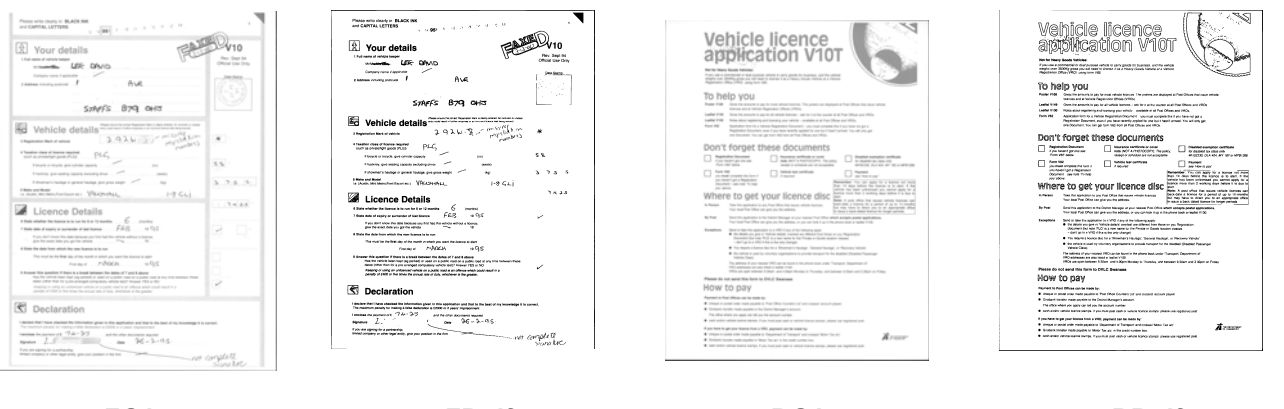

**FG.jpg (anverso en escala de grises)**

**FB.tif (anverso en blanco y negro)**

**BG.jpg (reverso en escala de grises)**

**BB.tif (reverso en blanco y negro)**

<span id="page-6-0"></span>Este capítulo le proporciona recomendaciones para la lógica del programa, que le permitirán interactuar de forma eficiente con los scanners de la serie 1800/i. Esta información de alto nivel no pretende ser una guía de códigos. En el presente capítulo se proporciona la siguiente información:

- Captura básica de imágenes
- Alternancia entre color/escala de grises y blanco y negro
- Recuperación de atascos
- Ubicaciones de almacenamiento de archivos de imagen
- Reconocimiento de códigos de barras
- Control de cadenas de impresión
- Omisión electrónica del color (diseño de forma, colores de omisión)
- Información disponible y usos del encabezado de imágenes
- Procesamiento de zonas (recombinación de imágenes, especialmente para visualización)
- Teclas programables
- Direcciones de imagen de inicio
- Lectura de parches
- Lotes

NOTA: El término *host* de las secciones que aparecen a continuación hace referencia al controlador o a la aplicación.

## <span id="page-6-1"></span>**Captura básica de imágenes**

La captura básica de imágenes es un flujo lógico de nivel alto para la recuperación de imágenes desde un scanner.

Siga esta secuencia para digitalizar documentos:

- configure el scanner,
- habilite la digitalización,
- inicie el sondeo,
- alimente documentos,
- y deshabilite la digitalización.

# <span id="page-7-0"></span>**Configuración de scanner**

Para configurar el scanner:

- 1. Configure las condiciones de funcionamiento del scanner:
	- símplex/dúplex
	- orden de imágenes
	- tiempo de espera de la lámpara
	- superación del tiempo de espera de transporte
	- respuesta de superación del tiempo de espera de transporte
	- estado de detección de longitud y respuesta
	- estado de detección de alimentación múltiple y respuesta
	- inicio de recuento de documentos
	- parámetros de impresión (estado de impresión, fuente de impresión, orientación y cadenas)
	- teclas programables
	- parámetros por lotes (funciones de nivel de lote, recuento e inicio y fin de lote)\*
	- parámetros del parche (tipos de parches que se van a reconocer, definición de parche de transferencia)\*
	- dirección de imagen de inicio\*
	- reglas de nivel para el nivel siguiente\*
	- formatos de dirección de imagen\*

\*Estas opciones sólo están disponibles cuando el direccionamiento de imagen está desactivado.

Para obtener más información sobre la programación de estas condiciones, consulte el capítulo 3 ó 4 (en función de su controlador). Para kits de herramientas de otros fabricantes, consulte su documentación.

- 2. Seleccione el tipo de documento o la corrección de color apropiados para la digitalización de documentos a color. Consulte los capítulos 3 o 4 (dependiendo de su controlador). Para kits de herramientas de otros fabricantes, consulte su documentación.
- 3. Determine si es necesario realizar cambios en los parámetros de procesamiento de imágenes para la aplicación actual.
	- NOTA: Es necesario llevar a cabo esta comprobación en un máximo de cuatro imágenes independientes de las seis opciones disponibles en función de la aplicación: Anverso a color, Anverso en blanco y negro, Anverso en escala de grises, Reverso a color, Reverso en blanco y negro, Reverso en escala de grises.

Los cambios de parámetros de procesamiento de imágenes siguen estando en vigor hasta que se produzca una de las siguientes condiciones:

- −El scanner se apaga con el interruptor de encendido/apagado.
- −Se envían nuevos parámetros de tratamiento de imágenes desde el host.
- 4. Prepare los documentos según las instrucciones que se encuentran en la guía del usuario de los scanners de la serie 1800/i de *Kodak*.

<span id="page-8-0"></span>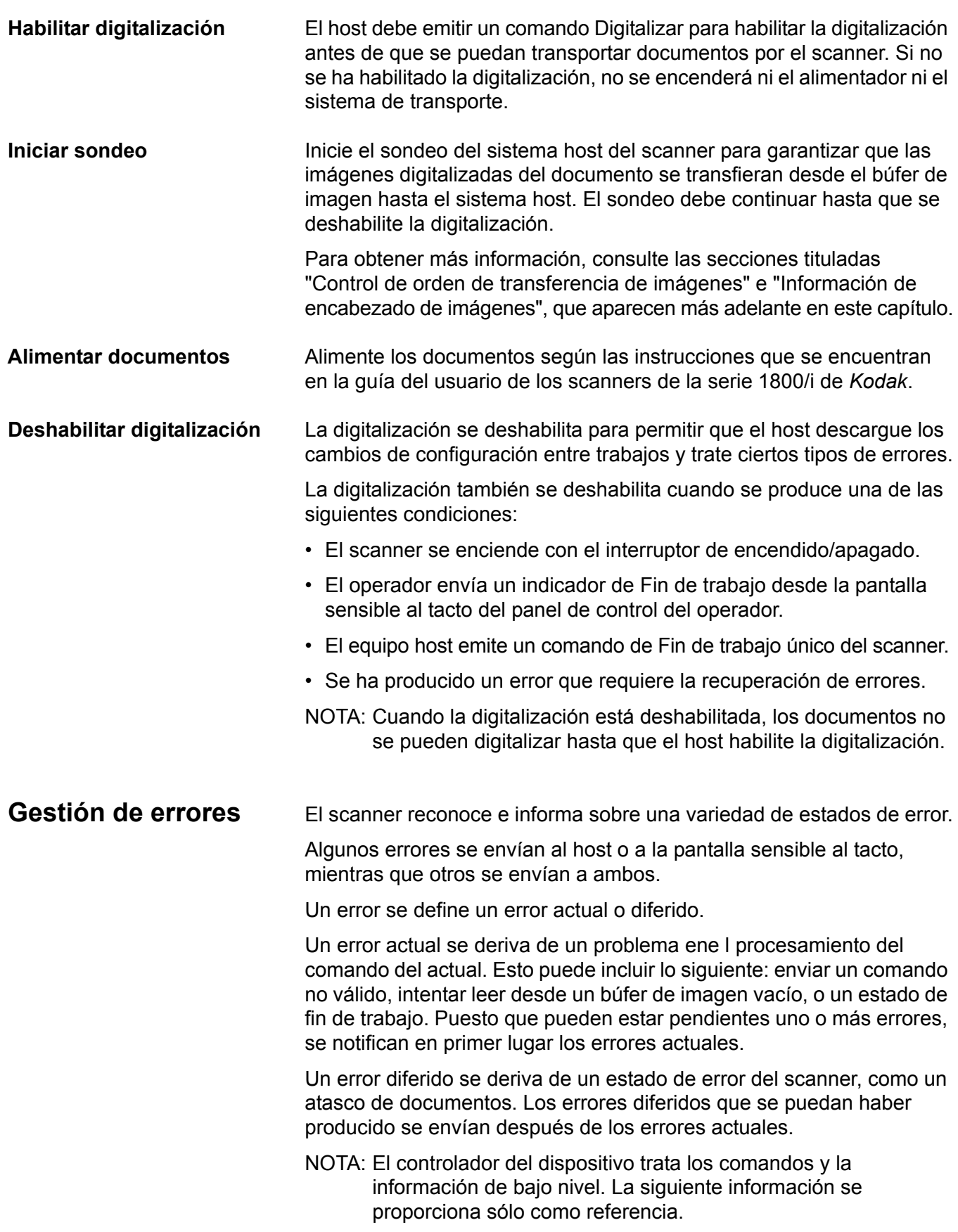

Cuando se produce un error, el host recibe una comprobación de estado de la condición que indica al host que es posible que haya un error actual y, posiblemente, uno o varios errores diferidos. El host deberá realizar una comprobación de estado de la condición con un comando de solicitud de detección. Este comando indicará el tipo de error que se ha producido.

Para recibir el resto de errores pendientes, el host deberá ejecutar un comando para probar si la unidad está lista. Si error diferido está pendiente, este comando finalizará con una comprobación de estado de la condición. El host continuará con un comando de solicitud de detección. La combinación del comando de solicitud de detección seguido del comando para probar si la unidad está lista se repetirá hasta que reciba un estado "bueno" tras el comando para probar si la unidad está lista. Un estado "bueno" indica que no hay errores (actuales o diferidos) pendientes.

*IMPORTANTE: Si, en algún momento, el host recibe una comprobación de condición para un comando y no puede emitir el comando posterior de solicitud de detección, el scanner borrará todos los datos de detección (actuales y diferidos).*

Algunos estados de error deshabilitan la digitalización y provocan que el transporte de documentos se detenga. Estos errores aparecerán en la pantalla sensible al tacto. Esto se realiza para evitar que imágenes adicionales accedan al búfer de imagen, a la vez que permite que el host lleve a cabo actividades de recuperación de errores.

NOTA: El scanner no puede determinar con exactitud qué imágenes se vieron afectadas por el error y cuáles no.

Si se produce un error que deshabilita el scanner, el host puede seguir leyendo imágenes desde el búfer de imagen sin habilitar el scanner. Sin embargo, cuando se ha vaciado el búfer de imagen, se generará un error que indica que es necesario llevar a cabo la recuperación de errores. Esto diferencia entre una deshabilitación de fin de trabajo y una deshabilitación provocada por un error. El operador puede seguir digitalizando documentos después de que el host habilite el scanner.

<span id="page-10-0"></span>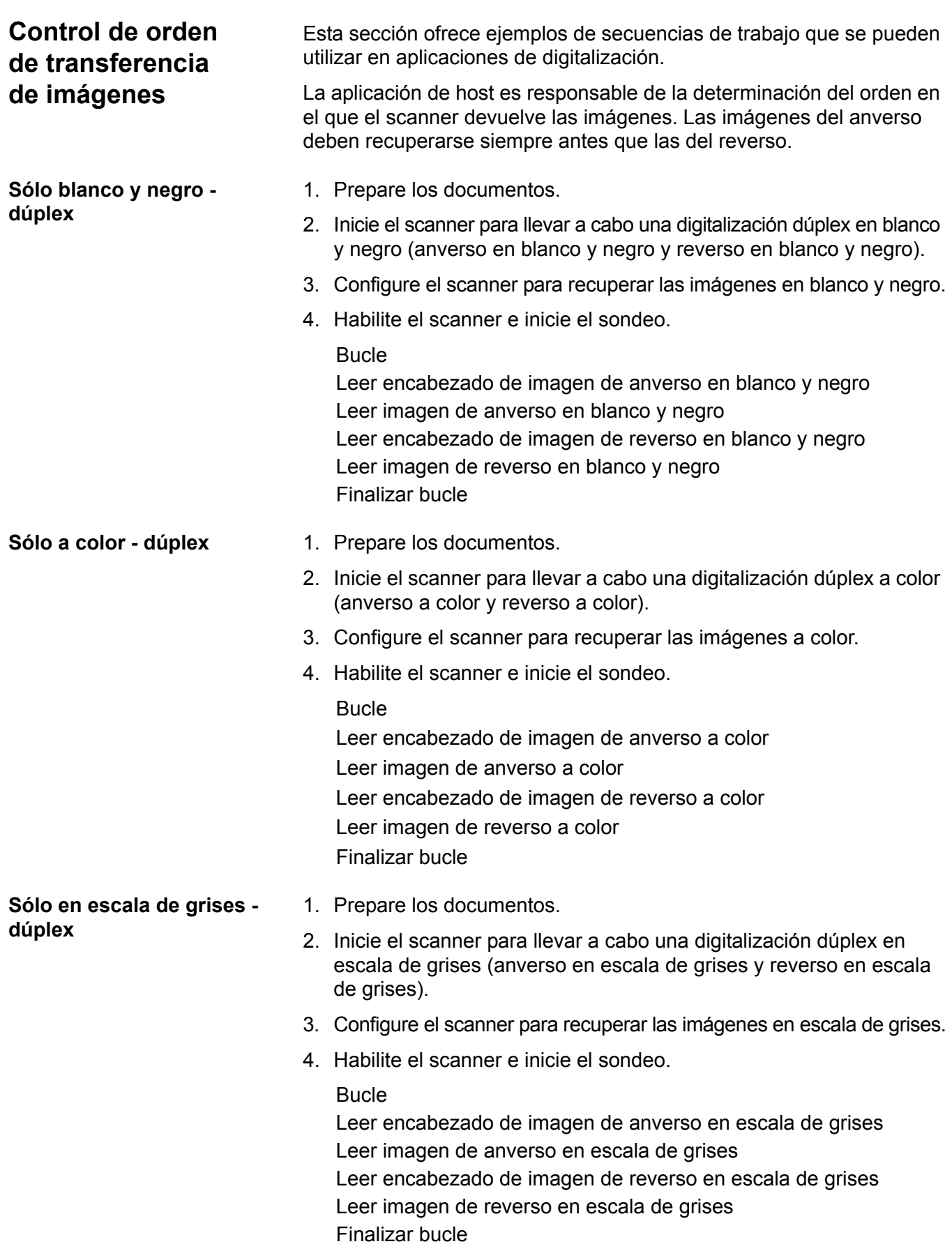

- Secuencia doble: símplex 1. Prepare los documentos.
	- 2. Inicie el scanner para llevar a cabo una digitalización símplex de secuencia doble (Anverso blanco y negro y Anverso color).
	- 3. Configure el scanner para recuperar las imágenes en blanco y negro en primer lugar.
	- 4. Habilite el scanner e inicie el sondeo.

Bucle

Leer encabezado de imagen de anverso en blanco y negro Leer imagen de reverso en blanco y negro Leer encabezado de imagen de anverso a color Leer imagen de reverso a color Finalizar bucle

- Secuencia doble: dúplex 1. Prepare los documentos.
	- 2. Inicie el scanner para llevar a cabo una digitalización dúplex de secuencia doble (anverso en blanco y negro, anverso a color, reverso en blanco y negro y reverso a color).
	- 3. Configure el scanner para recuperar las imágenes en blanco y negro en primer lugar.
	- 4. Habilite el scanner e inicie el sondeo.

#### Bucle

Leer encabezado de imagen de anverso en blanco y negro Leer imagen de reverso en blanco y negro Leer encabezado de imagen de anverso a color Leer imagen de reverso a color Leer encabezado de imagen de anverso en blanco y negro Leer imagen en blanco y negro Leer encabezado de imagen de reverso a color Leer imagen a color Finalizar bucle

**Dúplex de una sola secuencia que alterna entre blanco y negro y color/escala de grises mediante el uso del parche de alternancia automática del scanner**

<span id="page-12-0"></span>**Dúplex de una sola secuencia que alterna entre blanco y negro y a color/escala de grises mediante la detección automática de color.**

El parche de alternancia automática es un parche de tipo 4 que se emplea para que el scanner cambie de la secuencia de imágenes actual (blanco y negro) a la secuencia de imágenes alternativa (color/escala de grises).

- 1. Prepare los documentos con un parche de tipo 4 antes y después cualquier documento a color/escala de grises.
- 2. Configure los parámetros de procesamiento de imágenes para las cuatro imágenes. Antes de activar el scanner, seleccione sólo las imágenes del anverso y el reverso en blanco y negro que desee recuperar.
- 3. Configure el scanner para que alterne entre ambos lados cuando se detecte un parche de alternancia automática.
- 4. Inicie el proceso de digitalización.

Las imágenes comenzarán en blanco y negro y cambiarán a color/escala de grises cuando se detecte el primer parche de alternancia automática. Las imágenes permanecerán a color/blanco y negro hasta que se detecte el siguiente parche de alternancia automática. Las imágenes de la hoja con parche de alternancia automática no se devolverán al host a menos que se active la lectura de parches y se seleccione el parche de tipo 4.

- 1. Configure los parámetros de procesamiento de imágenes para las cuatro imágenes. Antes de iniciar el scanner, seleccione sólo las imágenes del anverso y el reverso en blanco y negro que desee recuperar.
- 2. Habilite **Detección automática de color**, y elija **Baja**, **Media**, **Alta** o **Personalizada**.
- 3. Inicie el proceso de digitalización.

El scanner determinará si se debe devolver una imagen en blanco y negro o una imagen a color/escala de grises basada en un análisis documento por documento del contenido a color.

# <span id="page-13-0"></span>**Recuperación de errores y atascos**

Esta sección proporciona recomendaciones para la lógica de la aplicación asociada a la recuperación de errores y atascos del scanner.

Si habilita el scanner y está realizando un sondeo sobre cuándo se produce un atasco de documentos u otro error, utilice el siguiente procedimiento para reiniciar la digitalización.

*IMPORTANTE: Antes de comenzar la recuperación de errores, asegúrese de que los encabezados e imágenes se han transferido desde el búfer de imagen al sistema host.*

Cuando se produce un atasco de documentos u otro error, el alimentador y el transporte se detendrán y se deshabilitará el scanner.

- 1. Cuando se hayan recuperado todas las imágenes del scanner (búfer de imagen vacío), visualice la última imagen recuperada.
- 2. Utilice el encabezado de imágenes de la última imagen recuperada para determinar la dirección de la imagen y el contador secuencial.
- 3. Utilice la información superior a +1 para iniciar la dirección de la imagen siguiente y el contador secuencial antes de volver a activar el scanner.
- 4. Indique al operador cómo tiene que clasificar las pilas de documentos que se están digitalizando para encontrar el documento que produjo la última imagen digitalizada correctamente. Debe volver a digitalizar todos los documentos que siguen al último documento digitalizado correctamente.
- 5. Habilite el scanner.

<span id="page-14-3"></span><span id="page-14-2"></span><span id="page-14-1"></span><span id="page-14-0"></span>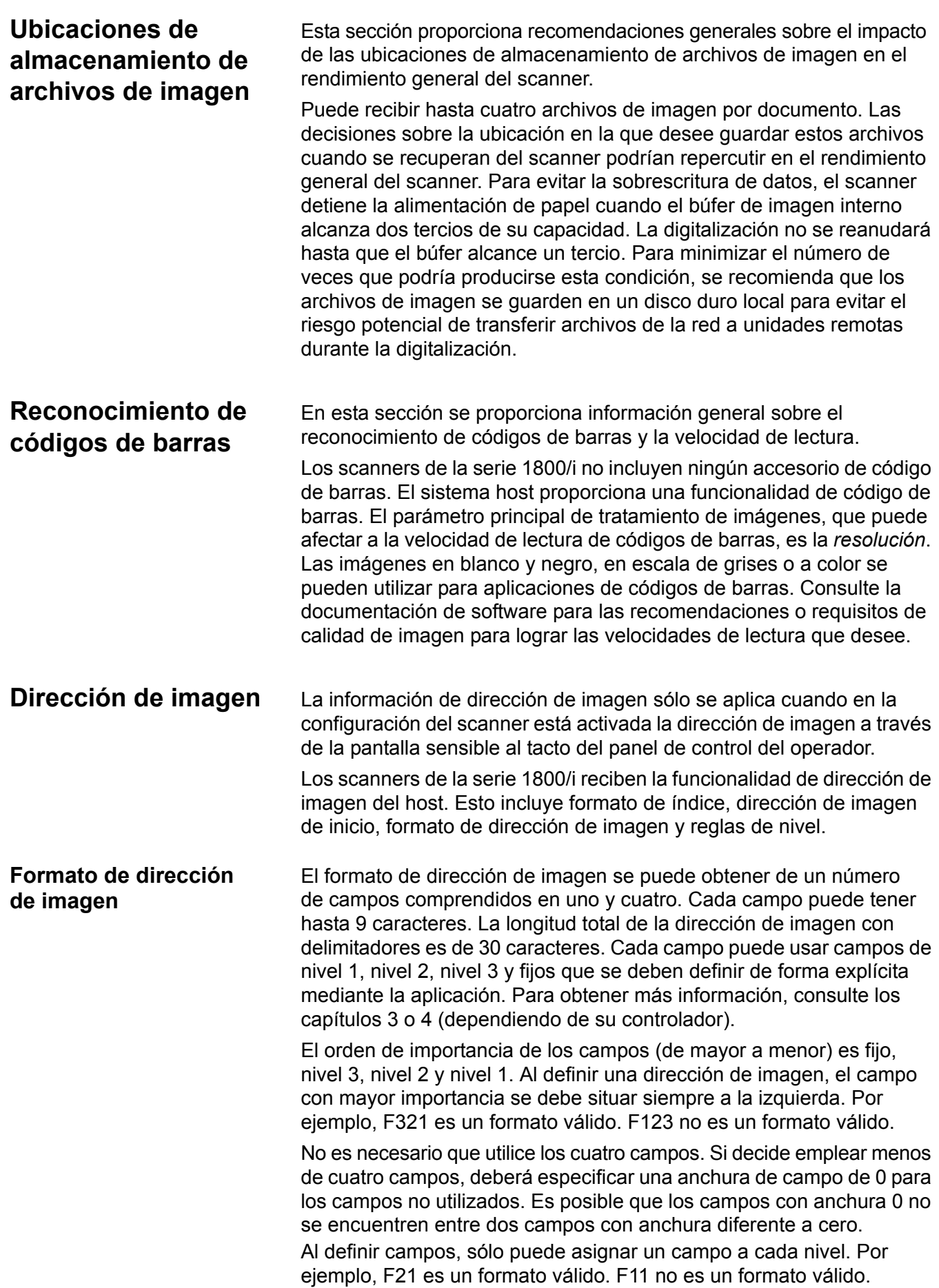

### <span id="page-15-0"></span>**Dirección de imagen de inicio/dirección de imagen siguiente**

La aplicación host siempre debe iniciar el scanner con la dirección de imagen de inicio. El scanner devolverá la dirección de imagen asociada con cada imagen en el encabezado de imagen. La aplicación puede realizar el seguimiento de la dirección de esta imagen para usarla en la configuración de la dirección de la imagen siguiente cuando reinicie el scanner.

<span id="page-15-1"></span>**Esquemas de indexación** La finalidad de la digitalización de documentos es registrar la información en un formato al que se pueda acceder fácilmente. El scanner ofrece los siguientes esquemas de indexación:

- Nivel único
- Dos niveles
- Desplazamiento de dos niveles
- Tres niveles
- Desplazamiento de tres niveles

#### **Indexación de nivel único**

Cuando se utiliza indexación de nivel único, la dirección de imagen asignada a cada documento se define tal y como se muestra a continuación:

• El campo D se define como un campo de nivel 1 con una longitud mayor que 0.

Por ejemplo, si digitaliza un libro con 50 páginas y no desea que haya un campo fijo en la dirección de imagen, ésta se definirá como se indica a continuación:

- El campo D tendrá una longitud de 2 caracteres y se definirá como un campo de nivel 1.
- Los campos A, B y C tendrán 0 caracteres.

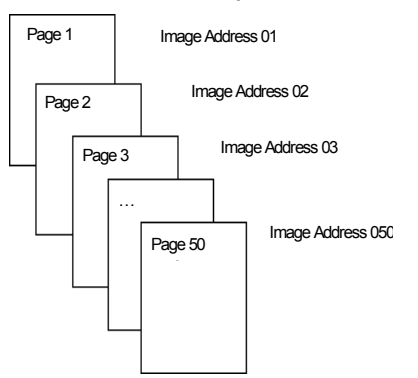

A la primera página se le asignará la dirección de imagen 01. A la segunda página se le asignará la dirección de imagen 02, y así sucesivamente con el resto del libro.

Posteriormente, se podrá encontrar y recuperar cualquiera de las 50 páginas con su dirección de imagen única.

#### **Indexación de dos niveles**

Cuando se utiliza indexación de dos niveles, la dirección de imagen asignada a cada documento se define tal y como se muestra a continuación:

- El campo D (nivel 1) se define como un campo con una longitud mayor que 0.
- El campo C (nivel 2) se define como un campo con una longitud mayor que 0.

Por ejemplo, si digitaliza un libro con dos capítulos (el capítulo 1 con 40 páginas y el capítulo 2 con 60 páginas) y la dirección de imagen se ha definido como:

- El campo D tiene 3 caracteres
- El campo C tiene 2 caracteres
- El campo B tiene 0 caracteres
- El campo A tiene 0 caracteres

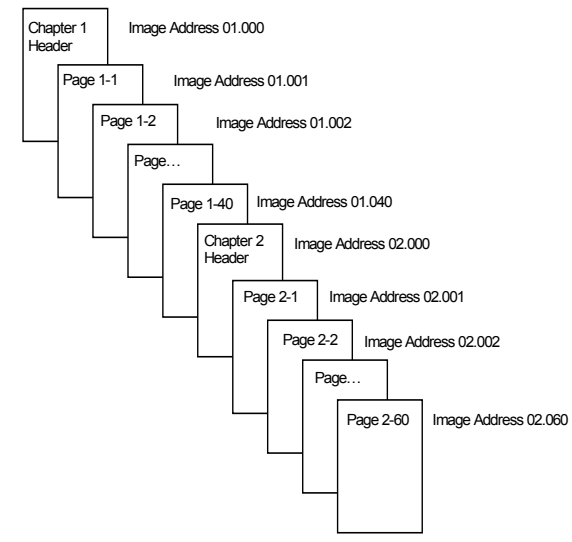

Al encabezado de página del capítulo 1 se le asigna la dirección de imagen 01.000. A la primera página del capítulo 1 se le asigna la dirección de imagen 01.001, a la segunda página se le asigna la dirección de imagen 01.002 y así sucesivamente a lo largo del capítulo 1.

Al encabezado de página del capítulo 2 se le asigna la dirección de imagen 02.000. A la primera página del capítulo 2 se le asigna la dirección de imagen 02.001, a la segunda página se le asigna la dirección de imagen 02.002 y así sucesivamente a lo largo del capítulo 2.

Posteriormente, se podrá encontrar y recuperar cualquiera de las páginas con su dirección de imagen única.

#### **Indexación con desplazamiento de dos niveles**

Cuando se utiliza indexación con desplazamiento de dos niveles, la dirección de imagen asignada a cada documento se define tal y como se muestra a continuación:

• El campo D (nivel 2) se define como un campo con una longitud mayor que 0.

Por ejemplo, si digitaliza un libro con dos capítulos (el capítulo 1 con 40 páginas y el capítulo 2 con 60 páginas) y la dirección de imagen se ha definido como:

- El campo D tiene 2 caracteres
- El campo C tiene 0 caracteres
- El campo B tiene 0 caracteres
- El campo D tiene 0 caracteres

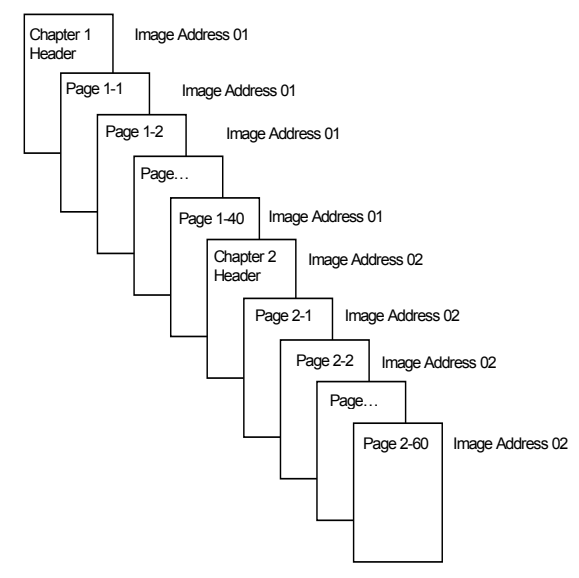

Al encabezado de página del capítulo 1 se le asigna la dirección de imagen 01. Al resto de las páginas del capítulo 1 también se les asigna la dirección de imagen 01.

Al encabezado de página del capítulo 2 se le asigna la dirección de imagen 02. Al resto de las páginas del capítulo 2 también se les asigna la dirección de imagen 02.

Posteriormente, se podrá encontrar y recuperar cualquiera de las páginas de encabezado del capítulo con su dirección de imagen única. Para encontrar y recuperar las páginas de un capítulo, en primer lugar se busca el encabezado del capítulo y, a continuación, se desplaza manualmente por las páginas restantes del capítulo.

#### **Indexación de tres niveles**

Cuando se utiliza indexación de tres niveles, la dirección de imagen asignada a cada documento se define tal y como se muestra a continuación:

- El campo D (nivel 1) se define como un campo con una longitud mayor que 0.
- El campo C (nivel 2) se define como un campo con una longitud mayor que 0.
- El campo B (nivel 3) se define como un campo con una longitud mayor que 0.
- Si se desea, el campo A se puede definir como un campo fijo. Por ejemplo, si digitaliza un libro con dos secciones (la sección 1 contiene dos capítulos, cada uno de los cuales tiene 40 páginas; la sección 2 sólo contiene un capítulo con 120 páginas) y la dirección de imagen se ha definido como:
- El campo D tiene 3 caracteres
- El campo C tiene 2 caracteres
- El campo B tiene 1 carácter
- El campo fijo tiene 0 caracteres

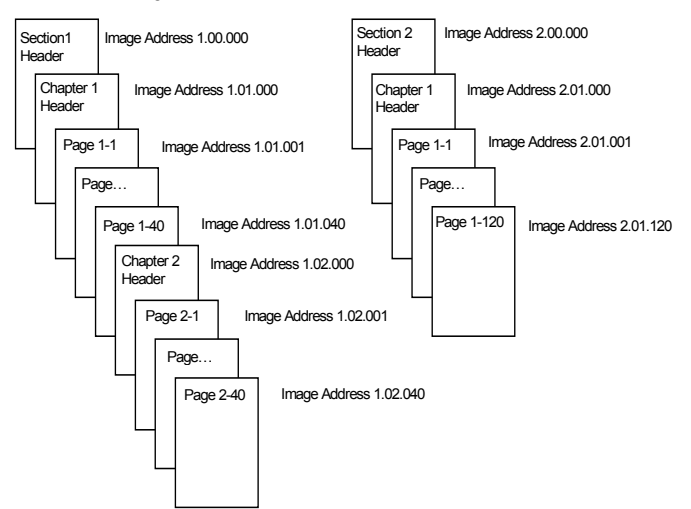

A la página de encabezado de la sección 1 se le asigna la dirección de imagen 1.00.000. A la página de encabezado del capítulo 1 de la sección se le asigna la dirección de imagen 1.01.000. A las páginas del capítulo se les asignan las direcciones de imagen comprendidas entre 1.01.001 y 1.01.040. A la página de encabezado del capítulo 2 de la sección se le asigna la dirección de imagen 1.02.000. A las páginas del capítulo se les asignan las direcciones de imagen comprendidas entre 1.02.001 y 1.02.040.

A la página de encabezado de la sección 2 se le asigna la dirección de imagen 2.00.000. A la página de encabezado del capítulo 1 de la sección se le asigna la dirección de imagen 2.01.000. A las páginas del capítulo se les asignan las direcciones de imagen comprendidas entre 2.01.001 y 2.01.120.

Posteriormente, se podrá encontrar y recuperar cualquiera de las páginas con su dirección de imagen única.

#### **Indexación con desplazamiento de tres niveles**

Cuando se utiliza indexación con desplazamiento de tres niveles, la dirección de imagen asignada a cada documento se define tal y como se muestra a continuación:

- El campo D (nivel 2) se define como un campo con una longitud mayor que 0.
- El campo C (nivel 3) se define como un campo con una longitud mayor que 0.

Por ejemplo, si digitaliza un libro con dos secciones (la sección 1 contiene dos capítulos, cada uno de los cuales tiene 40 páginas; la sección 2 sólo contiene un capítulo con 120 páginas) y la dirección de imagen se ha definido como:

- El campo D tiene 2 caracteres
- El campo C tiene 1 carácter
- El campo B tiene 0 caracteres
- El campo A tiene 0 caracteres

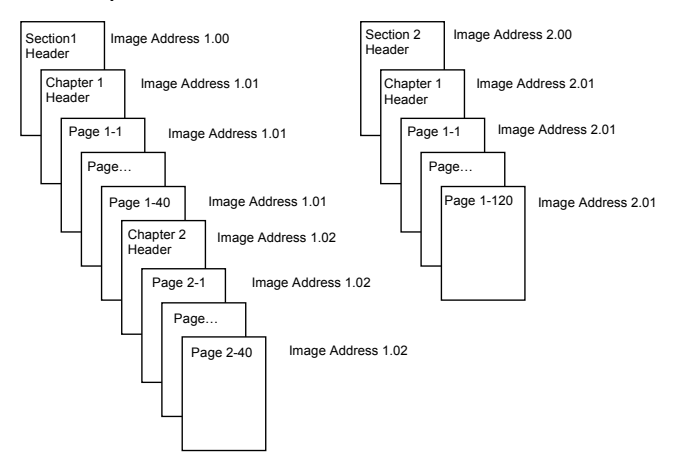

Al encabezado de página de la sección 1 se le asigna la dirección de imagen 1.00. Al encabezado de página del capítulo 1 se le asigna la dirección de imagen 1.01. Al resto de las páginas del capítulo 1 también se les asigna la dirección de imagen 1.01. Al encabezado de página del capítulo 2 se le asigna la dirección de imagen 1.02. Al resto de las páginas del capítulo 2 también se les asigna la dirección de imagen 1.02.

Al encabezado de página de la sección 2 se le asigna la dirección de imagen 2.00. Al encabezado de página del capítulo 1 se le asigna la dirección de imagen 2.01. Al resto de las páginas del capítulo 1 también se les asigna la dirección de imagen 2.01.

Posteriormente, se podrá encontrar y recuperar una de las páginas de encabezado de la sección o el capítulo con su dirección de imagen única. Posteriormente, para encontrar y recuperar las páginas de un capítulo, en primer lugar se buscará el encabezado del capítulo y, a continuación, se desplazará manualmente por las páginas restantes del capítulo.

### <span id="page-20-0"></span>**Control de los cambios de nivel del documento**

En el esquema de indexación anterior se mostró cómo cambian los niveles del documento en un único grupo de documentos. Existen cuatro niveles de imagen del documento: 3, 2, 1 y 0.

Existen varias formas de definir o modificar el nivel del documento:

- El nivel de dirección de la imagen se puede modificar en la pantalla sensible al tacto. Al tocar el botón del nivel apropiado, el nivel de la dirección de imagen aumenta a nivel 1, nivel 2 o nivel 3.
- Se puede enviar una nueva dirección de imagen desde el equipo host.
- Puede usar el lector de parches. Al alimentar un documento que contenga un tipo de parche determinado, se pueden cambiar los niveles del documento.
- Dependiendo de la aplicación, el inicio de un nuevo lote puede generar un cambio del nivel de dirección de imagen.

Si no define o cambia el nivel del documento mediante el uso de uno de los métodos indicados, el nivel del documento se establecerá automáticamente de acuerdo con las reglas de nivel (es decir, el nivel 2 irá seguido del nivel 1, y así sucesivamente) definidas durante la configuración del scanner.

En el diagrama siguiente se muestra el modo de definir o cambiar los niveles del documento:

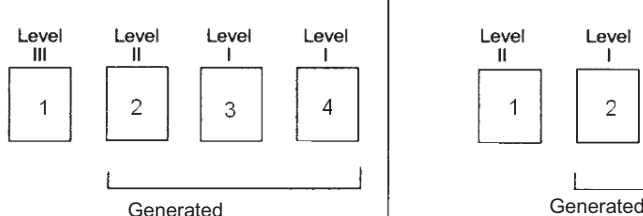

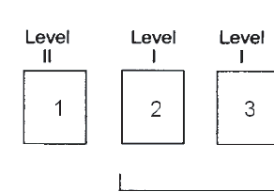

#### **Instrucción del nivel:**

El operador selecciona el Nivel III con el icono Nivel del OCP o utiliza un documento con parche III (los documentos del Nivel II y el Nivel I se generan automáticamente usando las reglas de nivel para el nivel siguiente).

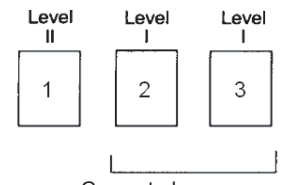

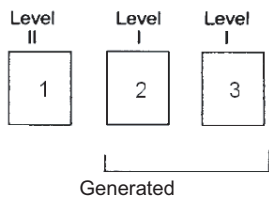

#### **Instrucción del nivel:**

El operador selecciona el Nivel II con el icono Nivel del OCP (los documentos del Nivel I se generan automáticamente usando las reglas de nivel para el nivel siguiente).

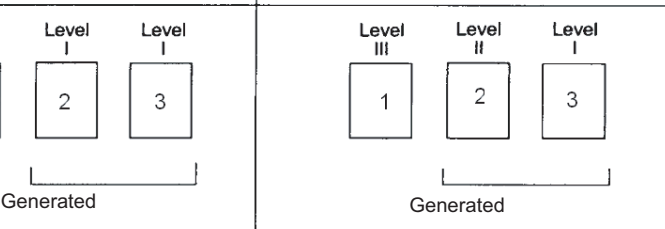

#### **Instrucción del nivel:**

El operador selecciona el Nivel II con el icono Nivel del OCP o utiliza un documento con parche II (los documentos del Nivel 1 se generan automáticamente usando las reglas de nivel para el nivel siguiente).

**Instrucción del nivel:**

El operador selecciona el Nivel III con el icono Nivel del OCP (los documentos del Nivel II y el Nivel I se generan automáticamente usando las reglas de nivel para el nivel siguiente).

Los datos del nivel del documento aparecen en los encabezados de las imágenes.

<span id="page-21-0"></span>**Reglas de nivel** Las reglas de nivel son un método automático de controlar la dirección de imagen del documento en función del nivel del documento anterior. En un esquema de indexación de nivel 3, la aplicación debe definir las reglas de nivel para el nivel siguiente, para los niveles 3, 2 y 1. Por ejemplo:

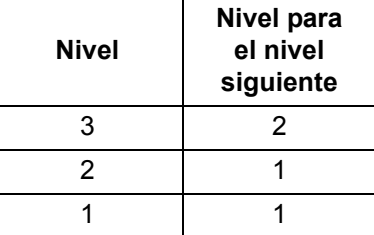

Estas reglas se utilizan para descender a un nivel inferior automáticamente. La vuelta a un nivel superior se suele llevar a cabo a través del control de parches o aplicaciones de la siguiente dirección de imagen.

<span id="page-21-2"></span><span id="page-21-1"></span>**Control de cadenas de impresión** En la aplicación host, está disponible la funcionalidad de control completo y de acceso a la cadena de impresión del scanner. Además, la información de la cadena de impresión se devuelve al host en el encabezado de imágenes. **Formateo de cadenas de impresión** • Longitud máxima de caracteres: 40. • Conjunto de caracteres: todos los caracteres alfanuméricos, incluidos los caracteres especiales. NOTA: Para ver correctamente los caracteres japoneses, debe disponer de la fuente MS Gothic, para lo cual es preciso instalar la versión en inglés de Microsoft Global IME 5.01 para japonés con el paquete de idiomas, que puede encontrarse en http://www.microsoft.com/ms download/iebuild/ime5\_win32/en/ ime5\_win32htm. • Distancia del borde inicia: un mínimo de 0,08 cm (0,035 pulgadas). • Se puede imprimir hasta 1,27 cm  $(1/2)$  in) del borde de prueba. **Omisión electrónica del color** Los scanners de la serie 1800/i proporcionan la capacidad de crear imágenes con omisión sin cambiar las lámparas. Se puede seleccionar la funcionalidad de omisión de rojo, verde y azul. Sólo se puede omitir un color de cada vez. Este rendimiento de omisión es equivalente a la funcionalidad de omisión de color cuando se utiliza la técnica tradicional de lámpara de color. La omisión electrónica del color se utiliza con las aplicaciones de OCR e ICR. Consulte la documentación del fabricante para ver las recomendaciones sobre las características de calidad de imagen. La omisión electrónica de color se aplica sólo a imágenes en blanco y negro. Existen cuatro parámetros de tratamiento de imágenes que afectan a la omisión electrónica de color: valor de umbral/umbral de filtro, valor de fondo/fondo, contraste %, y umbral. En las tablas siguientes se indican los colores Pantone que se pueden usar con la opción de omisión de rojo, verde y azul.

Para cada color, se proporcionan dos categorías de rendimiento: Colores que se pueden omitir por completo y colores que se pueden omitir casi por completo. Estos valores se establecen mediante el uso de la guía estándar Pantone Matching System® Colors (pantalla sin tratar de 175 líneas). Si el fondo del documento que utiliza no es blanco brillante, se pueden obtener diferentes resultados. La configuración predeterminada es:

#### **Contraste %** = 0

**Umbral** = 90

**Filtro de color** = 175

**Fondo** = 245: este valor debe configurarse para que se ajuste al color del fondo del documento.

**Resolución** = 200 dpi

Si los valores de arriba no le proporcionan los resultados deseados, puede ser necesario variar estos valores en consonancia.

**Omisión de rojo** A continuación, aparece una lista de los colores de Pantone, que deben utilizarse con la opción de omisión de rojo

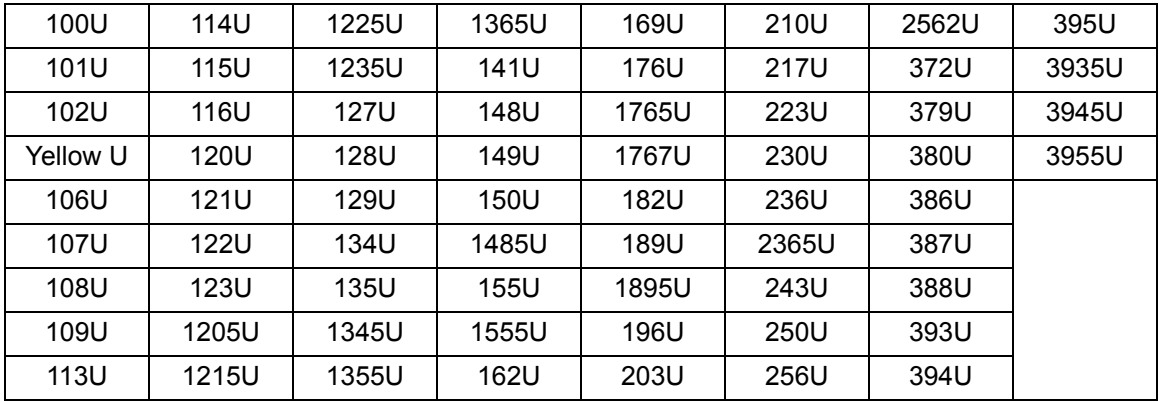

#### **Omisión de rojo: omisión completa**

#### **Omisión de rojo: omisión casi completa**

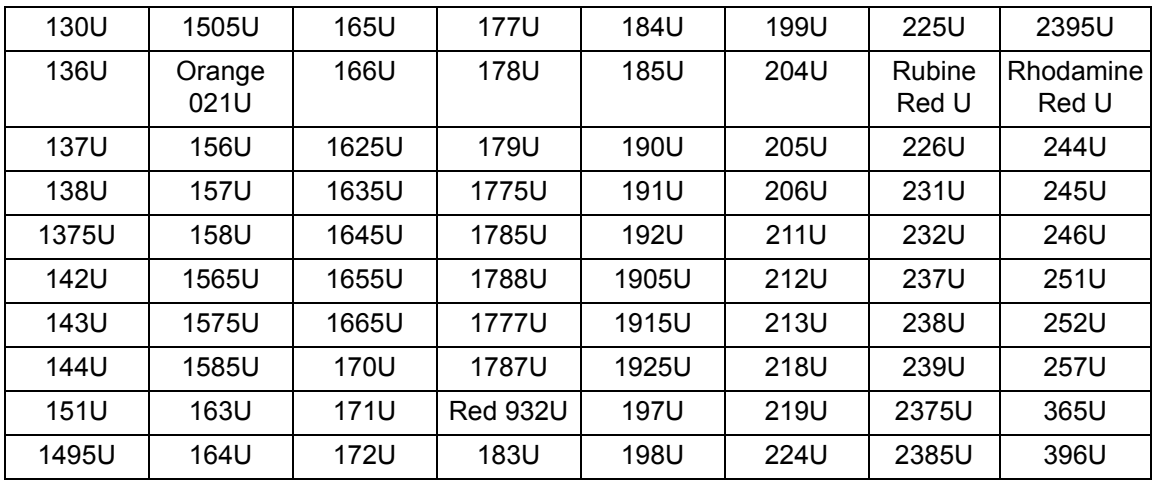

### **Omisión de verde: omisión completa**

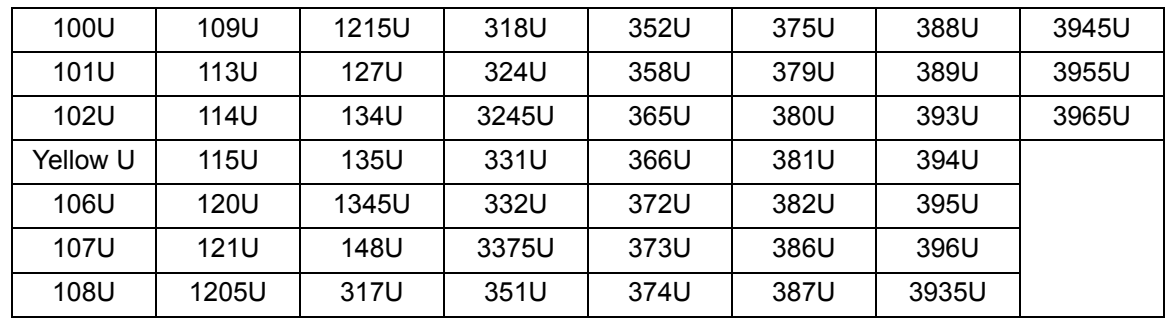

## **Omisión de verde: omisión casi completa**

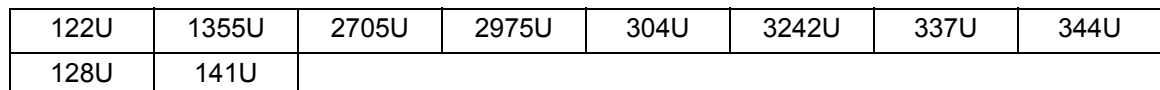

#### **Omisión de azul: omisión completa**

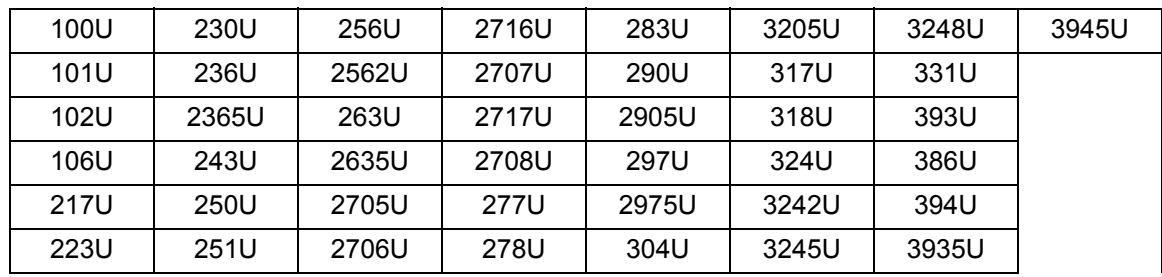

# **Omisión de azul: omisión casi completa**

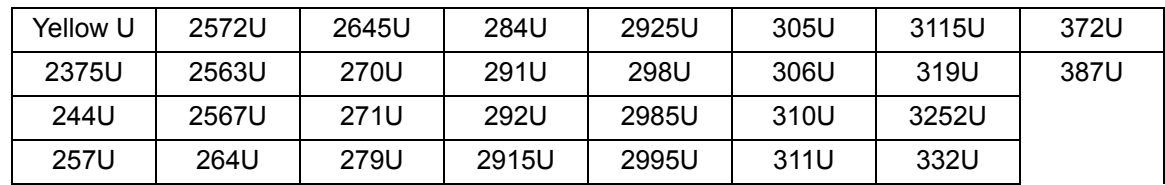

# <span id="page-24-0"></span>**Información de encabezado de imágenes**

Un encabezado de imagen se asocia a cada imagen capturada por el scanner. A continuación, se ofrece una lista de la información disponible en el encabezado de la imagen.

**Longitud de imagen**: tamaño de la imagen.

**Identificador de imagen**: indica si la imagen es anverso en blanco y negro, reverso en blanco y negro, anverso a color o reverso a color.

**Resolución**: el scanner registra la resolución de la imagen seleccionada del scanner en puntos por pulgada.

**Eje X superior izquierdo**: desplazamiento horizontal de píxeles a la esquina superior izquierda de la imagen. Para obtener más información, consulte la siguiente sección titulada "Procesamiento de zonas".

**Eje Y superior izquierdo**: desplazamiento vertical de píxeles a la esquina superior izquierda de la imagen. Para obtener más información, consulte la siguiente sección titulada "Procesamiento de zonas".

**Anchura**: el scanner registra el número de píxeles por línea de la imagen. También se hace referencia a la anchura como *longitud de línea*.

**Longitud**: el scanner registra las líneas por página de la imagen. También se hace referencia a la longitud como *longitud de página*.

**Bits por píxel**: bits por píxel puede ser igual a 1 para las imágenes en blanco y negro. 8 para escala de grises o 24 para imágenes a color. También se hace referencia a los bits por píxel como *profundidad de píxel*.

**Tipo de compresión**: el scanner registra el tipo de compresión utilizado. Los valores para las imágenes en blanco y negro son: Sin compresión, Grupo III, Grupo III 2D o Grupo IV. Los valores para las imágenes a color y en escala de grises son Sin compresión o JPEG.

**Polaridad**: el scanner registra la polaridad de la imagen. Los píxeles blancos se pueden indicar como 0 ó 1.

**Enderezamiento**: el encabezado de la imagen refleja si se ha pedido al scanner que realice enderezamiento. Si el enderezamiento está habilitado, el encabezado de imagen también indica si se enderezó el documento. El ángulo máximo de enderezamiento que puede realizar el scanner es de 44,9 grados.

**Ángulo de inclinación**: el encabezado de la imagen registra el ángulo de inclinación que se determinó para la imagen digitalizada. Un ángulo de inclinación muy pronunciado puede hacer que no se lleve a cabo ningún enderezamiento.

Si el scanner no puede determinar un ángulo de inclinación, la imagen no se enderezará. El campo del ángulo de inclinación del encabezado de la imagen se establecerá en 0.

**Nivel de dirección de imagen (nivel de documento)**: el operador asigna el nivel del documento mediante lo siguiente:

- la clave de nivel,
- un parche, si está activado el lector de parches,
- la aplicación host para configurar la dirección de la imagen siguiente o
- las reglas de nivel para el nivel siguiente.

El valor que se devuelve en el encabezado de la imagen refleja el nivel del documento. Este valor será nivel 1, nivel 2, nivel 3 o nivel 0.

NOTA: El nivel 0 se asigna a los documentos que contienen tipos de parches  $T$ , 1, 4 y 6.

La aplicación host puede usar los niveles del documento para ordenar o descartar imágenes. Por ejemplo, si todos los documentos del nivel 0 son hojas con parche, estas imágenes se pueden eliminar.

**Dirección de imagen**: el scanner asigna una dirección de imagen al documento digitalizado. La dirección de imagen se basa en el formato de índice definido a través de la aplicación host. Para obtener más información sobre la dirección y los formatos de imagen, consulte los capítulos 3 o 4 (dependiendo de su controlador).

**Cadena de impresión**: la cadena de caracteres real impresa en el documento se devuelve en el encabezado de la imagen. Esta cadena puede tener hasta 40 caracteres de longitud. Las cadenas de impresión se definen en la aplicación host. Esta información se puede usar para comprobar si la dirección de imagen asignada a este documento coincide con el texto que aparece impreso en la página.

**Contador secuencial**: el scanner asigna un número único de ID a cada documento que se devuelve en el encabezado de la imagen. La aplicación host controla la configuración del valor de inicio para este contador.

**Tipo de parche**: el scanner si se ha reconocido un tipo de parche en el encabezado de imagen del documento. Si no se reconoce ningún tipo de parche, o si no está activada la lectura de parches, este valor será cero. Los tipos de parches de transferencia devuelven un valor de 99. Para los tipos de parches 1 - 6, se devuelven valores comprendidos entre 1 y 6, respectivamente.

NOTA: Si se devuelve la imagen de parche de alternancia al host, el encabezado de imagen indicará que se trata de un parche de tipo 4.

**Procesamiento de zona** Algunas aplicaciones tienen un requisito para almacenar parte de una imagen a color o en escala de grises y el resto de la imagen en formato en blanco y negro (se ahorra espacio de almacenamiento al no guardar la imagen completa a color ni en escala de grises). El procesamiento de zona es una ventana de recorte fija (la zona) que se ubica cerca de la esquina superior izquierda de un documento. Permite que el operador seleccione a través de la aplicación host un área del documento que se va a entregar en formato a color, en escala de grises o en blanco y negro (se puede definir una ventana distinta para blanco y negro y color/escala de grises). Es posible seleccionar distintas zonas, tanto para el anverso como para el reverso de la imagen.

Esta función puede utilizarse junto con la función de recorte automático.

A continuación, se proporciona un ejemplo sobre la producción de una zona a color.

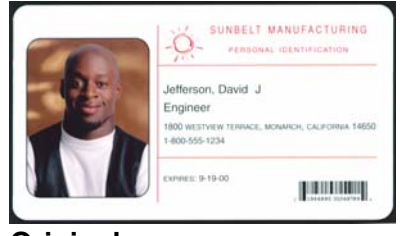

#### **Original**

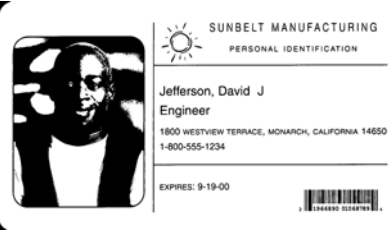

1. Prepare los documentos.

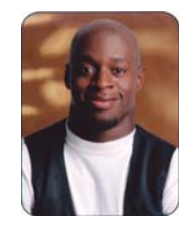

**Imagen en blanco y negro Recorte relativo** 

- 2. Inicie el scanner para llevar a cabo una digitalización símplex de secuencia doble (Anverso blanco y negro y Anverso color).
- 3. Configure el scanner para recuperar las imágenes en blanco y negro en primer lugar.
- 4. Configure el anverso en blanco y negro para aplicar la función de recorte automático.
- 5. Configure el anverso a color para aplicar la función de recorte relativo.
- 6. Habilite el scanner e inicie el sondeo.

#### **Bucle**

Leer encabezado de imagen de anverso en blanco y negro Leer imagen de reverso en blanco y negro (devolverá la imagen completa)

Leer encabezado de imagen de anverso a color

Leer imagen de reverso a color (devolverá sólo la zona a color)

### Finalizar bucle

<span id="page-27-2"></span><span id="page-27-1"></span><span id="page-27-0"></span>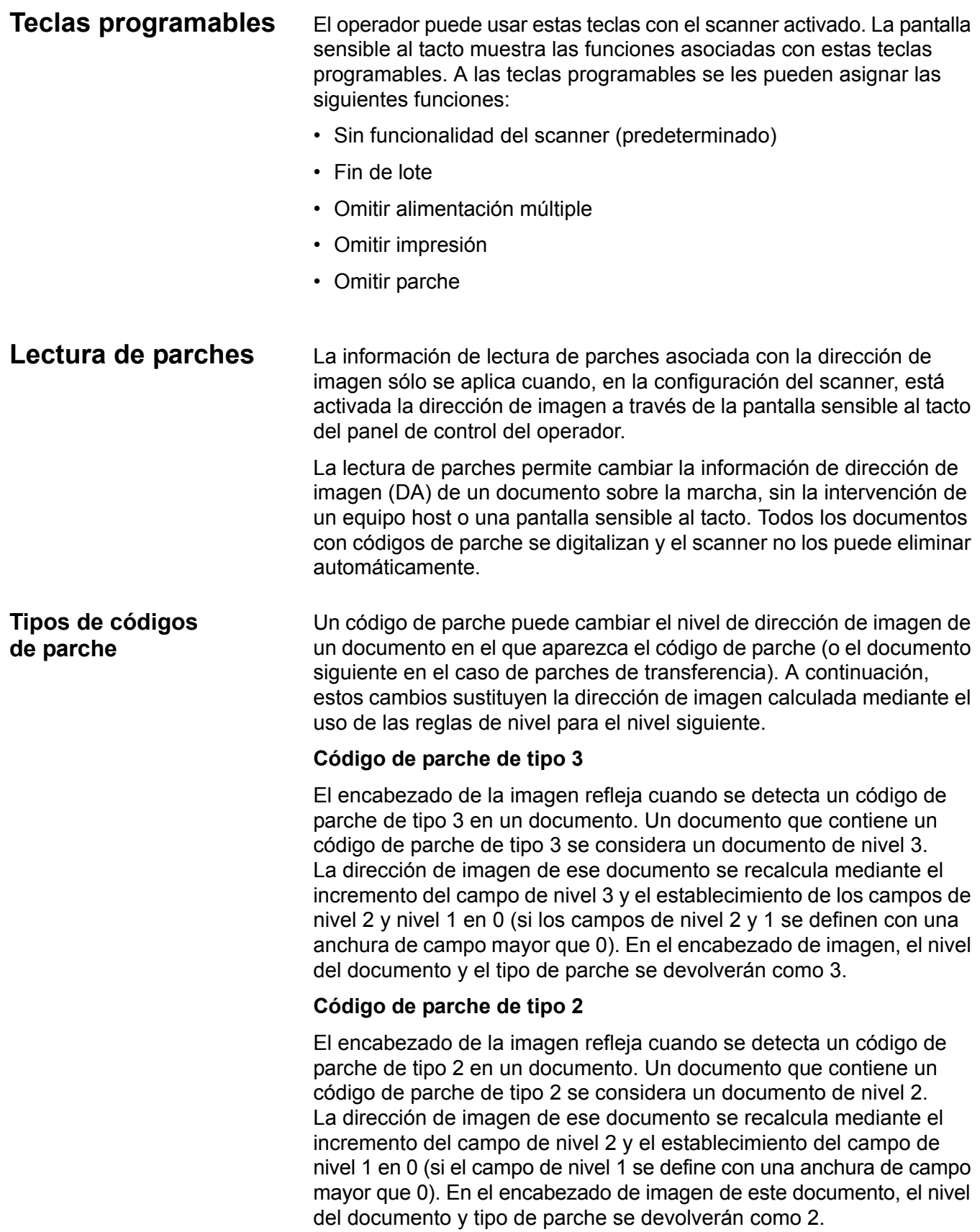

#### **Código de parche de transferencia**

El encabezado de la imagen refleja cuando se detecta un código de parche de transferencia en un documento. Un documento que contiene un parche de transferencia se considera un documento de nivel 0. A la dirección de imagen del siguiente documento a continuación del parche de transferencia se le asigna el nivel (nivel 2 o nivel 3) que se había definido anteriormente. El scanner no puede imprimir documentos que contengan parches de transferencia. En el encabezado de imagen del documento que contenga el parche de transferencia, el nivel del documento se devolverá como *0* y el tipo de parche se devolverá como *T* para reflejar la definición de parche de transferencia. En el documento que siga al documento de parche de transferencia, el encabezado de imagen contendrá un nivel de documento 2 o 3, dependiendo de la definición de tipo de transferencia, y no reflejará la detección de ningún parche.

#### **Alternancia automática**

El parche de alternancia automática es un parche de tipo 4 que se emplea para que el scanner cambie de la secuencia de imágenes actual (blanco y negro) a la secuencia de imágenes alternativa (color/escala de grises). Esta lógica se lleva a cabo dentro del scanner. Las imágenes de la hoja con parche de alternancia automática no se devolverán al host a menos que se active la lectura de parches y se seleccione el parche de tipo 4. Entre los usos más frecuentes de este parche, se encuentra la definición de un documento que sea principalmente en blanco y negro pero que tenga algo de contenido a color. El uso de una hoja con parche de alternancia antes y después de los documentos a color permite cambiar sobre la marcha de blanco y negro a color, y viceversa, durante la digitalización sin necesidad de ninguna acción más por parte del operador.

NOTA: El parche de alternancia también se puede usar para que el scanner cambie de blanco y negro a escala de grises y viceversa.

#### **Códigos de parche adicionales**

Los códigos de parche adicionales permiten que el host que vaya a implementar un tipo de procesamiento dependiente del flujo de trabajo se base en la inserción de estos parches adicionales en la pila de documentos. Los parches adicionales son de los tipos 1, 4 y 6.

Cuando se detecta un parche adicional, este documento se considera de nivel 0 y no genera ningún cambio en la dirección de imagen. El encabezado de imagen indica que se trata de un documento de parche adicional mediante la devolución de un tipo de parchee que coincidirá con el parche detectado. El scanner no imprimirá documentos que contengan estos parches adicionales.

**Lotes** La información por lotes sólo se aplica cuando en la configuración del scanner está activada la dirección de imagen a través de la pantalla sensible al tacto del panel de control del operador.

> La distribución por lotes permite al scanner realizar una función específica después de digitalizar un número de documentos designado en un nivel de dirección de imagen determinado.

La distribución por lotes se puede activar o desactivar a través del software de host. El software de host tiene control sobre el nivel de recuento y el número de documentos para designar un lote.

La función de inicio de lote se controla mediante el host y determina lo que ocurre cuando se inicia un nuevo lote. Esto se puede configurar para ir a los niveles 1, 2 o 3 que, a continuación, recalculará la dirección de imagen. La función de inicio de lote también se puede establecer en ninguna función.

La función de fin de lote se controla mediante el host y determina lo que ocurre cuando se alcanza el fin del recuento de lotes. Las opciones son detener el alimentador, finalizar el trabajo o continuar e iniciar un nuevo lote. No se puede asignar ninguna funcionalidad.

La aplicación host determina si está activada la distribución por lotes mediante la definición del número de documentos por lote y el nivel de direcciones de imagen de las que se realizará el recuento.

# <span id="page-30-0"></span> **3 Uso del origen de datos TWAIN**

<span id="page-30-2"></span><span id="page-30-1"></span>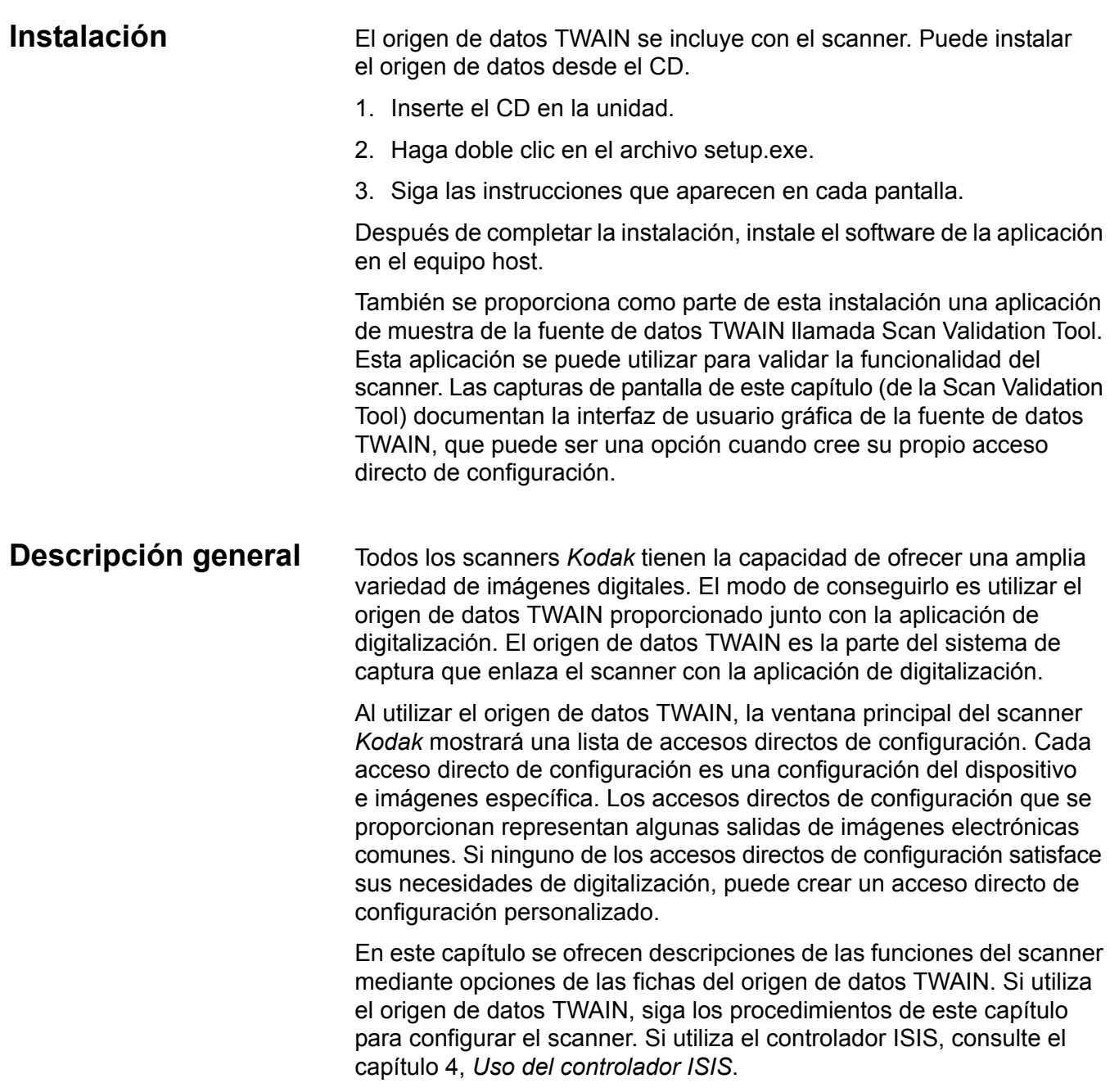

### <span id="page-31-0"></span>**Acceso a la Scan Validation Tool**

- 1. Seleccione **Inicio>Programas>Kodak>Document Imaging>Scan Validation Tool**.
- 2. En el cuadro Tipos de controlador, seleccione **TWAIN**.
- 3. En el cuadro Controladores, seleccione **Scanner Kodak: i1800** y haga clic en **Aceptar**.

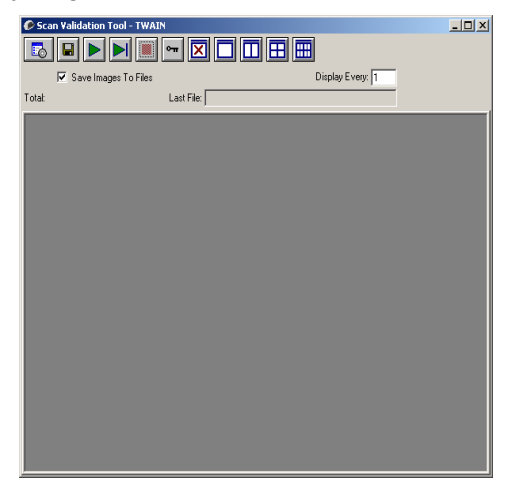

4. Seleccione el icono de scanner.

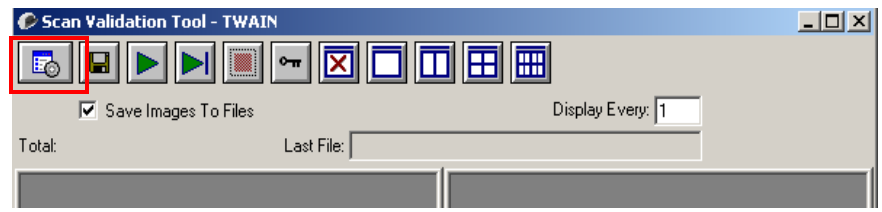

#### Aparecerá la ventana del scanner de *Kodak*.

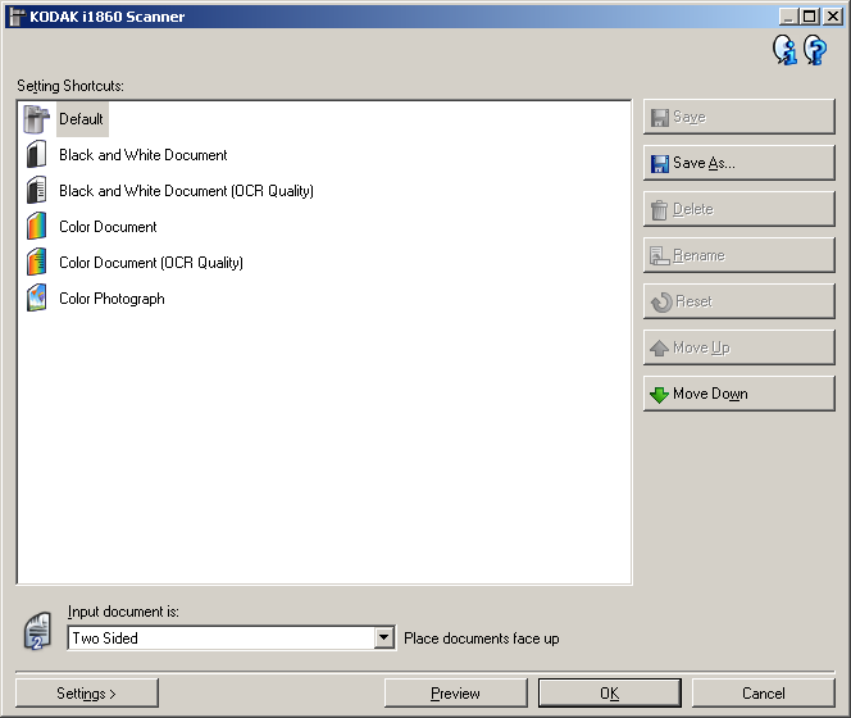

La interfaz de TWAIN se divide en tres secciones principales:

- Configuración de **imagen**: al hacer clic en el botón Configuración de la ventana principal del scanner *Kodak*, aparece la ventana Configuración de imagen. En esta ventana puede establecer sus parámetros de procesamiento de imágenes mediante el uso de las fichas General, Tamaño, Ajustes y Realces.
- Configuración del **dispositivo**: el botón Dispositivo se encuentra en la ventana Configuración de imagen. En esta ventana, puede establecer todas las funciones de control del scanner mediante las fichas General, Impresora, Alimentación múltiple, Dirección de imagen, Lote, Parche y OCP.
- **Diagnóstico**: el botón Diagnóstico se encuentra en la ventana de configuración del dispositivo. Desde esta ventana puede acceder a las funciones de diagnóstico del scanner. La ventana Diagnóstico incluye las siguientes fichas: General, Depurar y Registros.

# <span id="page-33-0"></span>**Ventana principal del scanner** *Kodak*

La ventana principal del scanner *Kodak* es la ventana de inicio de la interfaz de usuario del scanner. Para digitalizar seleccionando un **acceso directo de configuración** y, a continuación, seleccionando **Aceptar/Digitalizar**.

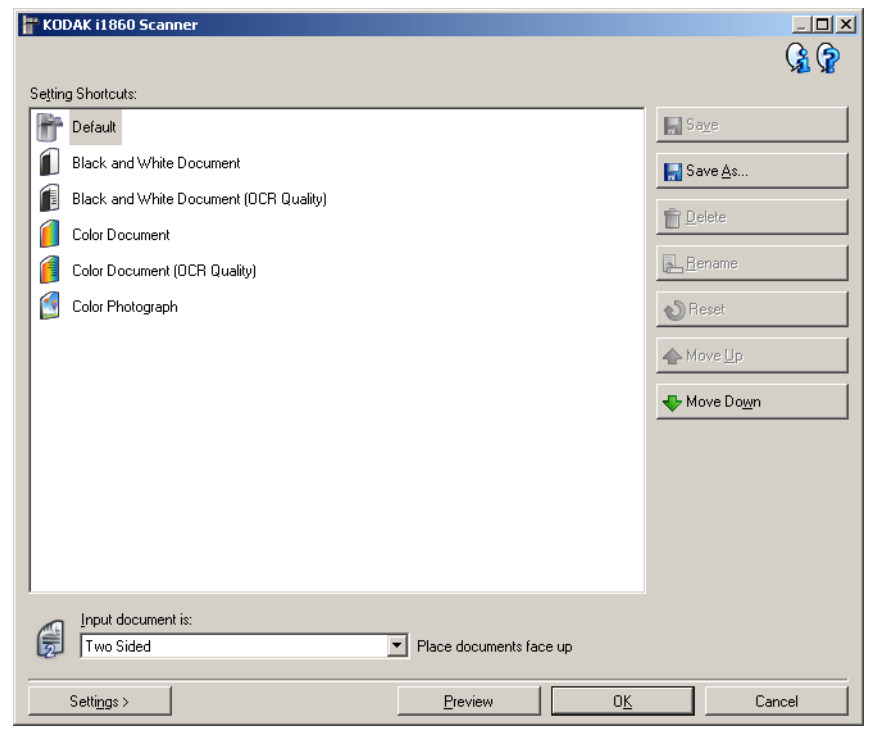

**Accesos directos de configuración**: proporciona una lista de los accesos directos de configuración. Los accesos directos proporcionados son:

- **Valor predeterminado**: configuración predeterminada del scanner
- **Documento en blanco y negro**
- **Documento en blanco y negro (calidad OCR)**
- **Documento a color**
- **Documento a color (calidad OCR)**
- **Fotografía a color**

NOTAS:

- Seleccione un acceso directo de Calidad OCR si desea procesar las imágenes electrónicas mediante una aplicación OCR.
- Si ha realizado cambios en un acceso directo de configuración y no los ha guardado, se le anexará el texto <*cambiado*> al acceso directo de configuración y el nombre aparecerá en cursiva (p. ej., *\*Valor predeterminado<cambiado>*).

**El documento de entrada es**: permite seleccionar las caras del documento en las que haya información de la que desee obtener una imagen electrónica.

- **A dos caras**: digitaliza el anverso y el reverso del documento.
- **A una cara: anverso**: digitaliza únicamente el anverso del documento.

• **A una cara: reverso**: digitaliza únicamente el reverso del documento.

NOTAS:

- Asegúrese de colocar los documentos boca arriba en el elevador de entrada.
- Las opciones *A dos caras* y *A una cara: reverso* sólo están disponibles para modelos de scanner dúplex.

**Guardar**: guarda los cambios realizados en el acceso directo de configuración seleccionado. Esta opción sólo está disponible para accesos directos creados por el usuario.

**Guardar como**: muestra la ventana Guardar como, que permite guardar la configuración actual como un nuevo acceso directo de configuración.

**Eliminar**: elimina el acceso directo de configuración seleccionado. A continuación, aparecerá un cuadro de confirmación de la eliminación. Esta opción sólo está disponible para accesos directos creados por el usuario.

**Cambiar nombre**: permite cambiar el nombre de un acceso directo de configuración. Esta opción sólo está disponible para accesos directos creados por el usuario.

**Restablecer**: permite deshacer los cambios realizados en el acceso directo de configuración seleccionado. Esta opción sólo está disponible para accesos directos modificados por el usuario (por ejemplo, los accesos directos que aparecen en cursiva y con el texto *<cambiado>* junto a ellos).

**Desplazar hacia arriba**: desplaza el acceso directo a la configuración seleccionado una posición hacia arriba en la lista de accesos directos a la configuración. Cuando se desplaza un acceso directo de configuración, éste permanecerá en dicha posición hasta que se desplace de nuevo.

**Desplazar hacia abajo**: desplaza el acceso directo a la configuración seleccionado una posición hacia abajo en la lista de accesos directos a la configuración. Cuando se desplaza un acceso directo de configuración, éste permanecerá en dicha posición hasta que se desplace de nuevo.

**Configuración**: muestra la ventana Configuración de imagen, que permite realizar cambios en el acceso directo de configuración seleccionado. Desde esta ventana también se puede acceder a las ventanas Configuración del dispositivo y Diagnóstico.

**Vista previa**: inicia una digitalización y, a continuación, muestra la ventana Configuración de imagen con la imagen digitalizada situada en el área de vista previa. La imagen que aparece es una muestra basada en la configuración de acceso directo actual.

**Aceptar/Digitalizar**: si se selecciona, se le solicitará que guarde los cambios que no haya guardado.

NOTA: Si este botón es Aceptar, los cambios no guardados seguirán siendo efectivos en la sesión de escaneado actual.

**Cancelar**: cierra la ventana principal del scanner Kodak sin guardar los cambios.

#### **Iconos de información**

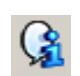

**About (Acerca de)**: muestra la versión del scanner y la información de copyright.

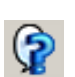

**Ayuda**: muestra información de ayuda de la ventana que aparece en ese momento.
# **Ventana Configuración de imagen**

La ventana Configuración de imagen permite definir las opciones de procesamiento de imágenes mediante las fichas disponibles. Los valores utilizados en Configuración de imagen se guardan en el acceso directo de configuración seleccionado. La ventana Configuración de imagen incluye las siguientes fichas: General, Tamaño, Ajustes y Realces.

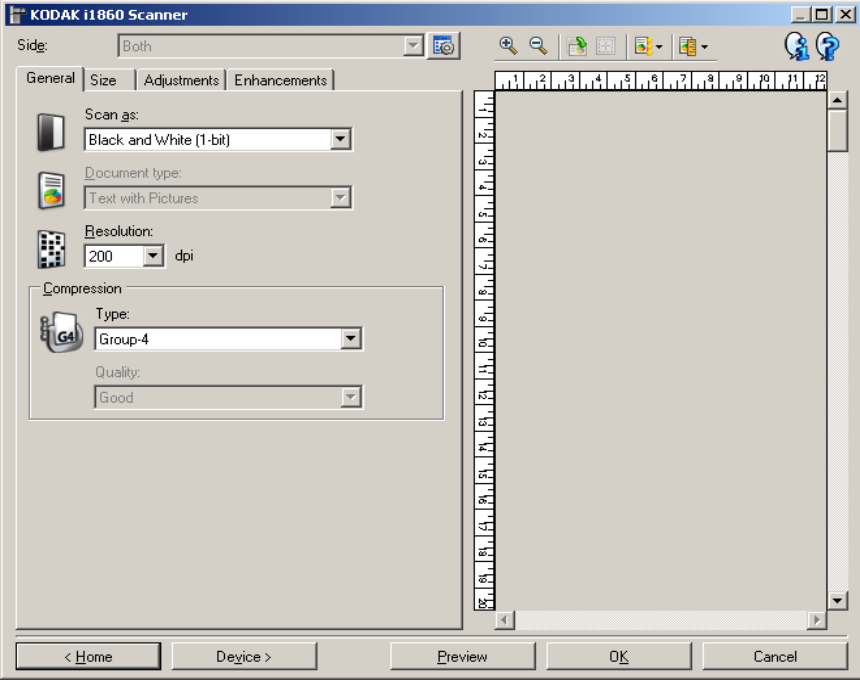

**Cara**: permite seleccionar qué cara e imagen configurar (por ejemplo, Anverso, Reverso: Color [24 bits], etc.). Se aplicará toda la configuración de imagen a la imagen seleccionada.

Esta opción sólo está disponible si se ha seleccionado la configuración avanzada en la ficha Avanzado.

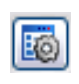

**Configuración de imagen avanzada**: muestra la ficha Avanzado. Para obtener más información, consulte la ficha "Avanzado" más adelante en este capítulo.

#### **Botones de la barra de herramientas**

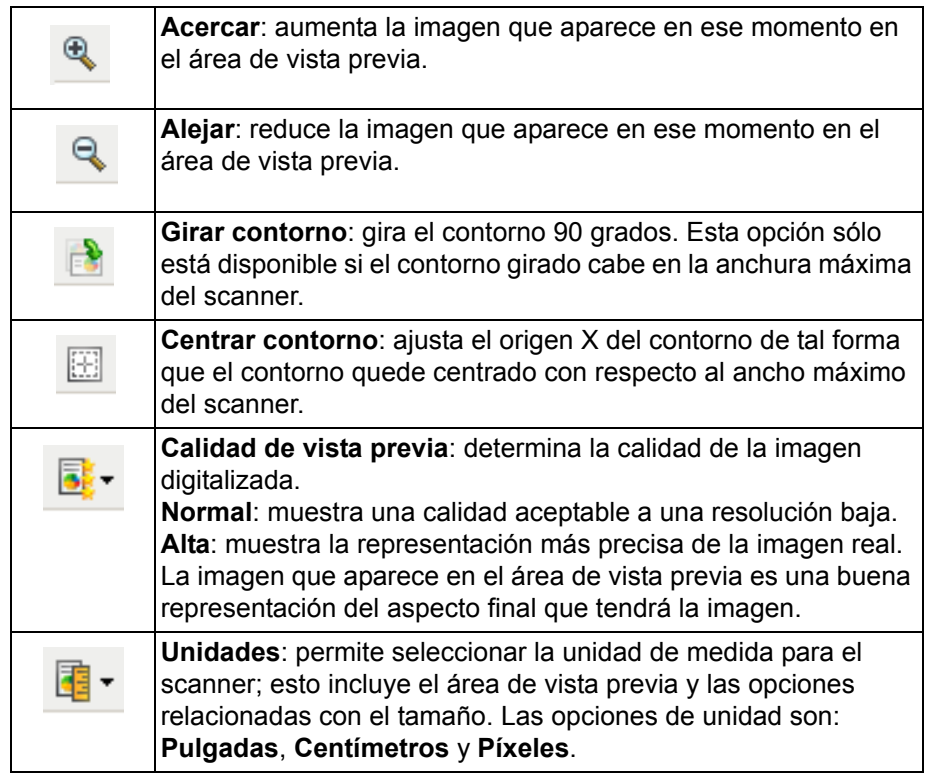

## **Área de vista previa**

El propósito principal del área de vista previa es mostrar una imagen de muestra basada en la configuración de acceso directo actual. Después de realizar una digitalización, aparecerá una imagen en esta área.

**Contorno**: si selecciona **Documento: Selección manual** o **Imagen: Parte del documento** en la ficha Tamaño, el área de vista previa también mostrará las selecciones actuales de Contorno. Si el contorno no se alinea con la imagen de vista previa, puede utilizar el ratón para ajustar el tamaño y la ubicación del contorno. A medida que se desplace alrededor del contorno, el cursor del ratón cambiará para indicarle que puede ajustar el contorno manteniendo presionado el botón izquierdo del ratón.

- **Mover**: coloque el cursor del ratón dentro del contorno para ajustar la ubicación de dicho contorno.
- **Esquina**: coloque el cursor del ratón sobre uno de los gráficos de las esquinas para ajustar dos lados al mismo tiempo.

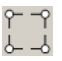

• **Lado**: coloque el cursor del ratón sobre uno de los gráficos de los lados para ajustar ese lado.

**Inicio**: le devuelve a la ventana principal del scanner *Kodak*.

**Dispositivo**: muestra la ventana Configuración del dispositivo.

**Vista previa**: inicia una digitalización y coloca la imagen en el área de vista previa. La imagen que aparece es una muestra basada en la configuración de acceso directo actual.

**Aceptar/Digitalizar**: si se selecciona, se le solicitará que guarde los cambios que no haya guardado.

NOTA: Si este botón es Aceptar, los cambios no guardados seguirán siendo efectivos en la sesión de digitalización actual.

**Cancelar**: cierra la ventana principal del scanner *Kodak* sin guardar los cambios.

#### **Iconos de información**

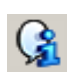

**About (Acerca de)**: muestra la versión del scanner y la información de copyright.

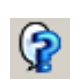

**Ayuda**: muestra información de ayuda de la ventana que aparece en ese momento..

# **Configuración de imagen: ficha General**

La ficha General contiene las opciones de imagen utilizadas habitualmente. En la mayoría de los casos no tendrá que cambiar las opciones del resto de las fichas.

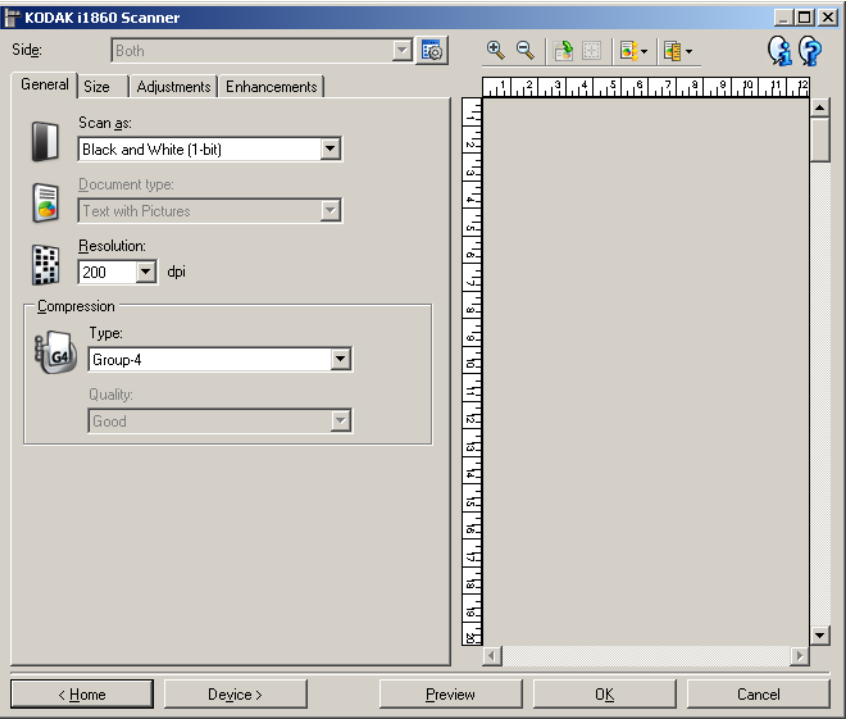

**Digitalizar como**: permite seleccionar el formato de imagen electrónico.

- **Color (24 bits)**: el scanner producirá una versión a color del documento.
- **Escala de grises (8 bits)**: el scanner producirá una versión en escala de grises del documento.
- **Blanco y negro (1 bit)**: el scanner producirá una versión en blanco y negro del documento.

NOTA: La opción *Digitalizar como* sólo está disponible cuando **se selecciona Imágenes por cara: Una** en la ficha Avanzado.

**Tipo de documento**: permite seleccionar el tipo de contenido de los documentos.

- **Texto con imágenes**: los documentos contienen una mezcla de texto, gráficos empresariales (gráficos de barras, gráficos circulares, etc.) e ilustraciones.
- **Texto**: los documentos contienen en su mayor parte texto.
- **Imágenes**: los documentos contienen en su mayor parte fotografías.

**Resolución**: permite seleccionar los puntos por pulgada (dpi) que determinan en gran parte la calidad de la imagen digitalizada. Aunque digitalización a una mayor resolución produce una mejor calidad de imagen, también puede hacer que aumente el tiempo de procesamiento y el tamaño de la imagen. Las opciones son:

**Color/escala de grises**: 100, 150, 200, 240 y 300 dpi **Blanco y negro**: 200, 240, 300 y 400 dpi

NOTA: Se pueden configurar diferentes resoluciones de digitalización para las imágenes del anverso y el reverso.

**Compresión**: permite reducir el tamaño de la imagen electrónica.

- **Tipo**: el scanner producirá una versión a color del documento.
	- **(ninguno)**: sin compresión, lo que puede dar lugar a un tamaño de imagen grande.
	- **Grupo 4**: utiliza el estándar CCITT para comprimir la imagen, menudo utilizado con archivos TIFF.
		- NOTA: Esta opción sólo está disponible para *Digitalizar como: Blanco y negro (1 bit).*
	- **JPEG**: utiliza técnicas JPEG para comprimir la imagen.

NOTA: Esta opción sólo está disponible para *Digitalizar como: Blanco y negro (1 bit).*

- **(ninguno): Interno activado**: el scanner comprimirá la imagen, pero se devolverá una imagen sin comprimir a la aplicación de digitalización.
- **Calidad**: permite seleccionar la calidad de la imagen JPEG comprimida.
	- **Borrador**: compresión máxima que produce el menor tamaño de imagen.
	- **Bueno**: bastante compresión, pero con una calidad de imagen aceptable.
	- **Mejor**: un poco de compresión que produce una buena calidad de imagen.
	- **Óptimo**: compresión mínima que produce una calidad de imagen muy buena.
	- **Superior**: mínima cantidad de compresión que produce el mayor tamaño de imagen.

# **Configuración de imagen: ficha Tamaño**

La ficha Tamaño presenta las siguientes opciones.

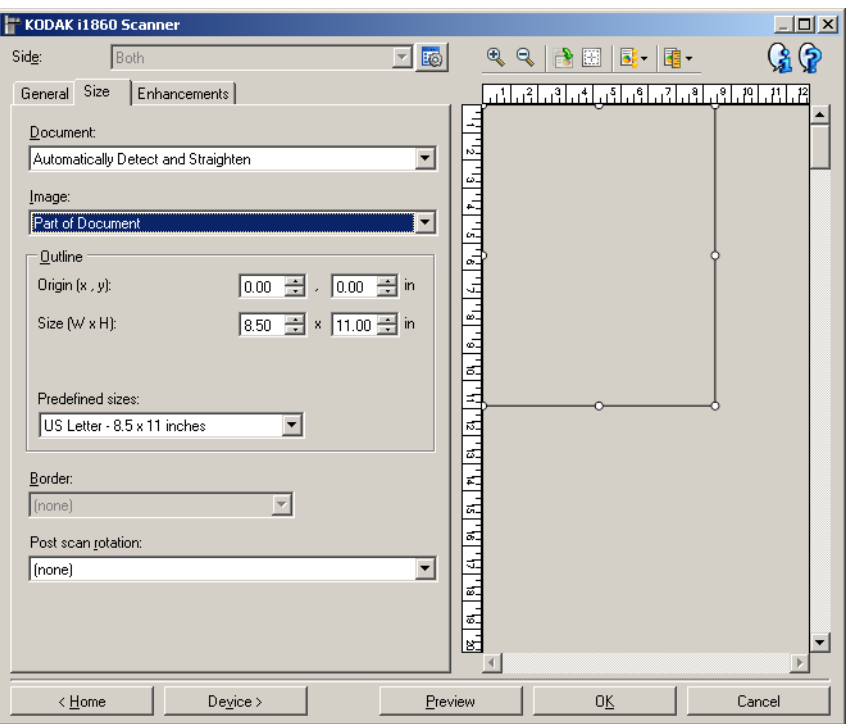

**Documento**: permite seleccionar el modo en el que el scanner detectará el documento introducido.

- **Detección y enderezamiento automáticos**: el scanner detectará automáticamente todos los documentos (independientemente de su tamaño\*) y enderezará los que se hayan introducido torcidos.
- **Detección automática**: el scanner detectará automáticamente todos los documentos (independientemente de su tamaño\*). Si se introduce un documento torcido, no se enderezará.
- **Selección manual**: el scanner devolverá una imagen basada en el área especificada con las opciones de *Contorno.* Se recomienda utilizar esta opción únicamente para trabajos de digitalización que contengan documentos del mismo tamaño.

**Imagen**: permite seleccionar la parte del documento que desee para la imagen electrónica.

- **Documento entero**: Si selecciona **Documento: Detección y enderezamiento automáticos, Documento: Detección automática** o **Documento: Detección manual,** devuelve el documento en su totalidad.
- **Parte del documento**: Si selecciona **Documento: Detección y enderezamiento automáticos**, devuelve la parte del documento especificada con las opciones de *Contorno*.

<sup>\*</sup> La longitud máxima del documento es 101,6 cm (40 pulgadas).

**Contorno**: permite seleccionar la ubicación y el tamaño que se utilizarán para crear la imagen electrónica. El área de vista previa mostrará el contorno.

- **Origen (x, y)**:
	- Si selecciona **Documento**: **Detección y enderezamiento automáticos**, (x) es la distancia desde el borde izquierdo del documento e (y) es la distancia desde el borde superior del documento.
	- Si selecciona **Documento**: **Selección manual,** (x) es la distancia desde el borde izquierdo de la ruta de papel del scanner e (y) es la distancia desde la primera parte del documento detectada por el scanner.
- **Tamaño (Ancho x Alto)**: si selecciona **Documento: Detección y enderezamiento automáticos** o **Documento: Selección manual**, ésta será la anchura y la altura de la imagen electrónica.

NOTA: La imagen electrónica puede ser menor de lo especificado si el contorno va más allá del borde del documento digitalizado.

- **Tamaños predefinidos**: proporciona una lista de tamaños de papel utilizados habitualmente. Al seleccionar un elemento de esta lista, se establecerá automáticamente el tamaño del contorno en el tamaño de ese papel. Cuando el tamaño de contorno no coincida con ningún tamaño de esta lista, aparecerá **Personalizado**.
- NOTA: También es posible ajustar el contorno que aparece en el área de vista previa mediante el ratón.

**Borde**: permite seleccionar la acción que se debe aplicar a los bordes de la imagen electrónica.

- **(ninguna)**
- **Agregar**: incluye aproximadamente hasta 0,3 cm (0,1 in) de borde alrededor de todos los bordes de las imágenes.

NOTA: Esta opción sólo está disponible para **Documento: Detección y enderezamiento automáticos** o **Selección manual del documento**.

• **Quitar**: produce una imagen que contiene únicamente el documento al eliminar los bordes residuales. Los bordes residuales pueden producirse por variaciones en el borde de un documento; por ejemplo, cuando un documento no es un rectángulo perfecto o se ha introducido torcido.

#### NOTAS:

- Aunque esta opción no elimina grandes cantidades de borde residual, existe la posibilidad de que una pequeña parte del documento se pierda.
- Esta opción sólo está disponible cuando tanto **Documento: Detección y enderezamiento automáticos** e **Imagen: Documento entero** están seleccionados.

**Rotación post-digitalización**: permite seleccionar una rotación para aplicar a la imagen electrónica después de que ésta se haya digitalizado.

- **(ninguna)**
- **Automática**: el scanner analizará cada documento para determinar el modo en que se introdujo y rotará la imagen a la orientación apropiada.

NOTAS:

- Debe haber una cantidad suficiente de texto en la página para que esta opción funcione correctamente.
- Esta opción está diseñada para funcionar de forma óptima con caracteres latinos (por ejemplo, inglés, holandés, francés, alemán, italiano y español).
- **90, 180, 270 grados**: la cantidad de rotación.

El siguiente ejemplo muestra cómo afecta esta configuración a un documento introducido con orientación horizontal.

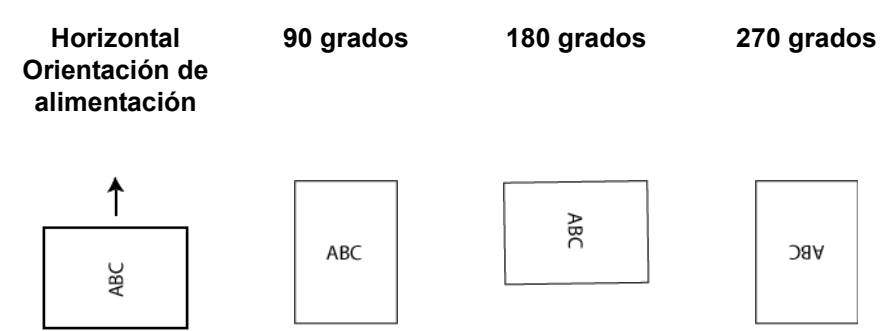

# **Configuración de imagen: ficha Ajustes**

Las opciones disponibles en la ficha Ajustes varían en función de la selección de *Escanear como* que se haya efectuado en la ficha General. Las siguientes opciones son las que aparecen al seleccionar en *Digitalizar como* la opción **Blanco y negro.**

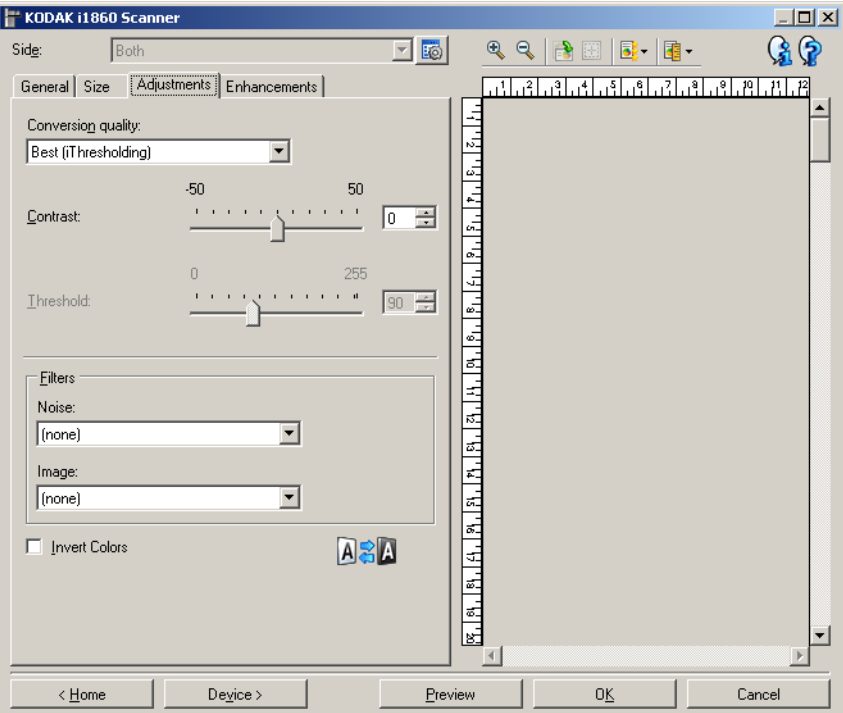

**Calidad de conversión**: estos valores afectan al modo en que el scanner analiza una versión en escala de grises del documento utilizado para producir la imagen electrónica en blanco y negro.

- **Óptimo** (iThresholding): el scanner evalúa cada documento y determina la configuración óptima para producir la calidad de imagen más alta. Esta opción permite digitalizar documentos de diferente calidad (por ejemplo, texto tenue, fondos sombreados y de color) y digitalizar conjuntos de documentos homogéneos.
- **Normal (ATP, o asignación adaptable de umbral)**: permite determinar la configuración óptima para producir la calidad de imagen deseada. Esta función se ejecuta mejor cuando se digitalizan conjuntos de documentos homogéneos. También puede resultar útil si se cuenta con documentos difíciles para los que no puede encontrar un ajuste de *Contraste* para *Óptimo* que produzca la calidad deseada.
- **Borrador (fijo)**: permite seleccionar el umbral de escala de grises utilizado para determinar si un píxel es blanco o negro. Esta opción funciona mejor con documentos de alto contraste.

**Contraste**: permite aumentar o reducir la nitidez de una imagen. Al reducir este valor, se reduce la nitidez y el ruido de una imagen. Si se aumenta este valor, se genera una imagen más nítida, de modo que la información clara es más visible. Las opciones están comprendidas entre -50 y 50.El valor predeterminado es 0.

NOTA: Esta opción sólo está disponible para *Calidad de conversión: Óptimo* y *Calidad de conversión: Normal.*

**Umbral**: controla el nivel en el que un píxel se considera blanco o negro.

- Al reducir este nivel, se genera una imagen más clara que puede usarse para reducir el ruido de fondo.
- Al aumentar este valor se genera una imagen más oscura, que puede usarse para ayudar a detectar información clara.

Los valores están comprendidos entre 0 y 255. El valor predeterminado es 90.

NOTA: Esta opción sólo está disponible para *Calidad de conversión: Normal* y *Calidad de conversión: Borrador.*

#### **Filtros**

- **Ruido**
	- **(ninguna)**
	- **Píxel aislado**: reduce el ruido aleatorio convirtiendo un único píxel negro en blanco cuando está completamente rodeado de píxeles blancos o convirtiendo un único píxel blanco en negro cuando está completamente rodeado de píxeles negros.
	- **Color mayoritario**: fija cada píxel en función de los píxeles que lo rodean. El píxel se convertirá en blanco si la mayoría de los píxeles que lo rodean son blancos y viceversa.

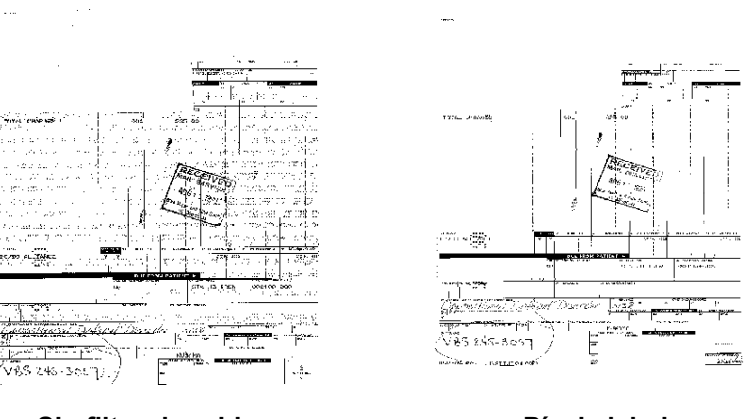

**Sin filtro de ruido Píxel aislado**

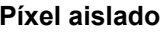

- **Imagen**
	- **(ninguna)**
	- **Eliminación de medios tonos**: realza el texto de la matriz de puntos y las imágenes realizadas con pantallas de medios tonos (por ejemplo, fotografías de periódicos).

**Invertir colores**: permite seleccionar el modo en el que los píxeles blancos se almacenan en la imagen. De forma predeterminada, los píxeles negros se almacenan como negros y los píxeles blancos se almacenan como blancos. Marque esta opción si desea almacenar los píxeles negros como blancos y los blancos como negros.

# **Configuración de imagen: ficha Mejoras**

Las opciones disponibles en la ficha Realces varían en función de la selección de *Digitalizar como* que se haya efectuado en la ficha General.

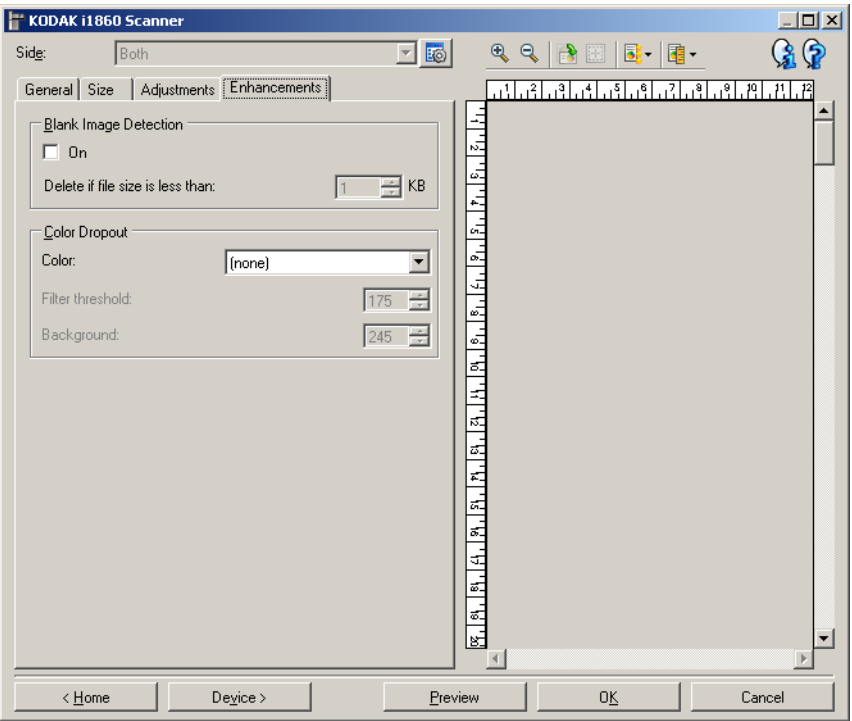

**Detección de imagen en blanco**: permite configurar el scanner para que no proporcione imágenes en blanco a la aplicación de digitalización.

- **(ninguno)**: se proporcionan todas las imágenes a la aplicación de digitalización.
- **Basada en el contenido del documento**: se considerará que una imagen está en blanco según el contenido del documento que se encuentre dentro de dicha imagen.
- **Tamaño final de imagen**: permite seleccionar el tamaño de imagen mínimo que el scanner no considerará en blanco. Cualquier imagen con un tamaño menor se considerará en blanco y no se enviará a la aplicación de digitalización. Los valores están comprendidos entre 1 y 1000 KB (1 KB es igual a 1024 bytes).

**Omisión del color**: utilizada para eliminar el fondo de un formulario de modo que sólo se incluyan en la imagen electrónica los datos introducidos (por ejemplo, elimina las líneas y los cuadros). En el caso de imágenes en blanco y negro, la configuración afecta a la versión de escala de grises del documento que el scanner analiza para producir esa imagen electrónica.

- **Color**: seleccione el color que desee omitir. Las opciones disponibles son: **(ninguno), Rojo, Verde** y **Azul**.
- **Umbral de filtro**: permite ajustar el modo en que el scanner identifica el color que se va a omitir. Los valores están comprendidos entre 0 y 255. Valor predeterminado: 175.
- **Fondo**: permite seleccionar el valor de escala de grises con el que sustituir el color omitido. Se recomienda que este valor sea superior al valor de umbral seleccionado en la ficha Ajustes para que el color omitido aparezca como parte del fondo. Los valores están comprendidos entre 0 y 255. Valor predeterminado: 245.
- NOTA: Las opciones Omisión de color sólo estarán disponibles si la selección de *Digitalizar como* es **Blanco y negro**.

# **Configuración de imagen avanzada**

El acceso a la configuración avanzada de imagen se realiza a través del icono que se encuentra junto a la opción **Cara** en la parte superior de la ventana Configuración de imagen.

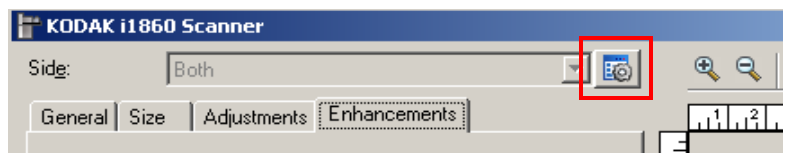

Al seleccionar el icono Configuración de imagen avanzada, se mostrará la ficha Avanzado.

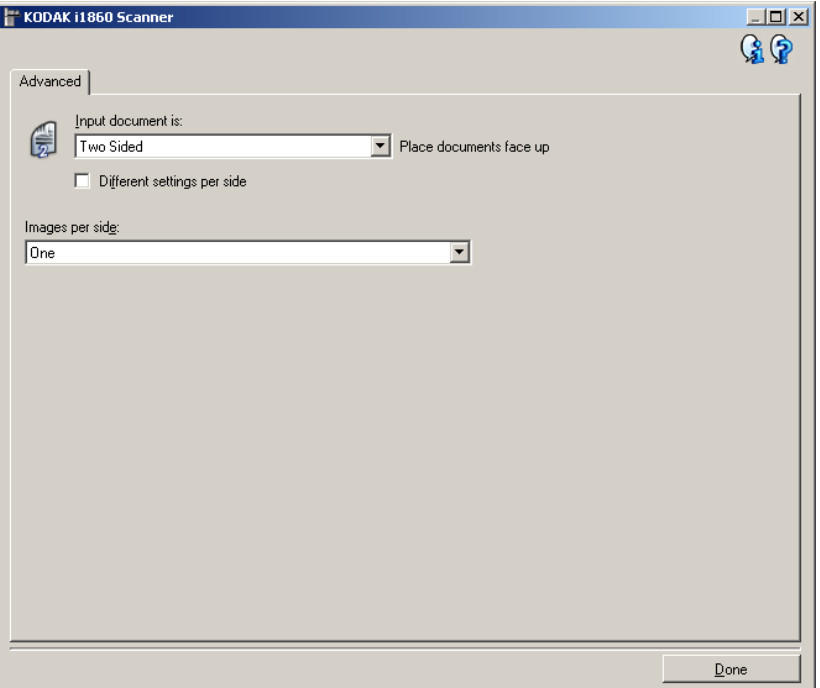

**Listo**: le lleva de nuevo a la ventana Configuración de imagen.

#### **Iconos de información**

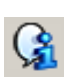

**About (Acerca de)**: muestra la versión del scanner y la información de copyright.

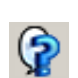

**Ayuda**: muestra información de ayuda de la ventana que aparece en ese momento.

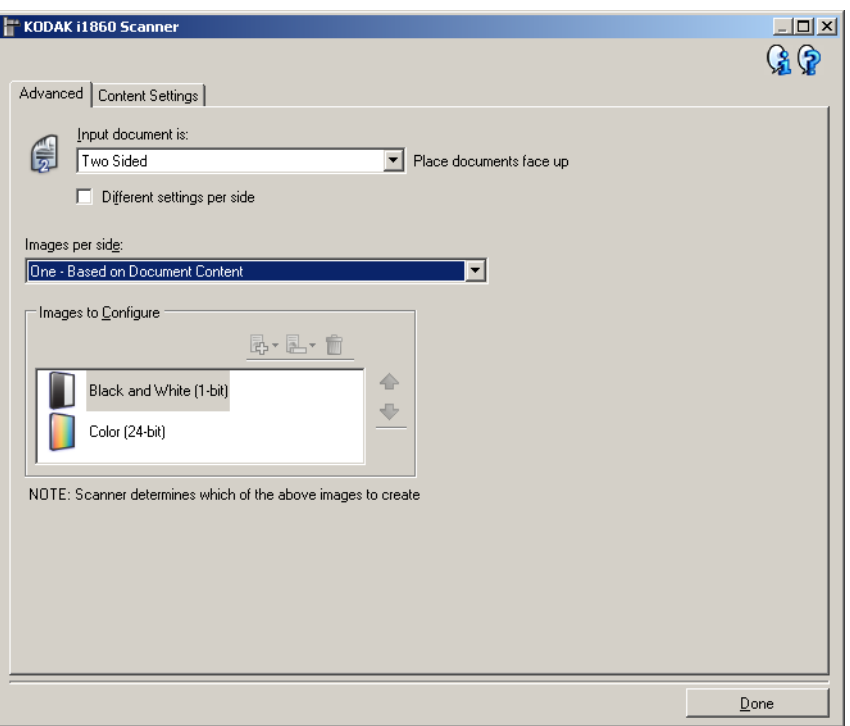

**El documento de entrada es**: seleccione **A dos caras, A una cara: anverso** o **A una cara: reverso** en función de las caras que desee configurar.

NOTA: Las opciones *A dos caras* y *A una cara: reverso* sólo están disponibles para modelos de scanner dúplex.

**Distintas opciones por lado**: de manera predeterminada, las opciones que seleccione en el origen de datos TWAIN se aplican a ambas caras de la imagen. Marque esta opción si desea seleccionar una configuración distinta de procesamiento de imágenes para cada cara del documento que esté digitalizando. Por ejemplo, si desea que el anverso sea en color y el reverso en blanco y negro, asegúrese en primer lugar de que ha seleccionado la opción **A dos caras** en *El documento de entrada es*; a continuación, seleccione **Distintas opciones por lado**.

Una vez realizado esto, la opción *Cara* de la ventana Configuración de imagen ya no aparecerá atenuada y podrá seleccionar configuraciones diferentes para cada cara.

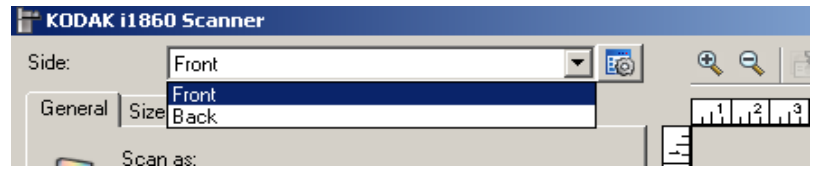

Cuando se activa **Distintas opciones por lado,** las opciones inicialmente seleccionadas sólo se aplicarán al anverso del documento que se está digitalizando. Una vez efectuadas las selecciones para el anverso, utilice la opción Lado para seleccionar el reverso y establecer la configuración que desee aplicar.

NOTA: La opción *Distintas opciones por lado* sólo está disponible para modelos de scanner dúplex.

**Imágenes por cara**: indica cuántas imágenes creará el scanner por cara en función de las selecciones de imágenes.

- **Una**: indica que desea que el scanner cree una imagen.
- **Una: basada en el contenido del documento**: indica que desea que el scanner detecte automáticamente si el documento es a color o en escala de grises, o en blanco y negro.
- **Una**: **basada en la alternancia automática**: indica si desea informar al scanner, mediante un documento con alternancia automática, de que el documento sea a color/escala de grises o en blanco y negro.
- **Varias**: indica que desea que el scanner cree más de una imagen.

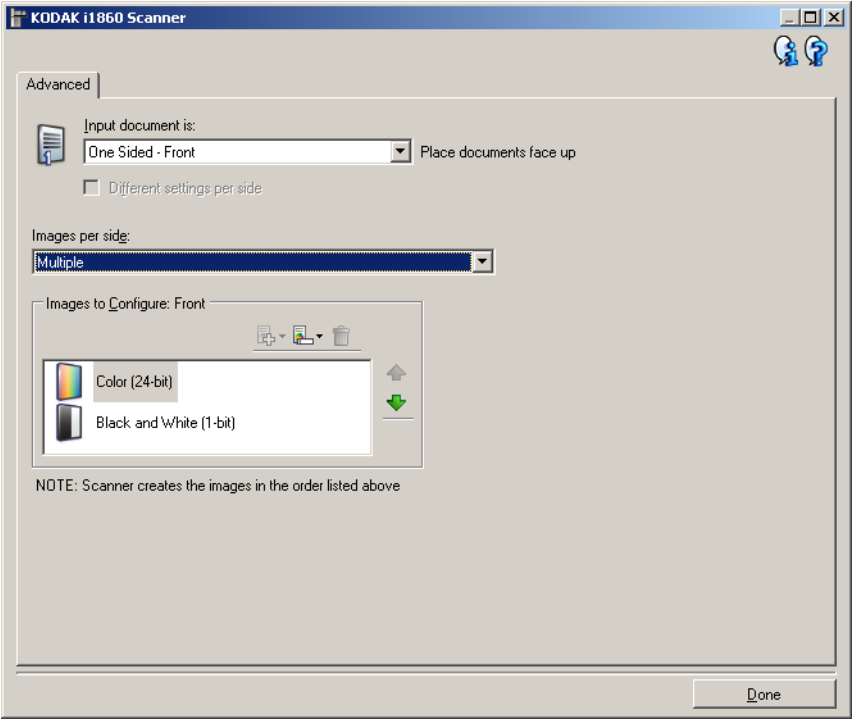

NOTA: Si selecciona **Una: basada en el contenido del documento** en la opción *Imágenes por cara*, aparecerá la ficha Configuración de contenidos.

**Imágenes para configurar**: indica qué imágenes electrónicas necesita configurar.

NOTA: Esta opción sólo está disponible si selecciona cualquier otra opción que no sea **Una** en la opción *Imágenes por cara*.

Consulte los ejemplos que aparecen más adelante en este capítulo para ver los procedimientos sobre cómo configurar las opciones avanzadas.

Cuando estén disponibles, utilice las flechas arriba y abajo para seleccionar el orden en que el scanner entregará las imágenes a la aplicación de escaneado.

## **Botones de la barra de herramientas**

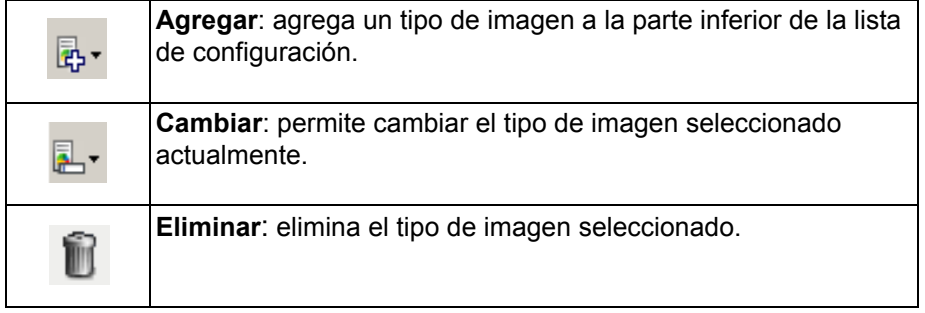

**Listo**: le lleva de nuevo a la ventana Configuración de imagen.

# **Ficha Configuración de contenidos**

Las opciones de la ficha Configuración de contenidos se pueden utilizar en trabajos de una cara o de dos.

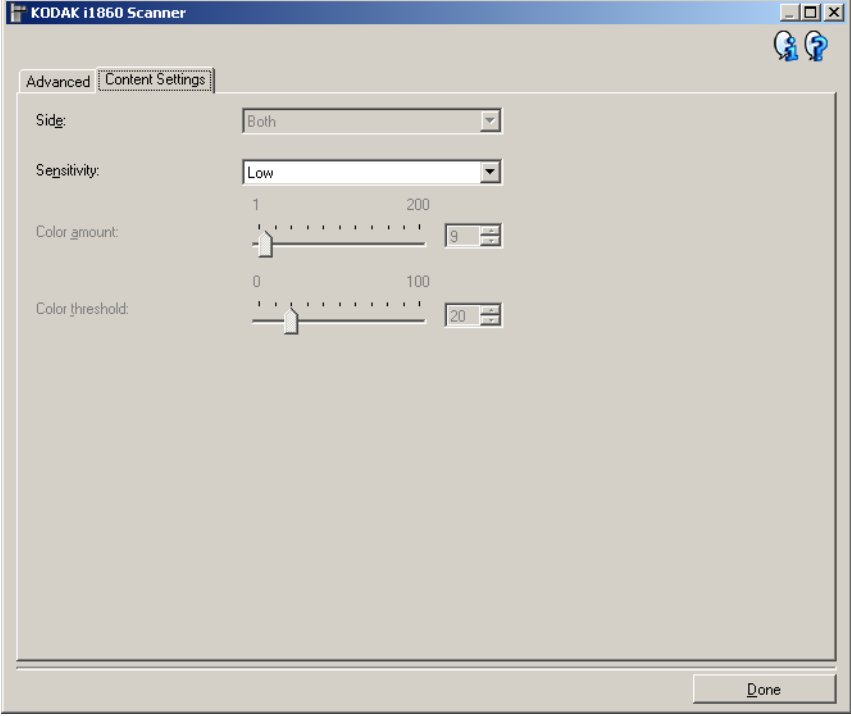

**Lado**: determina la cara a la que se aplica la opción *Sensibilidad*. Esta opción sólo está disponible si **Distinta configuración por cara** está activada en la ficha Avanzado.

#### **Sensibilidad**

- **Baja**: documentos que sólo requieren una pequeña cantidad de color para que se guarden como imágenes a color/en escala de grises. Se utiliza para capturar documentos constituidos principalmente por texto en negro con pequeños logotipos o que contienen pequeñas cantidades de texto resaltado o pequeñas fotografías a todo color.
- **Media**: documentos que requieren mayor cantidad de color, en comparación con la opción Baja, para que se guarden como imágenes a color/en escala de grises.
- **Alta**: documentos que requieren mayor cantidad de color, en comparación con la opción Media, para que se guarden como imágenes a color/en escala de grises. Se utiliza para distinguir documentos que contienen fotografías a todo color de tamaño mediano a grande con respecto al texto normal en negro. Es posible que las fotografías en colores neutros requieran que se efectúen ajustes en los valores *Umbral de color* o *Cantidad de color* para que se capturen correctamente.
- **Personalizado**: permite ajustar manualmente los valores *Cantidad de color* y *Umbral de color.*
	- NOTA: Al establecer los valores de Sensibilidad, se recomienda que comience con la opción **Media** y que digitalice un conjunto de trabajos normal. Si se han devuelto demasiados documentos como imágenes en color/escala de grises en comparación con blanco y negro, cambie a la opción **Alta** y vuelva a ejecutar el trabajo. Si se han devuelto muy pocos documentos como imágenes en color/escala de grises en comparación con blanco y negro, cambie a la opción **Baja** y vuelva a ejecutar el trabajo. Si ninguna de estas opciones proporciona el resultado deseado, seleccione **Personalizado** para ajustar manualmente la *Cantidad de color* o el *Umbral de color*. **Personalizado** también permite acceder al modo **Aprender** que ofrece un método en el que el scanner analiza los documentos y recomienda las opciones.

**Cantidad de color**: cantidad de color que es preciso que esté presente en un documento antes de guardarlo como imagen en color o escala de grises. A medida que aumenta el valor de Cantidad de color, se necesitarán más píxeles de color. Las opciones están comprendidas entre **1** y **200**.

**Umbral de color**: umbral de color o saturación (es decir, azul pálido en comparación con azul oscuro) en que un determinado color se incluye en el cálculo de cantidad de color. Un valor más alto indica que se necesita un color más intenso. Las opciones están comprendidas entre **0** y **100**.

**Aprender**: permite calcular su configuración en función de documentos representativos digitalizados. Antes de hacer clic en **Aprender**, coloque por lo menos 5 documentos de color representativos en el elevador de entrada. Los documentos se digitalizarán y analizarán para determinar la cantidad de color recomendada.

NOTA: Los controles deslizantes de *Cantidad de color* y *Umbral de color* se actualizarán automáticamente. Si estos valores no proporcionan los resultados deseados en el conjunto de trabajos, es posible que sea necesario ajustar manualmente la opción Umbral de color.

**Creación de imágenes en color/escala de grises o en blanco y negro basadas en el contenido de los documentos**

En este ejemplo, partimos del supuesto de que desea configurar una sesión de digitalización que contiene una mezcla de documentos a color y en blanco y negro e información en ambas caras. Además, desea que el scanner detecte si la página es en color o no y que, como consecuencia, la salida sea una imagen en color o en blanco y negro.

- 1. Seleccione un **Acceso directo de configuración** en la ventana principal del scanner *Kodak* que describa de la manera más aproximada el resultado que desee obtener.
- 2. Seleccione **Configuración** para mostrar la ventana Configuración de imagen.
- 3. Seleccione el icono **Configuración de imagen avanzada** en la ventana Configuración de imagen para acceder a la ficha Avanzado.
- 4. Seleccione **El documento de entrada es: A dos caras**.
- 5. Seleccione **Imágenes por cara: Una: basada en el contenido del documento**.
	- NOTA: El área *Imágenes para configurar* aparecerá en la ficha Avanzado y tendrá un elemento de imagen a color y otro elemento de imagen en blanco y negro. Además, se mostrará la ficha Configuración de contenidos.

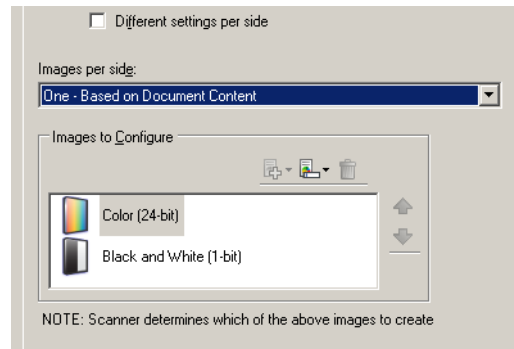

- 6. Si desea una imagen en escala de grises en lugar de una imagen a color, cuando se detecte suficiente color en el documento:
	- asegúrese de que ha seleccionado *Color (24 bits)*
	- seleccione **Cambiar** para mostrar una lista de opciones
	- seleccione **Escala de grises**
- 7. Vaya a la ficha Configuración de contenidos.

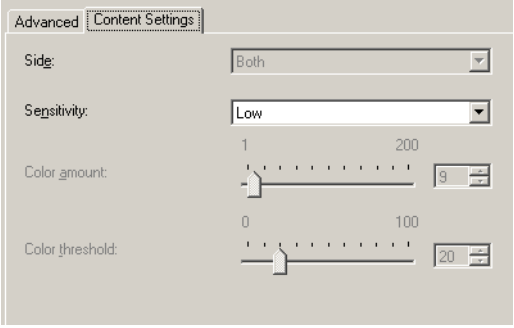

8. Seleccione una opción de **Sensibilidad**.

- 9. Seleccione **Listo** para volver a la ventana Configuración de imagen.
	- NOTA: Observará que la opción *Lado* tiene ahora dos entradas: **Ambos: Color (24 bits)** y **Ambos: Blanco y negro (1 bit)**.

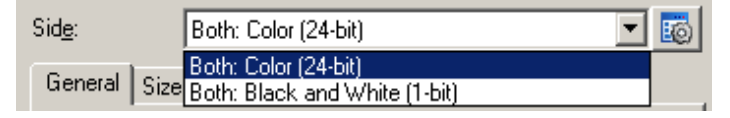

10.Seleccione **Cara: Ambas: Color (24 bits)**.

Realice los demás ajustes de configuración de imagen a color en el resto de fichas de la ventana Configuración de imagen.

11. Seleccione **Cara: Ambas: Blanco y negro (1 bit)**.

Realice los demás ajustes de configuración de imagen en blanco y negro en el resto de fichas de la ventana Configuración de imagen.

12.Cuando haya terminado, seleccione **Inicio** para volver a la ventana principal del scanner *Kodak* y, a continuación, seleccione **Guardar** para guardar las opciones seleccionadas en el acceso directo.

# **Creación de varias imágenes para cada cara de un documento**

En este ejemplo, partimos del supuesto de que desea configurar una sesión de digitalización que contiene documentos con información en ambas caras y desea que el scanner genere dos tipos de imágenes, una a color y otra en blanco y negro de cada cara de un documento.

- 1. Seleccione un **Acceso directo de configuración** en la ventana principal del scanner *Kodak* que describa de la manera más aproximada el resultado que desee obtener.
- 2. Seleccione **Configuración** para mostrar la ventana Configuración de imagen.
- 3. Seleccione el icono **Configuración de imagen avanzada** en la ventana Configuración de imagen para acceder a la ficha Avanzado.
- 4. Seleccione **El documento de entrada es: A dos caras**.
- 5. Seleccione **Imágenes por cara: Varias**.
	- NOTA: El área *Imágenes para configurar* aparecerá en la ficha Avanzado y tendrá un elemento de imagen en color y otro elemento de imagen en blanco y negro.

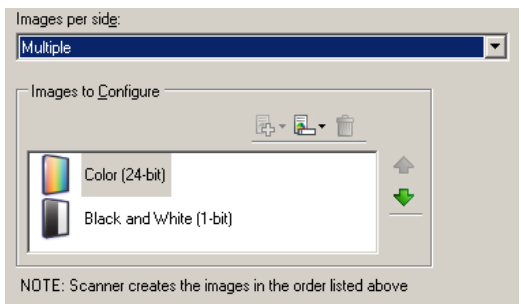

- 6. Si desea una imagen en escala de grises en lugar de una imagen a color, cuando se detecte suficiente color en el documento:
	- asegúrese de que ha seleccionado *Color (24 bits)*
	- seleccione **Cambiar** para mostrar una lista de opciones
	- seleccione **Escala de grises**
- 7. De manera predeterminada, el scanner generará en primer lugar una imagen a color o escala de grises y la entregará a la aplicación de digitalización; a continuación, generará y entregará la imagen en blanco y negro. Si desea que la imagen en blanco y negro se genere y se envíe en primer lugar:
	- Asegúrese de que ha seleccionado **Blanco y negro (1 bit)**
	- Seleccione **Desplazar hacia arriba** para colocar la imagen en blanco y negro en el primer lugar de la lista

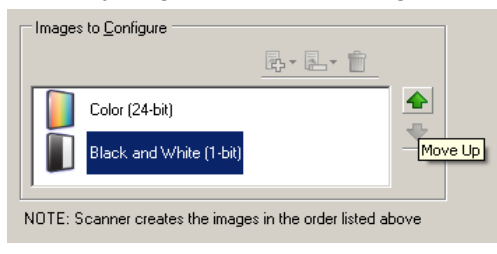

- 8. Seleccione **Listo** para volver a la ventana Configuración de imagen.
	- NOTA: Observará que la opción *Lado* tiene ahora dos entradas: **Ambos: Color (24 bits)** y **Ambos: Blanco y negro (1 bit)**.
- 9. Seleccione **Cara: Ambas: Color (24 bits)**.

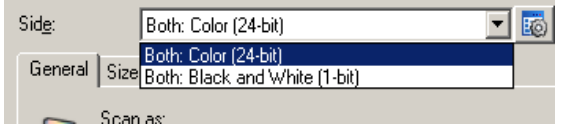

Realice los demás ajustes de configuración de imagen a color en el resto de fichas de la ventana Configuración de imagen.

10.Seleccione **Cara: Ambas: Blanco y negro (1 bit)**.

Realice los demás ajustes de configuración de imagen en blanco y negro en el resto de fichas de la ventana Configuración de imagen.

11. Cuando haya terminado, seleccione **Inicio** para volver a la ventana principal del scanner *Kodak* y, a continuación, seleccione **Guardar** para guardar las opciones seleccionadas en el acceso directo.

# **Creación de una configuración diferente para cada cara de un documento**

En este ejemplo, partimos del supuesto de que desea configurar una secuencia de documentos empresariales a dos caras, a color en el anverso, pero cuya cara posterior puede ir en blanco y negro.

- 1. Si aún no se encuentra en la ficha Avanzado:
	- Seleccione un **Acceso directo de configuración** en la ventana principal del scanner *Kodak* que describa de la manera más aproximada el resultado que desee obtener.
	- Seleccione **Configuración** para mostrar la ventana Configuración de imagen.
	- Seleccione el icono **Configuración de imagen avanzada** en la ventana Configuración de imagen para acceder a la ficha Avanzado.
- 2. Seleccione **El documento de entrada es: A dos caras**.
- 3. Active la opción **Distintas opciones por cara**.
- 4. Seleccione **Imágenes por cara: Una**.

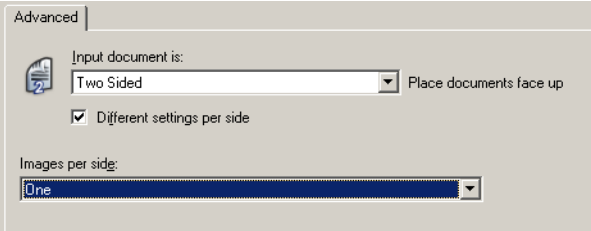

5. Seleccione **Listo** para volver a la ventana Configuración de imagen.

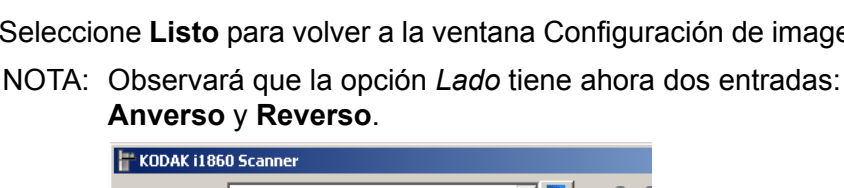

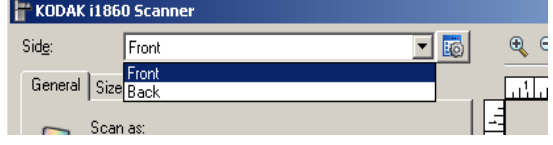

- 6. Seleccione **Cara: Anverso**.
- 7. Seleccione **Color (24 bits)** para la opción *Digitalizar como* de la ficha General.

Realice los demás ajustes de configuración de anverso en el resto de fichas de la ventana Configuración de imagen.

- 8. Seleccione **Cara: Reverso**.
- 9. Seleccione **Blanco y negro (1 bit)** en la opción *Digitalizar como* de la ficha General.

Realice los demás ajustes de configuración de reverso en el resto de fichas de la ventana Configuración de imagen.

- 10.Cuando haya terminado, seleccione **Inicio** para volver a la ventana principal del scanner *Kodak* y, a continuación, seleccione **Guardar** para guardar las opciones seleccionadas en el acceso directo.
- NOTA: Si ha seleccionado una opción distinta de *Imágenes por cara: Una* en el paso 4, habrá dos grupos de opciones *Imágenes para configurar* disponibles. A continuación, podrá configurar de forma individualizada las imágenes que desea generar para cada cara del documento.

# **Ventana Configuración del dispositivo**

Desde esta ventana puede establecer todas las opciones específicas del scanner, así como los diagnósticos, mediante las fichas disponibles. Los valores utilizados en Configuración del dispositivo se guardan en el acceso directo de configuración seleccionado. La ventana Configuración del dispositivo incluye las siguientes fichas: General, Impresora, Alimentación múltiple, Dirección de imagen, Lote, Parche y OCP.

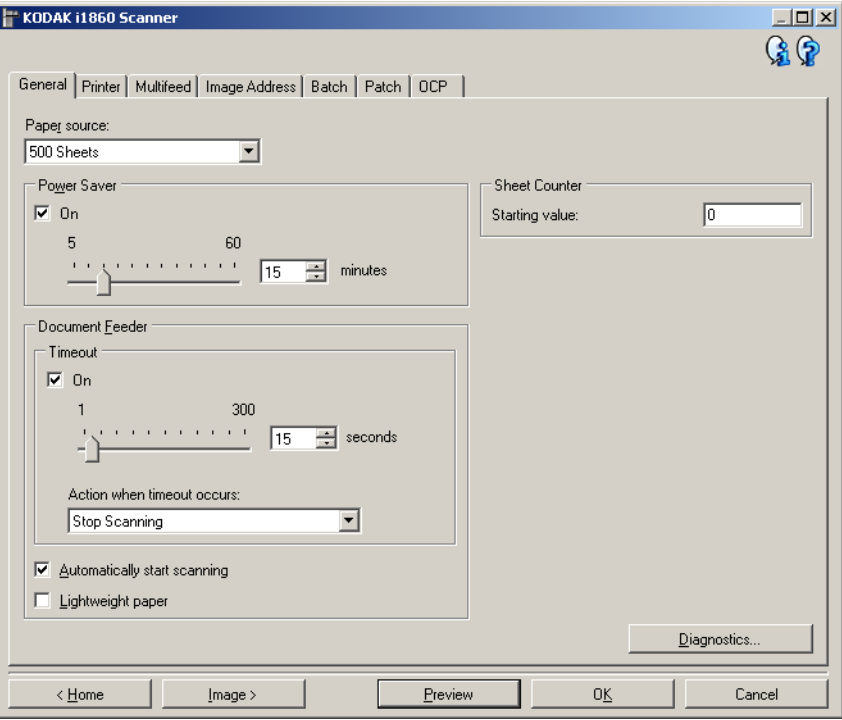

**Inicio**: le devuelve a la ventana principal del scanner *Kodak*.

**Imagen**: muestra la ventana Configuración de imagen.

**Vista previa**: inicia una digitalización y, a continuación, muestra la ventana Configuración de imagen con la imagen digitalizada situada en el área de vista previa. La imagen que aparece es una muestra basada en la configuración de acceso directo actual.

**Aceptar/Digitalizar**: si se selecciona, se le solicitará que guarde los cambios que no haya guardado.

NOTA: Si este botón es Aceptar, los cambios no guardados seguirán siendo efectivos en la sesión de escaneado actual.

**Cancelar**: cierra la ventana principal del scanner *Kodak* sin guardar los cambios.

#### **Iconos de información**

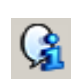

**About (Acerca de)**: muestra la versión del scanner y la información de copyright.

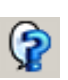

**Ayuda**: muestra información de ayuda de la ventana que aparece en ese momento.

# **Dispositivo: ficha General**

La ficha General le permite establecer opciones específicas del scanner y le proporciona acceso a los diagnósticos del scanner.

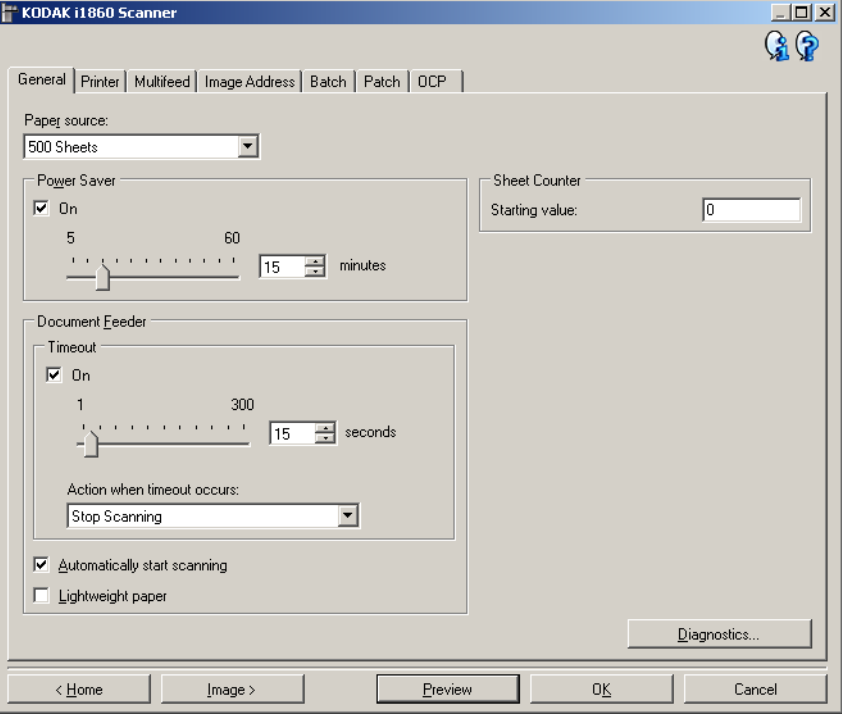

#### **Origen del papel**

- **Alimentador de documentos**: el elevador de entrada está en la posición más alta. Se recomienda seleccionar esta opción cuando se digitalicen menos de 25 páginas.
- **100 hojas**: se recomienda seleccionar esta opción cuando se digitalicen entre 25 y 100 páginas.
- **250 hojas**: se recomienda seleccionar esta opción cuando se digitalicen entre 100 y 250 páginas.
- **500 hojas**: se recomienda seleccionar esta opción cuando se digitalicen entre 250 y 500 páginas.

**Ahorro de energía**: permite configurar la cantidad de tiempo que el scanner ha de estar inactivo antes de pasar al modo de ahorro de energía. Puede desactivar esta opción o establecer un tiempo de **5** a **60** minutos.

#### **Alimentador de documentos**

• **Tiempo de espera**: permite seleccionar la cantidad de tiempo que el scanner esperará cuando el último documento haya entrado en el alimentador antes de que finalice el tiempo de espera. Puede desactivar esta opción o establecer un tiempo de **1** a **300** segundos.

- **Aplicar acción para cuando se supera el tiempo de espera**: indica la acción que se llevará a cabo cuando se cumpla el tiempo de espera del alimentador de documentos.
	- **Detener digitalización**: la digitalización se detendrá y la aplicación de digitalización retomará el control del proceso (es decir, finalizará el trabajo).
	- **Pausar digitalización**: la digitalización se detendrá, pero la aplicación de digitalización esperará imágenes adicionales (por ejemplo, detendrá el alimentador). La digitalización se reanudará al tocar la opción **Reanudar** en la pantalla sensible al tacto. La digitalización se puede detener al tocar la opción **Finalizar trabajo** en la pantalla sensible al tacto o mediante la aplicación de digitalización.
- **Comenzar digitalización automáticamente**: si se selecciona esta opción, el scanner esperará 10 segundos para que se coloquen los documentos en el elevador de entrada antes de comenzar la digitalización. Además, cuando se vacíe el elevador de entrada, el scanner reanudará la digitalización automáticamente cuando se coloque papel en el elevador de entrada. El scanner esperará el tiempo indicado en la opción de tiempo de espera del alimentador del documento.
- **Papel ligero**: mejora la colocación en la salida cuando se digitaliza papel ligero. Si esta opción está seleccionada, el scanner aumentará el espacio entre los documentos para permitir que cada documento se coloque en la bandeja de salida antes de que salga el siguiente.

NOTA: Si se utiliza esta opción, disminuirá el rendimiento global.

**Contador de hojas**: se debe indicar un valor que se usará para establecer el contador de documentos para el próximo documento que entre en el scanner. El scanner incrementa este valor de forma secuencial y lo devuelve en el encabezado de la imagen.

**Diagnóstico**: muestra la ficha Diagnóstico.

# **Dispositivo: ficha Impresora**

La impresora optimizada proporciona una capacidad de impresión vertical y es compatible con caracteres alfanuméricos, fechas, dirección de imagen, horas, recuentos de documentos y mensajes personalizados. Toda la información de impresión se presenta en el encabezado de imagen de cada documento.

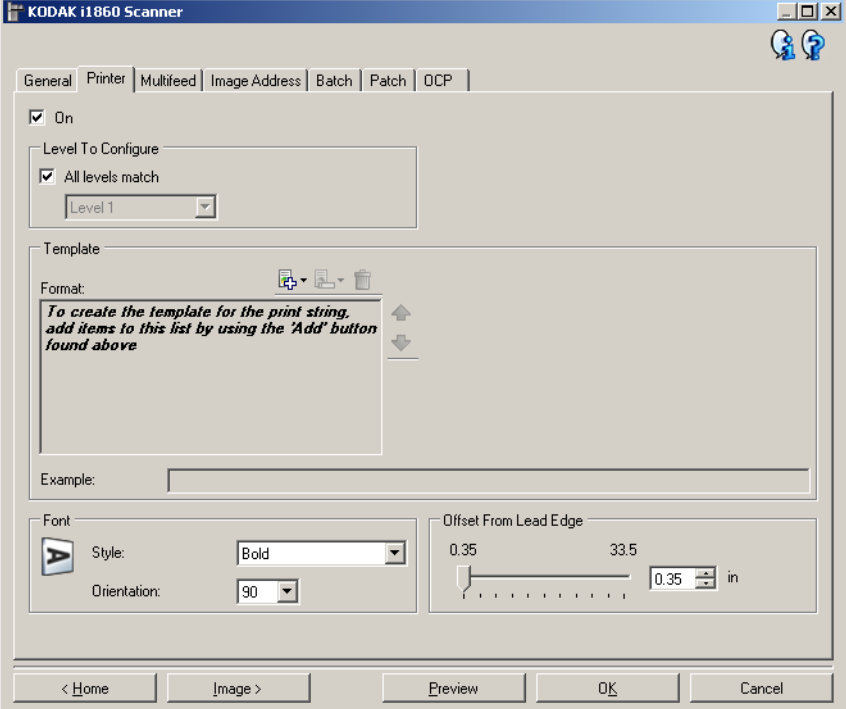

**Activado**: activa la impresión y hace que estén disponibles todas las opciones de esta ficha.

**Nivel para configurar**: seleccione el nivel del documento en el que desea que se imprima la cadena de impresión especificada. Por ejemplo, si utiliza direcciones de imagen de tres niveles, puede imprimir la fecha en el documento de nivel 3, nada en el nivel 2 y el recuento de documentos en el nivel 1. Para que esta opción esté disponible, debe activarse la dirección de imagen.

- **Todos los niveles coinciden**: active esta opción si desea que las cadenas de impresión sean las mismas para todos los niveles.
	- NOTA: Esta opción sólo está disponible cuando el scanner está en modo de dirección de imagen.

**Plantilla: Formato**: permite definir la cadena de impresión. La cantidad máxima de caracteres de la cadena de impresión es de 40 (espacios incluidos).

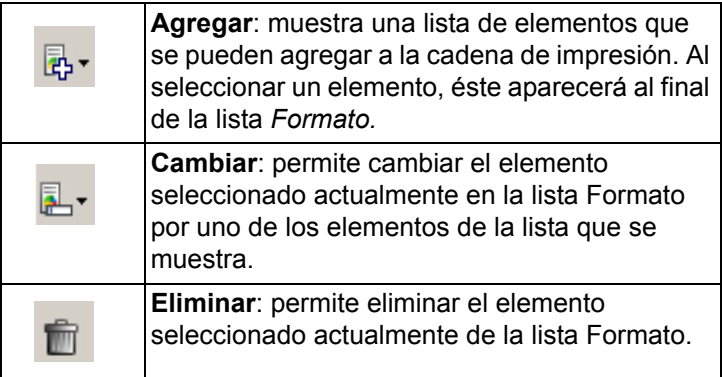

A medida que se construye la cadena de impresión, sólo los elementos que quepan en el límite de 40 caracteres estarán disponibles en las listas *Agregar* y *Cambiar*.

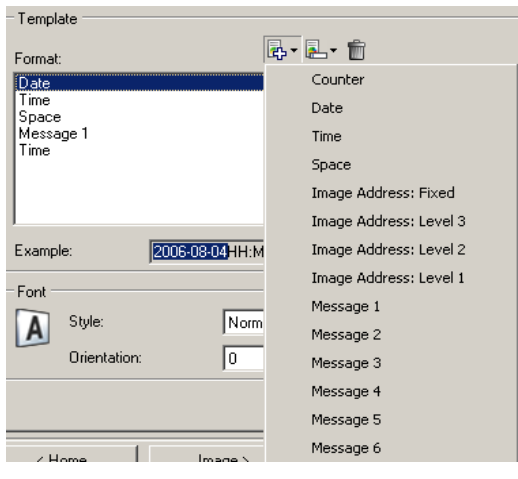

**Elementos**: *cuando se selecciona un elemento, las opciones asociadas aparecerán a la derecha de la lista Formato.*

- **Contador**: se trata del contador de documentos para la sesión de digitalización. El scanner incrementa de forma secuencial este valor y lo devuelve en el encabezado de la imagen.
	- **Valor inicial**: permite fijar el recuento de documentos para el siguiente documento que se vaya a digitalizar.
	- **Anchura de campo**: permite configurar la anchura del contador de 1 a 9. Sin embargo, si por ejemplo, sólo quedan 6 caracteres en la cadena de impresión, la anchura de campo se limitaría a 6.
	- **Ceros iniciales**: permite configurar el formato del contador cuando la anchura del valor es menor que la anchura de campo (los ejemplos indican una anchura de campo de 3 y el contador en 4).
		- Pantalla: "004"
		- No mostrar: "4"
		- Mostrar como espacios: " 4"
- **Fecha**
	- **Formato**:
		- **MMDDAAAA**
		- **DDMMAAAA**
		- **AAAAMMDD**
		- **DDD** (juliano)
		- **YYYYDDD** (juliano)
	- **Separador**: (los ejemplos siguen el formato YYYYMMDD)
		- **Ninguno**
		- **Barra**: 2007/08/24
		- **Guión**: 2007-08-24
		- **Punto**: 2007.08.24
		- **Espacio**: 2007 08 24
	- **Fecha específica**: permite seleccionar una hora específica si no se desea utilizar la fecha actual del scanner.
- **Hora**: el formato es HH:MM.
	- **Tiempo específico**: permite seleccionar una hora específica si no se desea utilizar la hora actual del scanner.
- **Espacio**: agrega un espacio.
- **Dirección de imagen: Fija** y **Dirección de imagen: Niveles**: se definen en la ficha Dirección de imagen. Sólo estarán disponibles los niveles definidos actualmente.
- **Mensaje**: permite especificar el texto personalizado que se va a incluir en la cadena de impresión. El número máximo de caracteres permitidos es 20. Puede disponer de hasta 6 mensajes exclusivos por mensaje.

Para ver correctamente caracteres japoneses, debe disponer de la fuente MS Gothic, para lo cual tiene que instalar la versión en inglés de Microsoft Global IME 5.01 para japonés con paquete de idiomas, que puede encontrarse en http://www.microsoft.com/msdownload/ iebuild/ime5\_win32/en/ime5\_win32.htm.

**Plantilla: Ejemplo**: muestra un ejemplo del aspecto que tendrá la cadena de impresión. A medida que selecciona elementos en la lista Formato, se resaltará la parte correspondiente en el ejemplo.

**Fuente**: puede seleccionar la orientación en la que desea que se imprima la información.

- **Formato**:
	- **Normal**: imprime una única línea vertical de caracteres (un carácter por línea horizontal).
	- **Bloque**: imprime un bloque de caracteres (6 caracteres por línea horizontal).

NOTA: Esta opción sólo estará disponible si se ha instalado el accesorio de impresora de alta resolución.

• **Estilo**: muestra los estilos de caracteres disponibles, **Normal** y **Negrita**.

• **Orientación**: si los caracteres se imprimen verticalmente (empezando por el borde inicial del documento), esta opción permite seleccionar la orientación de la cadena de impresión. Las opciones disponibles son: **0, 90, 180, 270**.

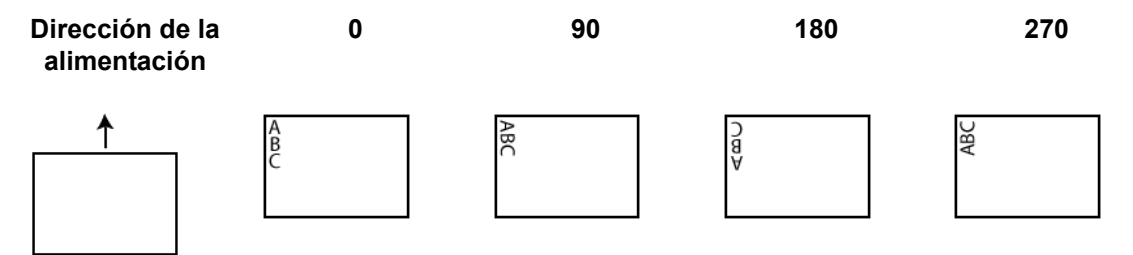

**Desplazamiento desde el borde inicial**: seleccione un valor entre **0,8** cm (0,35 in) y **85** cm (33,5 in) para determinar la distancia entre la información impresa y el borde inicial del documento.

NOTAS:

- La impresión se detiene automáticamente a 6,3 mm (1/4 pulgada) del borde de salida del documento, aunque la información no se haya imprimido por completo.
- La posición de impresión horizontal se establece de forma manual en el scanner. Consulte el capítulo 4, *La impresora optimizada y los lectores de parches*, de la guía del usuario para obtener información sobre cómo cambiar la posición de impresión horizontal.

# **Dispositivo: ficha Alimentación múltiple**

La detección de alimentación múltiple facilita el procesamiento de documentos al detectar los documentos que puedan llegar solapados al alimentador. Las alimentaciones múltiples se pueden producir debido a documentos grapados, documentos con adhesivos o documentos con carga electrostática.

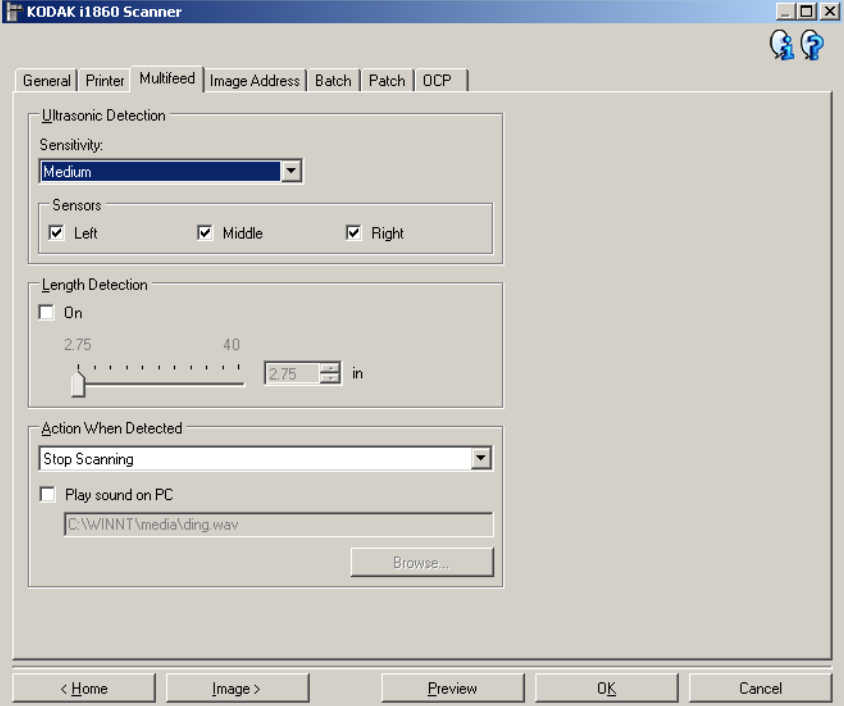

#### **Detección ultrasónica**

**Sensibilidad**: controla el dinamismo con que trabajará el scanner para determinar si se inserta más de un documento en el scanner. La alimentación múltiple se inicia al detectar espacios vacíos entre documentos. Esto permite utilizar la detección de alimentación múltiple en conjuntos de trabajos que contienen documentos de diversos grosores.

- (**ninguno**)
- **Baja**: la opción menos dinámica, con menos probabilidades de detectar etiquetas, documentos de baja calidad, gruesos o arrugados como documentos de alimentación múltiple.
- **Media**: utilice esta opción si el conjunto de trabajos incluye documentos de varios grosores o etiquetas unidas al documento. Según el material de la etiqueta, la mayoría de los documentos con etiquetas no deben detectarse como documento de alimentación múltiple.
- **Alta**: opción más dinámica. Es un buen ajuste para utilizarlo en caso de que todos los documentos tengan un grosor no superior a papel Bond de 75 g/m2 (20 libras).

NOTA: Independientemente del ajuste, las notas "adhesivas" se detectarán como documentos de alimentación múltiple.

**Sensores**: tres sensores cubren la anchura de la ruta del papel. Para que los documentos de alimentación múltiple se detecten correctamente, deben pasar bajo uno de estos sensores.

• **Izquierda, Centro, Derecha**: permite seleccionar los sensores que desee activar. Por ejemplo, si sabe que la parte izquierda del documento tiene una nota adhesiva, puede desactivar el sensor izquierdo.

**Detección de longitud**: permite seleccionar la longitud máxima de los documentos del conjunto de trabajos. Si el scanner detecta un documento de esa longitud o mayor, determinará que se ha producido una alimentación múltiple. Puede desactivar esta opción o establecer una longitud de hasta 101,6 cm (40 pulgadas).

**Aplicar acción al detectar**: seleccione la acción que desee que realice el scanner cuando se detecte una alimentación múltiple. Con todas las opciones, el scanner emitirá un pitido (si el scanner está encendido) y se registrará la situación en el scanner.

- **Detener digitalización**: la digitalización se detendrá y la aplicación de digitalización retomará el control del proceso (es decir, finalizará el trabajo). Compruebe que la ruta del papel se ha despejado y reinicie la sesión de digitalización desde la aplicación de digitalización.
- **Continuar digitalización**: el scanner continuará con la digitalización.
- **Pausar digitalización**: la digitalización se detendrá, pero la aplicación de digitalización esperará imágenes adicionales (es decir, detiene el alimentador). La digitalización se reanudará al tocar la opción **Reanudar** en la pantalla sensible al tacto. La digitalización se puede detener al tocar la opción **Finalizar trabajo** en la pantalla sensible al tacto o mediante la aplicación de digitalización.

**Reproducir sonido en el equipo**: marque esta opción si desea que el equipo emita un sonido al detectar la alimentación múltiple. Puede hacer clic en el botón **Examinar** para seleccionar el archivo .wav que desee.

NOTA: El sonido del equipo podría no producirse en el momento exacto en el que el scanner detecta la alimentación múltiple.

# **Dispositivo: ficha Dirección de imagen**

La dirección de imagen se usa para realizar un seguimiento de los documentos, controlar los lotes y administrar las imágenes. La ficha Dirección de imagen permite establecer un punto de partida para la dirección de imágenes. El scanner incrementará la dirección de imagen en función de cómo haya establecido las reglas de dirección de imágenes en esta ficha.

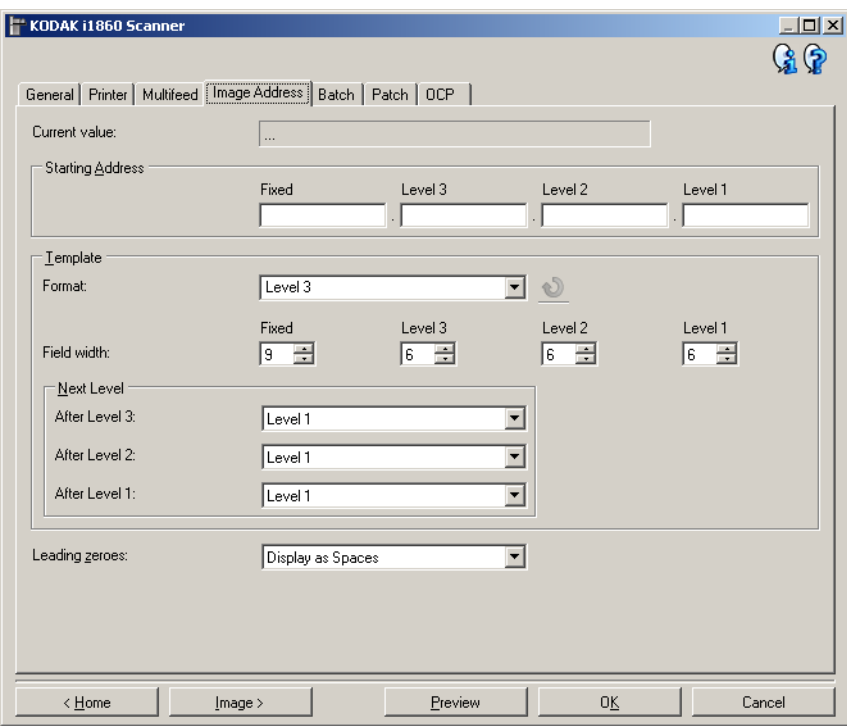

NOTA: Esta ficha sólo estará disponible si el scanner está en modo de dirección de imagen.

**Valor actual**: muestra la dirección de imagen actual del scanner. El scanner utiliza este valor como la siguiente dirección de imagen que se asigna al próximo documento digitalizado.

**Dirección de inicio**: permite introducir una dirección de imagen de inicio que sustituye al *Valor actual.* Puede introducir un valor para cada campo disponible, hasta el máximo de caracteres permitido para ese campo. El número de campos disponibles, los tipos de campos y el número de caracteres permitidos por campo se basan en la configuración de Plantilla para *Formato* y *Anchura de campo* (ver a continuación).

#### **Plantilla**

- **Formato**: permite seleccionar el formato de la dirección de imagen. Los siguientes ejemplos indican los campos disponibles.
	- **Fijo**: Fijo
	- **Nivel 3**: Fijo.Nivel 3.Nivel 2.Nivel 1
	- **Nivel 2**: Fijo.Nivel 2.Nivel 1
	- **Nivel 1**: Fijo.Nivel 1
	- **Ajuste nivel 3**: Fijo.Nivel 3.Nivel 2
	- **Ajuste nivel 2**: Fijo.Nivel 2

NOTAS:

- Si selecciona un *Formato*, la configuración de *Anchura de campo* y *Próximo nivel* se seleccionará automáticamente con los valores predeterminados para ese formato.
- Si ha realizado cambios en la configuración de *Anchura de campo* o *Próximo nivel*, se agregará el Formato con el texto <*modificado*> y el nombre se mostrará en cursiva (por ejemplo, *\*Nivel 3 <modificado*>).
- **Restablecer**: permite deshacer los cambios realizados en el formato. Esta opción sólo está disponible si se ha modificado el formato (es decir, si aparece en cursiva y seguido del texto <*modificado*>).
- **Anchura de campo**: permite configurar la anchura de cada campo de **1 - 9**. Sin embargo, la suma total de todas las anchuras de los campos no puede ser superior a 27; por lo tanto, la anchura de campo está limitada a un valor inferior a 9.
- **Próximo nivel**: el nivel que se asigna al próximo documento.
	- **Siguiente·nivel 3**: permite seleccionar el nivel que se debe asignar al documento que va a continuación de un documento de nivel 3.
	- **Posterior a nivel 2**: permite seleccionar el nivel que se debe asignar al documento que va a continuación de un documento de nivel 2.
	- **Posterior a nivel 1**: permite seleccionar el nivel que se debe asignar al documento que va a continuación de un documento de nivel 1.

Las opciones para los tres valores mencionados arriba son las siguientes: Nivel 1, Nivel 2 y Nivel 3. Sin embargo, las opciones disponibles se basan en el formato de dirección de imagen. Por ejemplo, si el *Formato* no tiene el Nivel 3 como uno de sus campos, entonces el *Nivel 3* no estará disponible.

NOTA: Durante el escaneado, se puede asignar un nivel a un documento insertando una hoja de parche (si se activa mediante la ficha Parche ) o seleccionando un campo de nivel en la pantalla sensible al tacto del scanner. Para obtener más información, consulte la guía del usuario que acompaña al scanner.

**Ceros iniciales**: permite configurar el formato del nivel de los campos de dirección cuando la anchura del valor es menor que la anchura de campo (los ejemplos indican una anchura de campo de 3 y la dirección de imagen en A.3.2.1).

- **Mostrar** (por ejemplo, A.003.002.001)
- **No mostrar** (por ejemplo, A.3.2.1)
- **Mostrar como espacios** (por ejemplo, A. 3. 2. 1)

**Dispositivo: ficha Lote** El procesamiento por lotes es la operación que consiste en contar páginas o documentos.

> NOTA: Esta ficha sólo estará disponible si el scanner está en modo de dirección de imagen.

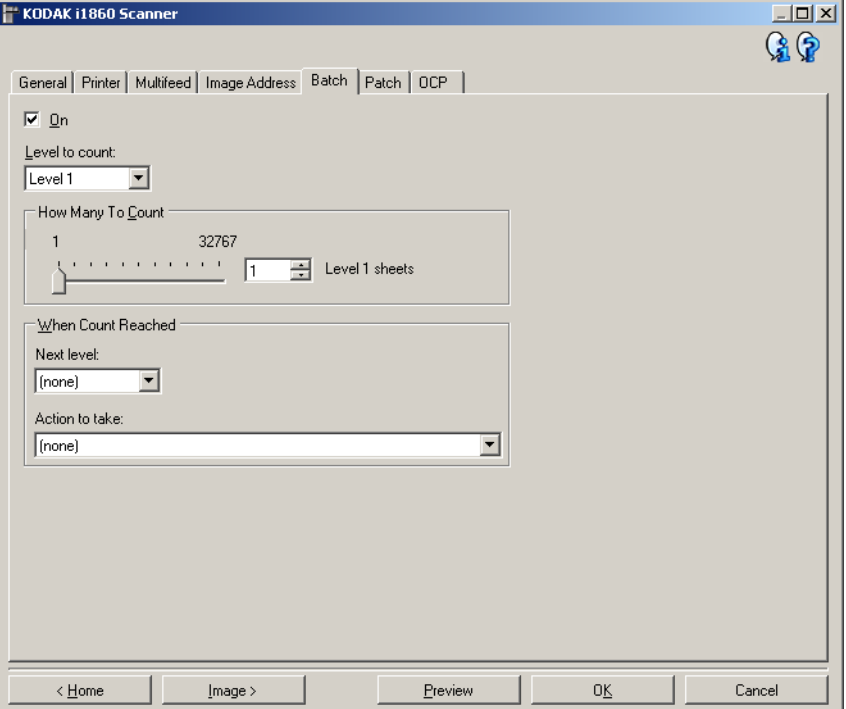

**Activado**: activa la opción de procesamiento por lotes y permite que todas las opciones de esta ficha estén disponibles.

**Nivel del recuento**: configura el nivel del recuento. Las opciones son **Nivel 1, Nivel 2,** y **Nivel 3**.

NOTA: El nivel que se desee utilizar debe existir en la plantilla de dirección de imagen, tal y como se determina en la ficha Dirección de imagen .

**Cuántos se cuentan**: define el número de documentos que se deben contar antes de ejecutar la acción posterior al recuento.

#### **Recuento realizado**

- **Nivel siguiente**: define el nivel del siguiente documento antes de realizar el recuento. Las opciones disponibles son: **(ninguno), Nivel 1, Nivel 2** y **Nivel 3**.
	- NOTA: El nivel que se desee utilizar debe existir en la plantilla de dirección de imagen, tal y como se determina en la ficha Dirección de imagen .
- **Acción a efectuar**: define la acción que se ha de efectuar después de que se procese el último documento del lote.
	- **Pausar digitalización**: la digitalización se detendrá, pero la aplicación de digitalización esperará imágenes adicionales (por ejemplo, detendrá el alimentador). La digitalización se reanudará al tocar la opción **Reanudar** en la pantalla sensible al tacto. La digitalización se puede detener al tocar la opción **Finalizar trabajo** en la pantalla sensible al tacto o mediante la aplicación de digitalización.
	- **Detener digitalización**: la digitalización se detendrá y la aplicación de digitalización retomará el control del proceso (es decir, finalizará el trabajo). Reinicie la sesión de escaneado desde la aplicación de escaneado.
	- **Continuar digitalización y Reiniciar conteo**: el scanner continuará escaneando y comenzará automáticamente con un nuevo lote restableciendo el valor de *Cuántos se cuentan.*
- NOTA: También puede terminar un lote antes de llegar a *Cuántos se cuentan* mediante la pantalla sensible al tacto del scanner. Puede hacerlo configurando una tecla de función en la ficha OCP para que sea *Fin de lote.*
**Dispositivo: ficha Parche** La ficha Parche permite elegir el tipo de parche que se desea reconocer. Se pueden seleccionar uno o más parches a la vez. El tipo de parche reconocido se devuelve en el encabezado de la imagen.

> Si desea información completa al respecto, consulte la publicación A-61599 de Kodak, Información *sobre los códigos de parches para scanners de documentos Kodak*.

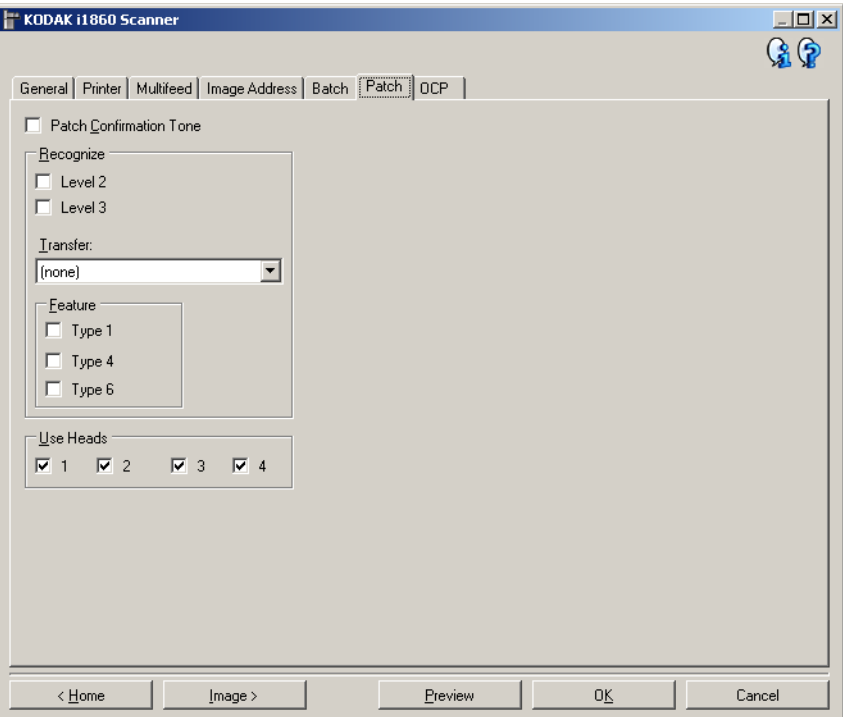

**Tono de confirmación de parche**: el tono de confirmación puede utilizarse para indicar que el scanner ha reconocido un parche. De manera predeterminada, no hay tono de confirmación.

**Reconocer**: permite seleccionar los tipos de parche que se reconocerán.

- **Nivel 2**: asigna el nivel 2 al documento actual (ya sea un documento con un parche o una hoja con parche de nivel 2).
- **Nivel 3**: asigna el nivel 3 al documento actual (ya sea un documento con un parche o una hoja con parche de nivel 3).
- **Transferencia**: asigna un nivel al documento siguiente (después de la hoja de parche de transferencia).
	- **Ninguno**: seleccione esta opción si no desea reconocer parches de transferencia.
	- **Como nivel 2**
	- **Como nivel 3**

NOTA: El parche de transferencia se considerará de nivel 0.

### **Prestación**

• **Tipos de parches 1, 4 y 6**: el host puede utilizar estos tipos de parches para realizar un control de imagen posterior a la digitalización (no se utilizan en el direccionamiento de imágenes). Por ejemplo, use estos tipos de parche controlar el flujo de trabajo o cambiar entre imágenes en blanco y negro y color o escala de grises.

NOTA: Esta opción sólo está disponible cuando el scanner está en modo de dirección de imagen.

**Utilizar cabezales**: seleccione los cabezales o lectores de parche que desee utilizar. Cada cabezal o lector de parche se puede activar y desactivar de manera independiente. De manera predeterminada, todos los cabezales o lectores de parche están activados.

NOTA: Esta opción sólo está disponible cuando el scanner está en modo de dirección de imagen.

**Dispositivo: ficha OCP** La ficha OCP se utiliza para configurar las opciones del panel de control del operador del scanner (por ejemplo, la pantalla sensible al tacto).

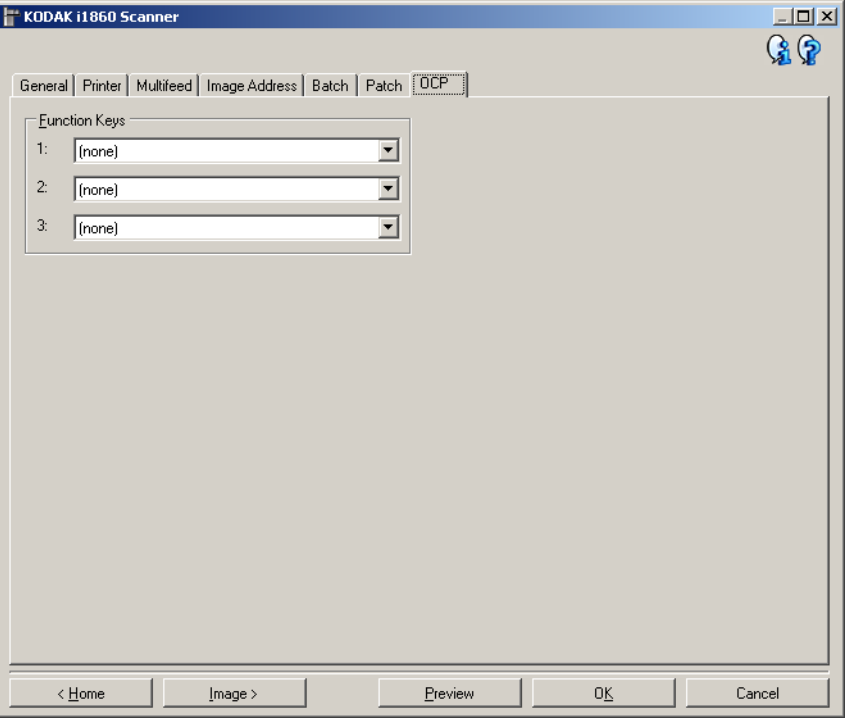

**Teclas de función**: las funciones disponibles para todas las teclas son las siguientes:

- (**ninguno**)
- **Detener digitalización**: la digitalización se detendrá y la aplicación de digitalización retomará el control del proceso (es decir, finalizará el trabajo). Reinicie la sesión de escaneado desde la aplicación de escaneado.
- **Fin de lote**: empieza un nuevo lote al restablecer el contador del lote (es decir, la opción Cuántos se cuentan) y continúa escaneando.
- **Omitir alimentación múltiple**: desactiva la detección de la alimentación múltiple sólo en el siguiente documento que se introduce.
- **Omitir impresión**: desactiva la impresión sólo en el siguiente documento que se introduce.
- **Omitir parche**: desactiva el reconocimiento de parches sólo en el siguiente documento que se introduce.
- **Bajar elevador**: mueve el elevador a la posición más baja.
- NOTA: Las opciones **Fin de lote** y **Omitir parche** sólo estarán disponibles si el scanner se encuentra en el modo de dirección de imagen.

## **Creación de un nuevo acceso directo de configuración**

Los accesos directos de configuración se nombran de forma independiente y contienen la configuración completa del scanner necesaria para realizar un determinado trabajo de digitalización. De manera predeterminada, el scanner 1800 incluye accesos directos a la configuración predefinidos para las tareas de scanner más frecuentes. Puede utilizar estos accesos directos de configuración predeterminados, o utilizarlos como una plantilla para crear su propio acceso de configuración.

No puede modificar el acceso directo a la configuración predeterminado.

Los procedimientos siguientes describen cómo configurar un acceso directo de configuración personalizado. En la sección "Ventana principal del scanner de *Kodak*", encontrará descripciones completas de las opciones de la ventana y las fichas del scanner de *Kodak*.

En la ventana principal del scanner *Kodak*:

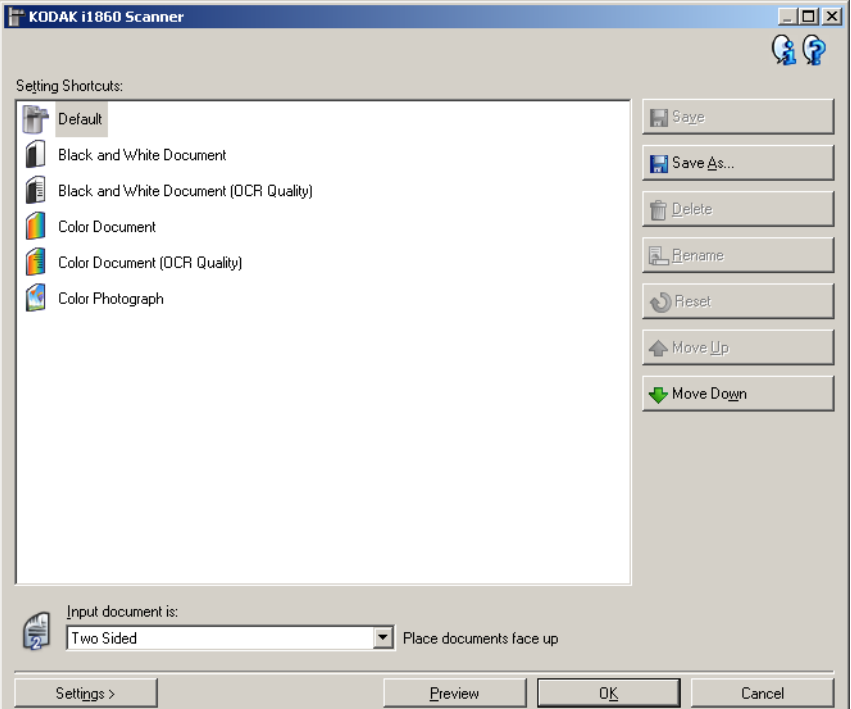

- 1. En la pantalla principal del scanner *KODAK*, seleccione un acceso directo de configuración en la lista. Se recomienda seleccionar el acceso directo que mejor describa la salida de imagen que se desee.
- 2. Determine si desea capturar una imagen electrónica del anverso del documento, el reverso del documento o de ambas caras del documento, y efectúe la selección en el campo *El documento de entrada es*.

3. Seleccione **Configuración** en la ventana principal del Scanner *Kodak*. Aparecerá la ficha General de la ventana Configuración de imagen.

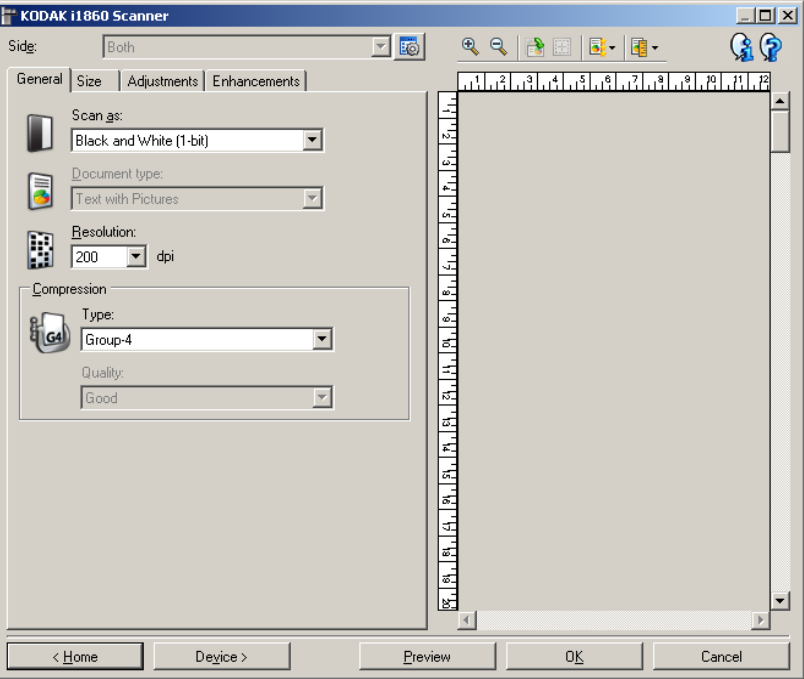

4. Seleccione las opciones correspondientes en la ficha General.

NOTA: Si fuera necesario, revise todos los ajustes de las otras fichas y realice las modificaciones oportunas.

- 5. Coloque un documento representativo en el elevador de entrada.
- 6. Haga clic en **Vista previa** para revisar las imágenes resultantes.
	- NOTA: Si las imágenes no son aceptables, puede seleccionar otro acceso directo de configuración predefinido o efectuar los cambios adicionales en el resto de las fichas de la ventana Configuración de imagen.
- 7. Para definir la configuración del dispositivo oportuna, seleccione **Dispositivo** en la ventana Configuración de imagen para que aparezca la ventana Configuración del dispositivo.
- 8. Revise todas las fichas y seleccione las opciones correspondientes o las acciones que desee que realice el scanner.
- 9. Seleccione **Inicio** para volver a la ventana principal del scanner *Kodak*.
- 10.Seleccione **Guardar como**. Aparecerá la ventana Guardar como.

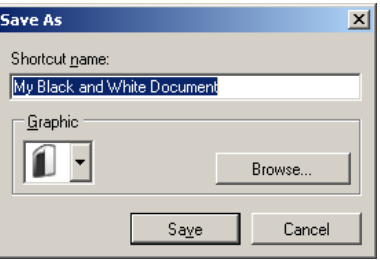

11. Introduzca un nuevo nombre de acceso directo de configuración que sea significativo y haga clic en **Guardar**.

**Cambio de la configuración del dispositivo**

- 1. Seleccione la opción Acceso directo de configuración en la ventana principal del scanner de *Kodak* que le describa de la manera más exacta el resultado que desee obtener.
- 2. Seleccione **Configuración** para mostrar la ventana Configuración de imagen.
- 3. Seleccione **Dispositivo** para mostrar la ventana Configuración del dispositivo.

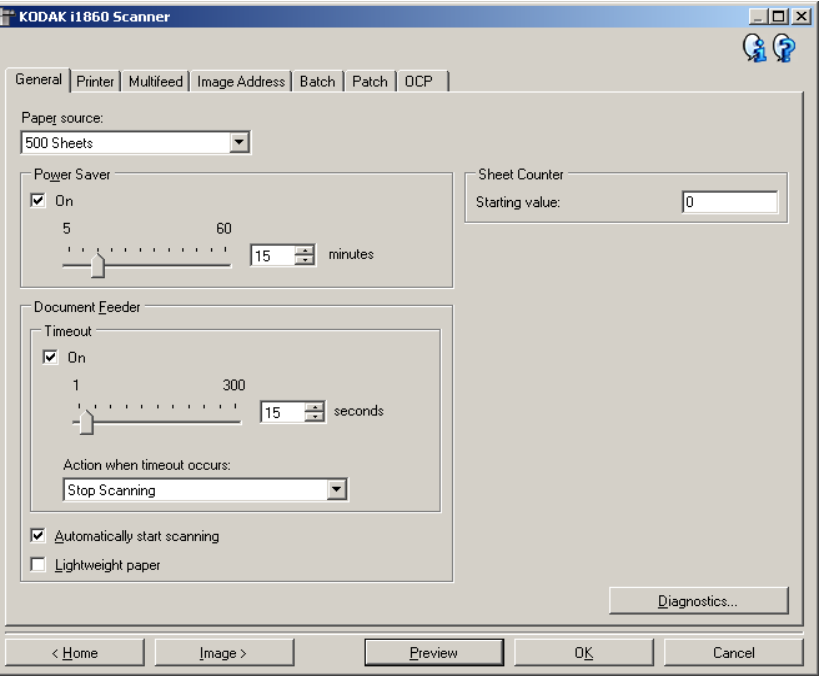

- 4. Antes de hacer ajustes, examine las fichas de la ventana Configuración del dispositivo para familiarizarse con las funciones disponibles. Consulte la sección "Ventana Configuración del dispositivo" para obtener información sobre estas funciones.
- 5. Para cada opción que desee utilizar, seleccione las acciones que el scanner deberá llevar a cabo al digitalizar.
- 6. Cuando haya terminado, seleccione **Inicio** para volver a la ventana principal del scanner *Kodak* y, a continuación, seleccione **Guardar** para guardar las opciones seleccionadas en el acceso directo.

# **Ventana de diagnóstico**

Desde esta ventana puede acceder a las funciones de diagnóstico del scanner. La ventana Diagnóstico incluye las siguientes fichas: General, Depurar y Registros. Puede acceder a la ventana de diagnóstico mediante el botón Diagnóstico, ubicado en la ficha General de la ventana Configuración del dispositivo.

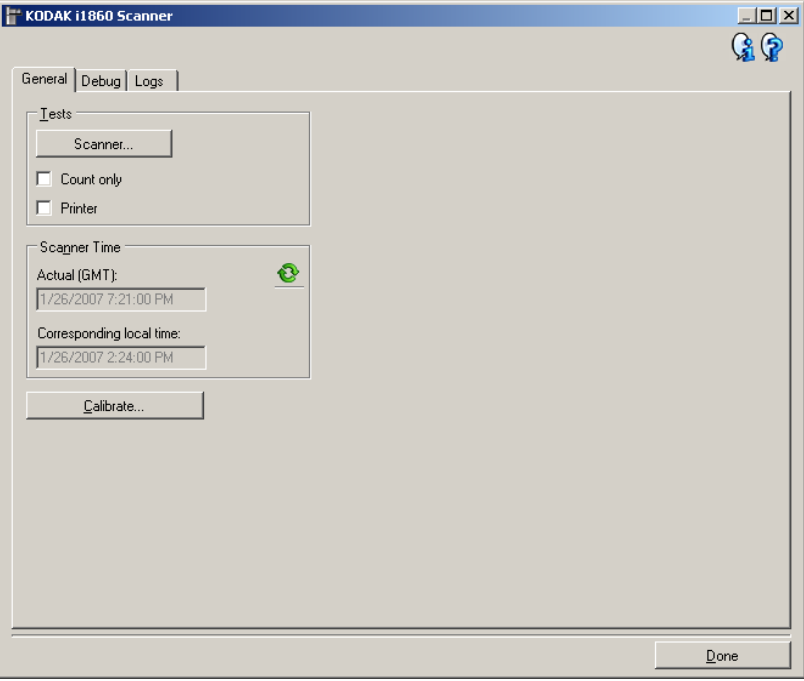

**Listo**: le devuelve a la ventana Configuración del dispositivo.

### **Iconos de información**

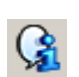

**About (Acerca de)**: muestra la versión del scanner y la información de copyright.

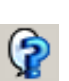

**Ayuda**: muestra información de ayuda de la ventana que aparece en ese momento..

## **Diagnóstico: ficha General**

La ficha General permite realizar una comprobación del scanner, calibrarlo y mostrar la hora.

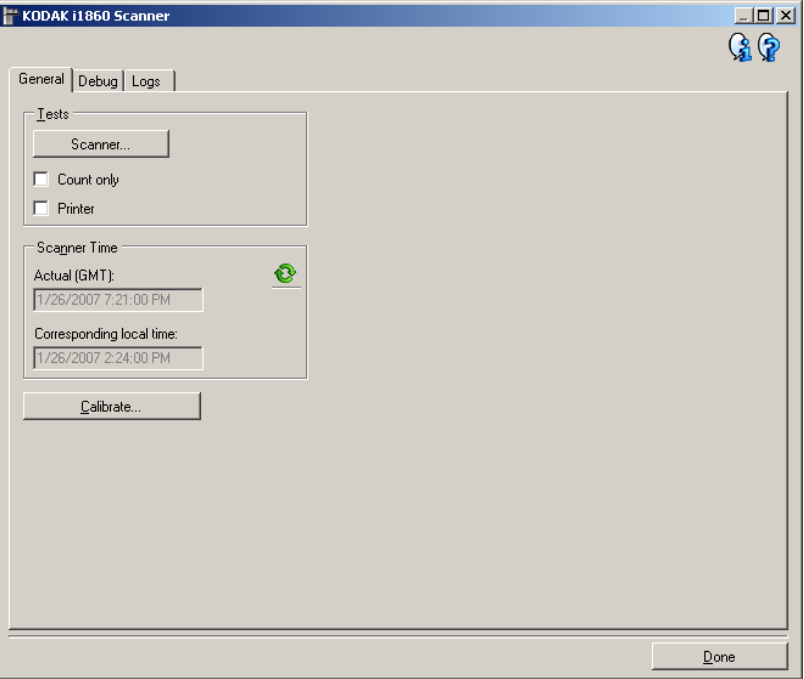

### **Pruebas**

- **Scanner**: es similar a una prueba automática de encendido, aunque más exhaustiva. Si se selecciona esta opción, el dispositivo se someterá a una serie de comprobaciones para determinar si el hardware del scanner funciona correctamente.
- **Contar sólo**: cuenta el número de documentos que entran al scanner sin enviar las imágenes a la aplicación de digitalización. Esta prueba se realiza en todas las sesiones de digitalización en las que esta opción esté activada.

NOTA: Esta prueba se desactiva automáticamente cuando se desconecta la aplicación de digitalización del scanner.

- **Impresora**: comprueba la funcionalidad de la impresora optimizada como, por ejemplo, que todos los inyectores de tinta funcionen. Esta prueba se realiza en todas las sesiones de digitalización en las que esta opción esté activada.
	- NOTA: Esta prueba se desactiva automáticamente cuando se desconecta la aplicación de digitalización del scanner.

### **Hora del scanner**

- **Hora real (GMT)**: muestra la hora de Greenwich del scanner.
- **Hora local correspondiente**: muestra la hora del meridiano de Greenwich del scanner en la zona horaria local del equipo.

**Actualizar**: muestra la hora del scanner.

**Calibrar**: muestra el cuadro de diálogo Calibración, que permite realizar una calibración ultrasónica o de imagen. Sólo debe calibrar el scanner cuando se le solicite o cuando así se lo indique el servicio de Kodak.

- Calibración de **imágenes**: optimiza el scanner para alcanzar la mejor calidad de imagen y una alimentación óptima. No es necesario ni se recomienda realizar calibraciones con frecuencia.
- Calibración **UDDS**: garantiza que el sistema de tecnología ultrasónica que detecta las alimentaciones múltiples y los bordes de documentos se ajusta adecuadamente para obtener un funcionamiento óptimo. No es necesario ni se recomienda realizar calibraciones con frecuencia.

Utilice el patrón de calibración suministrado con el scanner. Asegúrese de que el patrón esté limpio y en buen estado.

1. Haga clic en **Calibrar**. Aparecerá el cuadro de diálogo Calibration.

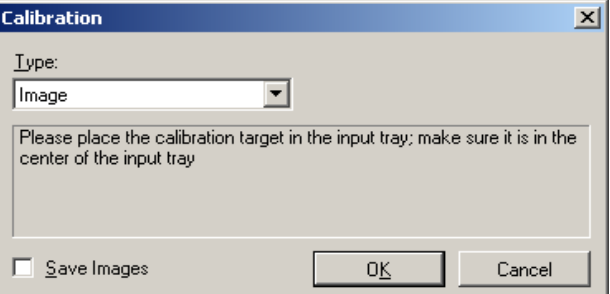

- 2. Seleccione **Imagen** o **UDDS** en el cuadro desplegable *Tipo*.
	- Si selecciona **Imagen**, utilice el destino de calibración que se proporciona con el scanner. Asegúrese de que el patrón esté limpio y en buen estado. Coloque el destino de calibración en el elevador de entrada hacia arriba y haga clic en **Aceptar**.

*IMPORTANTE: Si está instalado el accesorio de fondo blanco, debe sustituirse por las tiras de fondo negras, y el scanner debe reiniciarse antes de la calibración.*

- Si selecciona **UDDS**, coloque una hoja de papel Bond de 75 g/m<sup>2</sup> (20 lb) o 75 g/m<sup>2</sup> (20 lb) en el elevador de entrada. No utilice el destino de calibración y haga clic en **Aceptar**.
- Cuando se lleve a cabo la calibración, se mostrará el siguiente mensaje.

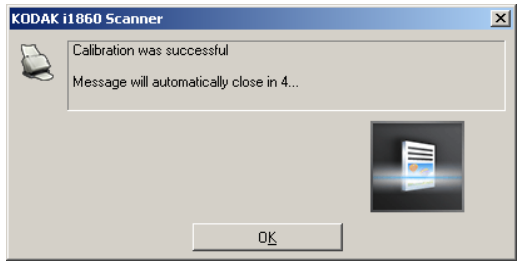

3. Haga clic en **Aceptar** cuando la calibración se realice correctamente.

## **Diagnóstico: ficha Depurar**

En la ficha Depurar es posible activar opciones que permiten al personal de asistencia técnica diagnosticar cualquier problema con el que se encuentre durante la utilización del scanner. Se recomienda que no realice cambios en esta ficha a menos que se lo indique el personal de asistencia técnica de Kodak.

NOTAS:

- Todas las opciones de esta ficha se aplican a todos los accesos directos de configuración, no sólo al acceso directo seleccionado en un momento determinado, y se guardan de manera inmediata.
- Para actualizar los cambios realizados en esta ficha, es necesario reiniciar la aplicación.

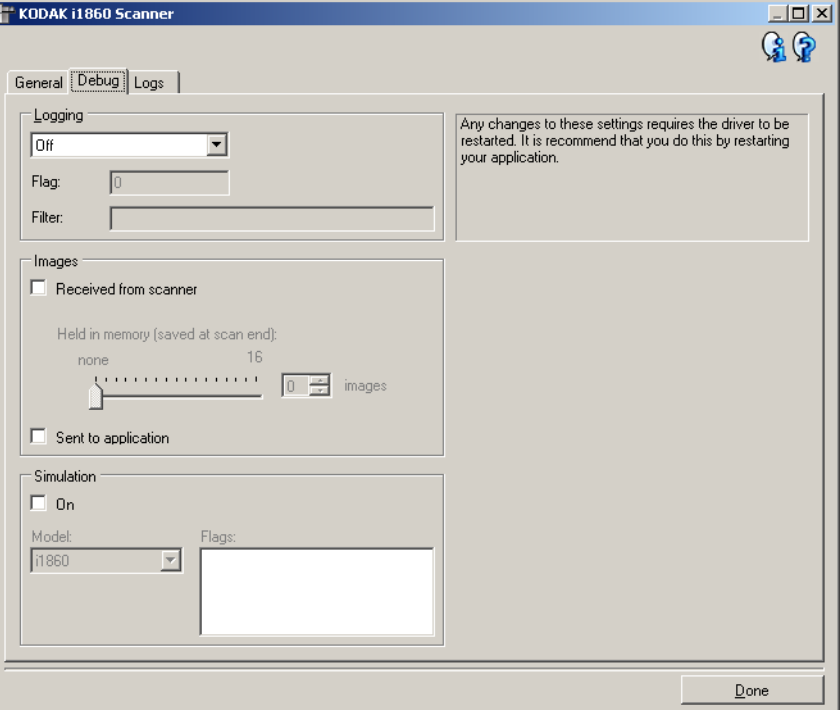

**Inicio de sesión**: muestra las comunicaciones entre el scanner y la aplicación de digitalización. Las opciones son: **Desactivado**, **Activado** o **Personalizado**.

NOTA: **Indicador** y **Filtro** se encuentran disponibles sólo para **Personalizado**.

### **Imágenes**

**Procedentes del scanner**: guarda las imágenes recibidas en el equipo desde el scanner.

• **Almacenadas en memoria**: si está escaneando un trabajo voluminoso y sólo necesita guardar las últimas imágenes, active esta opción seleccionando el número de imágenes que desee guardar.

NOTA: Si se activa esta opción, el equipo utilizará más memoria.

**Enviar a aplicación**: guarda las imágenes recibidas en la aplicación de digitalización desde el scanner.

**Simulación**: permite utilizar el origen de datos TWAIN sin usar el scanner real.

- **Modelo**: permite seleccionar el módulo de scanner específico que se va a simular.
- **Indicadores**: si el origen de datos TWAIN es compatible, incluirá una lista de accesorios instalados en el scanner simulado.

## **Diagnóstico: ficha Registros**

La ficha Registros permite visualizar información del scanner.

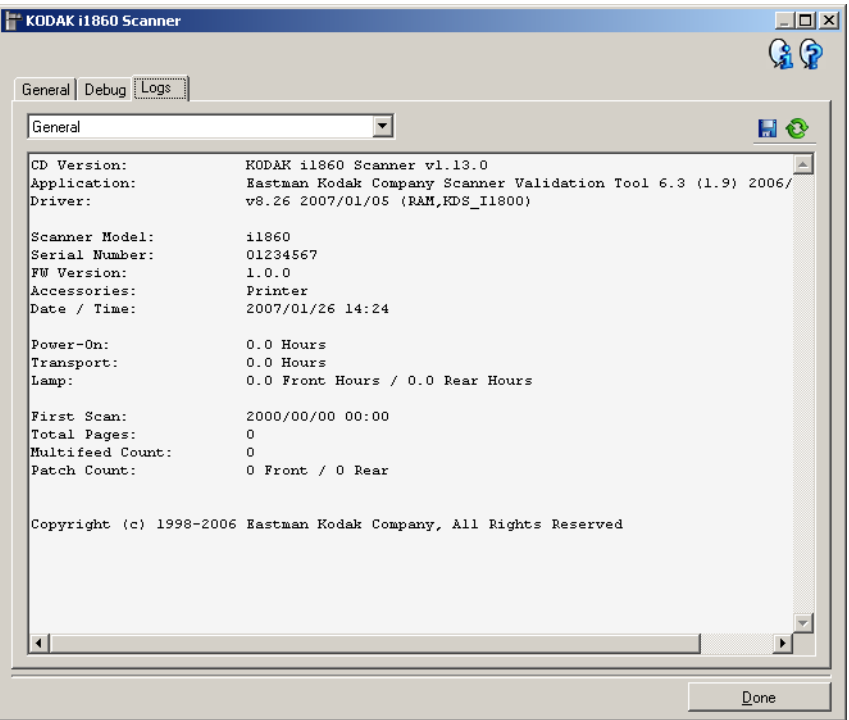

### **Registros**

- **General**: muestra información de la versión del scanner, el número de serie, los accesorios instalados o conectados, los medidores, etc.
- **Operador**: muestra el registro del scanner. Únicamente el personal de asistencia técnica de Kodak puede eliminar este registro.
- **Depurar**: muestra las comunicaciones entre el scanner y la aplicación de digitalización. Esta opción sólo está disponible cuando **Inicio de sesión** está activado en la ficha Depurar en la ventana Configuración del dispositivo. Este registro se elimina cada vez que la aplicación de escaneado se conecta al scanner.

### **Botones de la barra de herramientas**

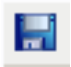

**Guardar como**: guarda todos los registros para que el personal de asistencia técnica de Kodak pueda verlos. Al seleccionar esta opción, aparecerá la ventana Guardar como:

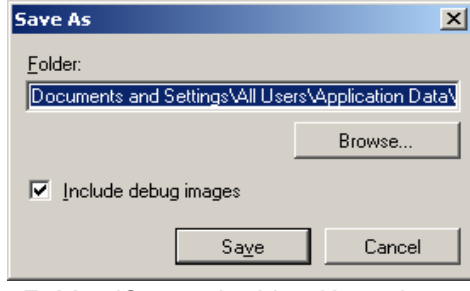

- **Folder (Carpeta)**: ubicación en la que se guarda el registro.
- **Explorar**: muestra la ventana de apertura de archivos del sistema operativo para buscar la carpeta que desee utilizar.
- **Incluir imágenes de depuración**: incluye algunas imágenes de depuración generadas con los registros. Esta opción está activada por defecto y sólo debe desactivarse si el personal de asistencia técnica de Kodak lo recomienda.
- **Guardar**: guarda los registros en un archivo con la extensión eklog.

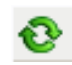

**Actualizar**: actualiza el registro que se está visualizando en ese momento.

El controlador ISIS es el software que se comunica con el scanner. EMC Captiva ha creado y mantiene este controlador, que se distribuye con el scanner de Kodak. Muchas aplicaciones de digitalización son compatibles con los controladores ISIS, por lo que puede utilizarse como interfaz de las mismas.

Este capítulo ofrece las descripciones de las opciones de las fichas de la ventana principal del controlador ISIS y el modo de configurarlas.

Consulte la sección "Inicio de Scan Validation Tool" del capítulo 3 para acceder a la ventana principal del controlador ISIS.

## **Ventana principal del controlador ISIS**

La ventana principal del controlador ISIS ofrece un conjunto de doce fichas. Puede seleccionar cada una de estas fichas y realizar las selecciones necesarias para satisfacer sus necesidades de digitalización. Los botones situados en la parte inferior de la ventana se aplican a todas las fichas.

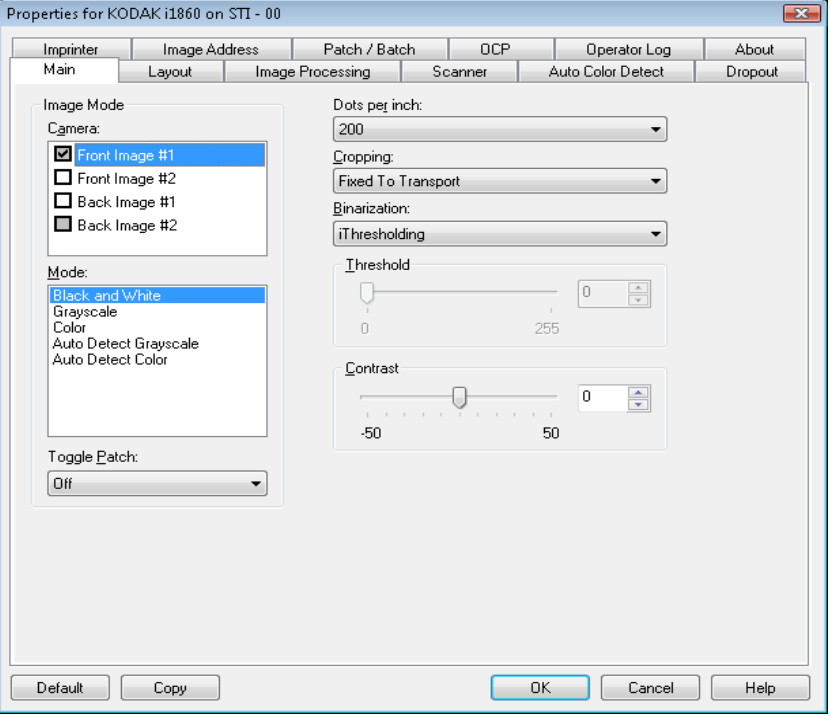

**Valor predeterminado**: los valores en todas las fichas se reestablecerán a los valores predeterminados de fábrica.

**Copiar**: esta función sólo está disponible al digitalizar documentos a dos caras. Este botón ofrece una manera cómoda de configurar los ajustes de imágenes en color, escala de grises o blanco y negro en una cara y transferirlos luego a la otra. Por ejemplo, si ha resaltado y configurado la **Front Image #1** (Imagen de anverso n.º 1), puede utilizar el botón Copy (Copiar) para duplicar estos ajustes para la Imagen de reverso n.º 1.

**Aceptar**: guarda los valores definidos en todas las fichas. **Cancelar**: permite cerrar el cuadro de diálogo sin guardar los cambios.

## **Ficha Principal** Esta ficha presenta las siguientes opciones:

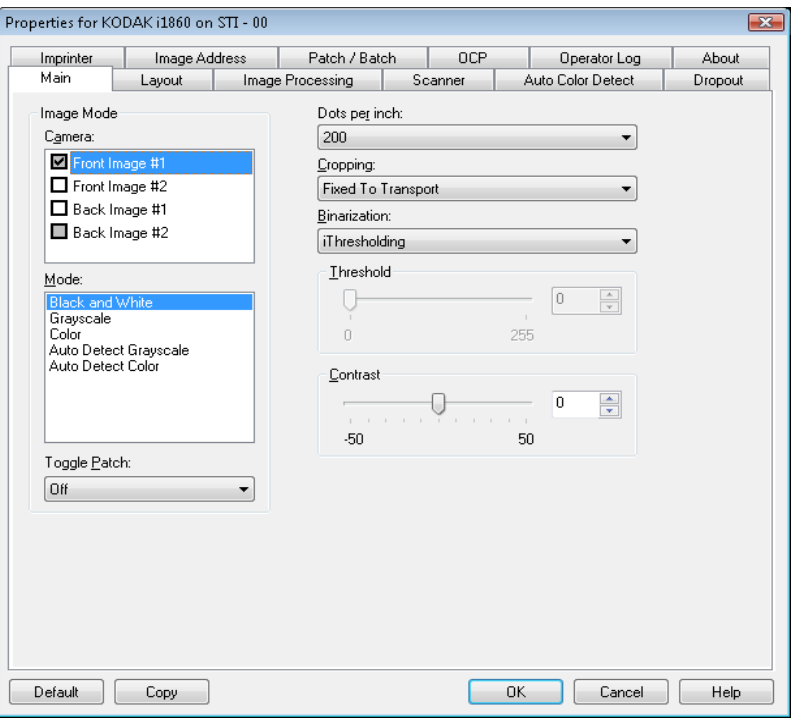

### **Modo imagen**

**Cámara**: las selecciones de este cuadro hacen referencia a las caras disponibles (anverso y reverso) de una imagen en las que puede definir valores individuales de procesamiento de imágenes. Entre las opciones se incluyen: Front Image #1 (Imagen de anverso nº 1), Front Image #2 (Imagen de anverso nº 2), Back Image #1 (Imagen de reverso nº 1) y Back Image #2 (Imagen de reverso nº 2).

Los controladores del scanner *Kodak* permiten controlar los ajustes de cámara de forma independiente. Algunos ajustes se aplican sólo a imágenes en blanco y negro, y otros a imágenes en color/en escala de grises. Al seleccionar la cámara y el modo de imagen adecuados, puede controlar la salida del scanner.

**Modo**: ofrece las siguientes opciones.

- **Blanco y negro**: si desea que la imagen electrónica represente todos los elementos del documento en blanco y negro.
- **Escala de grises**: si desea que la imagen electrónica tenga una gama de varios tonos de gris entre el blanco y el negro.
- **Color**: si desea que la imagen electrónica sea en color.
- **Detección automática de escala de grises**: establece la detección automática del color para escala de grises. Para obtener más información, consulte la sección "Ficha Detección automática del color".
- **Detección automática del color**: establece la detección automática del color para la opción de color. Para obtener más información, consulte la sección "Ficha Detección automática del color".

**Alternancia automática**: el parche de alternancia automática es un parche tipo 4 empleado para activar el scanner para que este cambie de la secuencia de imagen actual (blanco y negro) a la secuencia de imagen alternativa (color/escala de grises). Ofrece una funcionalidad de color sobre la marcha para clientes que deseen digitalizar la mayoría de sus documentos en blanco y negro con la opción de cambiar a color y viceversa cuando deseen. Cuando se detecta un parche de alternancia automática, determina el lado cuya salida de imagen alterna entre blanco y negro y color/escala de grises. Seleccione **Desactivado, Mismo lado, Ambas caras** o **Sólo detectar**.

- **Desactivado**: no se utiliza la alternancia.
- **Mismo lado**: sólo se alternará en el lado en el que se reconozca la hoja de alternancia automática. Por ejemplo, si una hoja de parche contiene un parche sólo en el anverso, la secuencia del anverso cambiará, pero la secuencia del reverso no lo hará.
- **Ambas caras**: si se reconoce un parche en el anverso o reverso, las dos secuencias cambiarán.
- **Sólo detectar**: esta opción debe utilizarse cuando el software de la aplicación de captura (no el scanner) sea responsable de determinar cuándo hay que realizar el cambio. Cuando se utilice esta opción, la información del encabezado de imagen indicará que el scanner ha reconocido un parche de tipo 4. El scanner no realizará ninguna otra acción.

**Puntos por pulgada** (dpi) o resolución: indica la resolución de digitalización, que determina en gran medida la calidad de la imagen digitalizada. Cuanto mayor sea la resolución, mejor será la reproducción de la imagen. Sin embargo, al aumentar la resolución, también aumentan el tiempo de digitalización y el tamaño del archivo.

Elija un valor de resolución en la lista desplegable. El valor predeterminado es 200 dpi. Las resoluciones disponibles son:

- **Color/escala de grises**: 100, 150, 200, 240 y 300
- **Black and white (Blanco y negro)**: 200, 240, 300 y 400
- NOTA: Se pueden configurar diferentes resoluciones de digitalización para las imágenes del anverso y el reverso.

**Recorte**: esta opción permite capturar una parte del documento que se está digitalizando. Todas las opciones de recorte se pueden utilizar con imágenes en color/escala de grises y blanco y negro. El recorte del anverso y reverso son independientes, no obstante, para una digitalización de doble secuencia, el recorte a color/en escala de grises y en blanco y negro debe ser el mismo en cada cara. Sólo se puede asignar una opción de recorte por imagen. Seleccione una de las opciones siguientes:

- **Automática**: ajusta de manera dinámica el área de recorte para distintos tamaños de documentos basándose en los bordes de la imagen.
- **Dinámico**: elimina cualquier borde negro que quede en los bordes de la imagen. Para conseguirlo, puede que sea necesario perder una pequeña cantidad de datos de imagen en el borde del documento.
- **Fijo según transporte**: (se utiliza para lotes de documentos del mismo tamaño) permite configurar el área que se va a representar en imagen. Este tipo de recorte se utiliza junto con el tamaño de papel y la disposición de la página, y da por supuesto que se va a utilizar la alimentación central de los documentos. Si no utiliza alimentación central, debe seleccionar la ficha Disposición para definir el área de digitalización. Consulte la sección "Ficha de disposición" más adelante en este capítulo.
- **Variable según documento** (procesamiento de zona): se utiliza para lotes de documentos del mismo tamaño; el procesamiento de zona es una ventana de recorte fijo flotante (la zona) que se encuentra ubicada en relación con la esquina superior izquierda de un documento. Permite seleccionar un área del documento que se va a digitalizar en formato a color/en escala de grises o en blanco y negro (se puede definir una zona distinta para blanco y negro y para color/escala de grises). Es posible seleccionar distintos parámetros tanto para el anverso como para el reverso de la imagen.

Esta opción se puede utilizar junto con el recorte automático cuando se desea guardar un área distinta en color/escala de grises o blanco y negro. Es útil en aplicaciones en las que una fotografía, una firma, un membrete con relieve o un sello aparecen sistemáticamente en un área para una aplicación (es posible que desee que esta pequeña área aparezca en color/escala de grises y el resto en blanco y negro). Para definir una zona, seleccione la ficha Disposición.

**Binarización**: estas opciones se aplican a imágenes digitalizadas en escala de grises y generan una imagen electrónica en blanco y negro. Su punto fuerte reside en su capacidad para separar la información de primer plano de la información de fondo, incluso cuando el color de fondo o el sombreado varía y la información de primer plano varía en calidad de color y oscuridad. Se pueden digitalizar distintos tipos de documentos con los mismos parámetros de procesamiento de imágenes y obtener excelentes imágenes digitalizadas.

- **iThresholding**: permite que el scanner evalúe dinámicamente cada documento y determine el valor de umbral óptimo para producir la calidad de imagen más alta. Esto permite la digitalización de diversos juegos de documentos con varias calidades (es decir, texto tenue, fondos sombreados y de color) mediante una configuración única, lo que reduce la necesidad de ordenar los documentos. Cuando se utiliza iThresholding, sólo se puede ajustar el contraste.
- **Procesamiento fijo (FP)**: se utiliza para documentos en blanco y negro, así como para otros de alto contraste. Si se selecciona la opción Procesamiento fijo, sólo se puede ajustar Umbral.
- **Adaptación del procesamiento de umbral (ATP)**: separa la información de primer plano de una imagen (es decir, texto, gráficos, líneas, etc.) de la información de fondo (es decir, fondo de papel blanco o no blanco). Cuando se utiliza Adaptación del procesamiento de umbral, se pueden ajustar Umbral y Contraste.

**Umbral**: controla el nivel en el que un píxel se considera blanco o negro.

- Al reducir este nivel, se genera una imagen más clara que puede usarse para reducir el ruido de fondo.
- Al aumentar este valor se genera una imagen más oscura, que puede usarse para ayudar a detectar información clara.

Los valores están comprendidos entre 0 y 255. El valor predeterminado es 90.

**Contraste**: permite aumentar o reducir la nitidez de una imagen. Al reducir este valor, se reduce la nitidez y el ruido de una imagen. Si se aumenta este valor, se genera una imagen más nítida, de modo que la información clara es más visible. Las opciones están comprendidas entre -50 y 50.El valor predeterminado es 0.

# **Ficha Layout (Disposición)**

### Esta ficha ofrece las siguientes opciones:

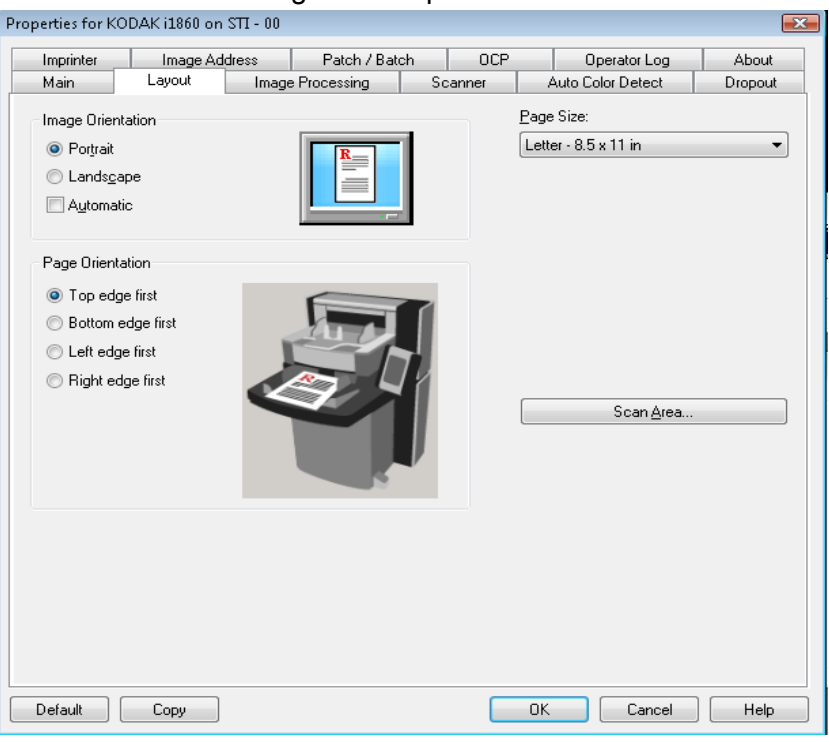

### **Orientación de imagen**

- **Vertical**: muestra la orientación de la imagen en la forma típica de un retrato; es decir, con una altura mayor que la anchura.
- **Horizontal**: muestra la orientación de la imagen en la forma típica de un paisaje; es decir, con una anchura mayor que la altura.
- **Automático**: el scanner analizará cada documento para determinar el modo en que se introdujo y rotará la imagen a la orientación apropiada. NOTAS:
	- Debe haber una cantidad suficiente de texto en la página para que esta opción funcione correctamente.
	- Esta opción está diseñada para funcionar de forma óptima con caracteres latinos (por ejemplo, inglés, holandés, francés, alemán, italiano y español).

**Page Orientation (Orientación de página)**: permite seleccionar la manera en que se colocan los documentos en el scanner, **Top edge first**  (Borde superior primero), **Bottom edge first** (Borde inferior primero), **Left edge first** (Borde izquierdo primero) o **Right edge first** (Borde derecho primero).

**Tamaño de página**: el tamaño de página predeterminado se establece cuando se selecciona por primera vez un scanner. Puede elegir un tamaño de página distinto mediante la lista desplegable.

**Área de digitalización**: muestra el cuadro de diálogo Área de digitalización. Las opciones de Área de digitalización sólo están disponibles con imágenes cuando la opción de recorte es **Fijo según transporte** o **Variable según documento**. Consulte la sección "Cuadro de diálogo Scan Area (Área de escaneado)" que aparece posteriormente en este capítulo para obtener más información.

## **Ficha Procesamiento de imágenes**

La ficha Procesamiento de imágenes muestra la información de Modo de imagen, Modo y Alternancia automática que se ha descrito anteriormente. Consulte la sección titulada "Ficha Principal" que aparece anteriormente en este capítulo para obtener las descripciones.

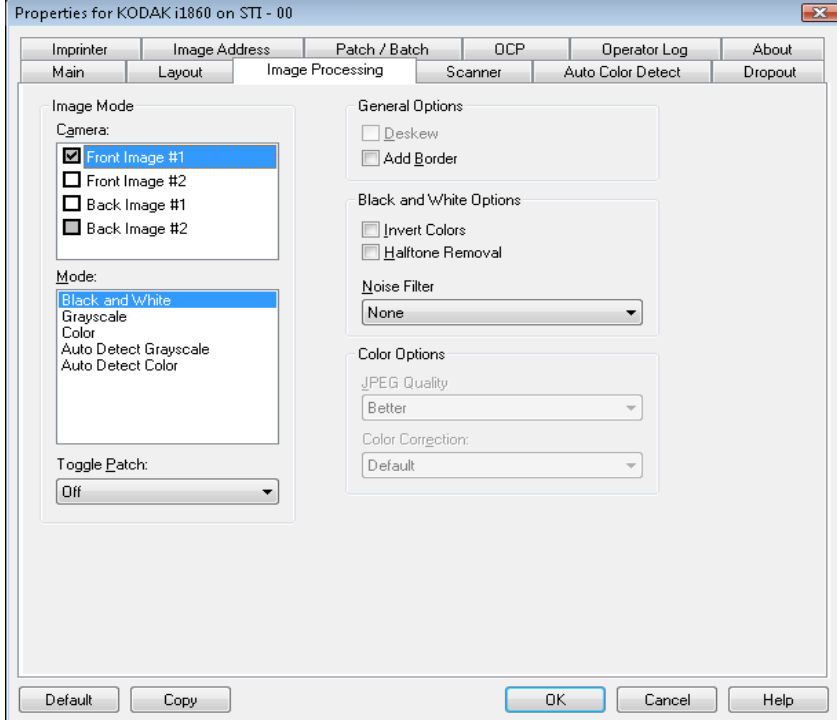

**Opciones generales** • **Enderezamiento**: endereza automáticamente un documento en ±0,3 grados del borde de entrada del documento. Esta opción puede detectar inclinaciones de hasta 45 grados y corregir ángulos de hasta 24 grados a 200 dpi o ángulos de inclinación de 10 grados a 300 dpi. Esta opción no se encuentra disponible cuando se ha seleccionado **Fixed to Transport** (Fijo según transporte) o **Relative to Document** (Variable según documento).

> NOTA: Para evitar pérdidas de datos, el documento debe tener las cuatro esquinas dentro del recorrido de la imagen.

- **Agregar borde**: permite agregar una cantidad fija de borde a los bordes izquierdo, derecho, superior e inferior de la imagen.
- **Invertir imagen**: permite seleccionar el modo en que los píxeles negros se almacenarán en la imagen. De forma predeterminada, los píxeles negros se almacenan como negros y los píxeles blancos se almacenan como blancos. Marque esta opción si desea almacenar los píxeles negros como blancos y los blancos como negros.
- **Eliminación de medios tonos**: realza el texto de matriz de puntos y las imágenes con pantallas de medios tonos (por ejemplo, fotografías de periódicos).
- **Opciones de blanco y negro**

**Filtro ruido**: Elija uno de los siguientes: **ninguno, píxel aislado o color mayoritario**.

- **Píxel aislado**: reduce el ruido aleatorio convirtiendo un único píxel negro en blanco cuando está completamente rodeado de píxeles blancos o convirtiendo un único píxel blanco en negro cuando está completamente rodeado de píxeles negros.
- **Color mayoritario**: fija cada píxel en función de los píxeles que lo rodean. El píxel se convertirá en blanco si la mayoría de los píxeles que lo rodean son blancos y viceversa.

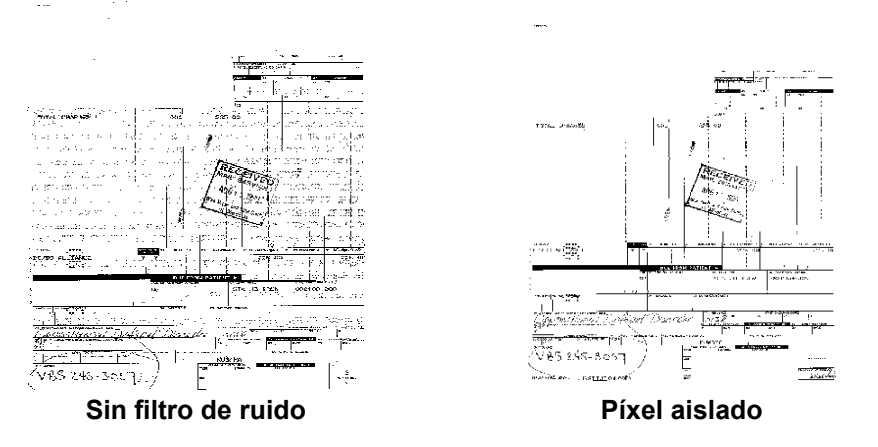

**Opciones de color JPEG**: utiliza técnicas JPEG para comprimir la imagen. La compresión JPEG ofrece una calidad JPEG de **Borrador**, **Bueno, Mejor, El Mejor** y **Superior**.

- **Borrador**: compresión máxima que produce el menor tamaño de imagen.
- **Bueno**: bastante compresión, pero con una calidad de imagen aceptable.
- **Mejor**: un poco de compresión que produce una buena calidad de imagen.
- **Óptimo**: compresión mínima que produce una calidad de imagen muy buena.
- **Superior**: mínima cantidad de compresión que produce el mayor tamaño de imagen.

**Corrección de color**: seleccione uno de los siguientes tipos en función de los documentos que digitalice.

- **Mezclado**: cuando los documentos que desea digitalizar contienen una mezcla de texto, gráficos empresariales (gráficos de barras, gráficos circulares, etc.) e ilustraciones.
- **Imágenes**: cuando los documentos que desea digitalizar se componen en su mayor parte de fotografías.
- **Texto**: cuando los documentos que desea digitalizar contienen en su mayor parte texto.

### **Ficha Scanner** Esta ficha presenta las siguientes opciones.

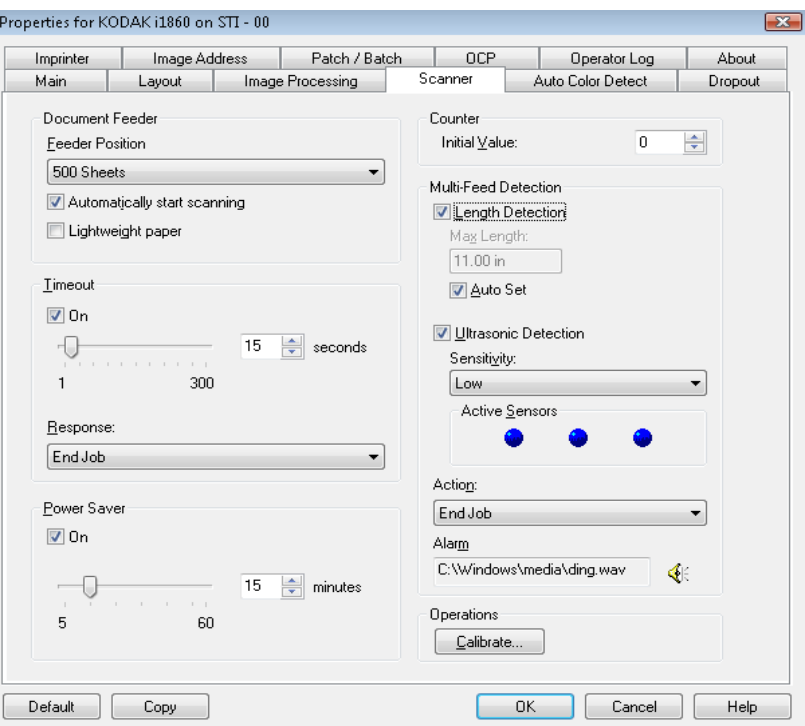

### **Alimentador de documentos**

**Posición de alimentador**: seleccione el origen de papel que desee.

- **Normal**: seleccione esta opción cuando digitalice una pila de documentos que contenga como máximo 25 hojas. El elevador de entrada está en la posición más alta.
- **100 hojas**: seleccione esta opción cuando digitalice una pila de documentos que contenga entre 25 y 100 hojas.
- **250 hojas**: seleccione esta opción cuando digitalice una pila de documentos que contenga entre 100 y 250 hojas.
- **500 hojas**: seleccione esta opción cuando digitalice una pila de documentos que contenga entre 250 y 500 hojas.

**Comenzar digitalización automáticamente**: si selecciona esta opción y hay papel en la bandeja de entrada, el scanner comenzará automáticamente la digitalización una vez se haya iniciado la digitalización en el equipo host. La digitalización no comenzará si no hay papel en la bandeja de entrada y se le enviará un mensaje. Además, cuando se vacíe el elevador de entrada, el scanner reanudará la digitalización automáticamente cuando se coloque papel en el elevador de entrada. El scanner esperará el tiempo indicado en la opción de tiempo de espera del alimentador del documento.

**Papel ligero**: mejora la colocación en la salida cuando se digitaliza papel ligero. Si esta opción está seleccionada, el scanner aumentará el espacio entre los documentos para permitir que cada documento se coloque en la bandeja de salida antes de que salga el siguiente.

NOTA: Si se utiliza esta opción, disminuirá el rendimiento global.

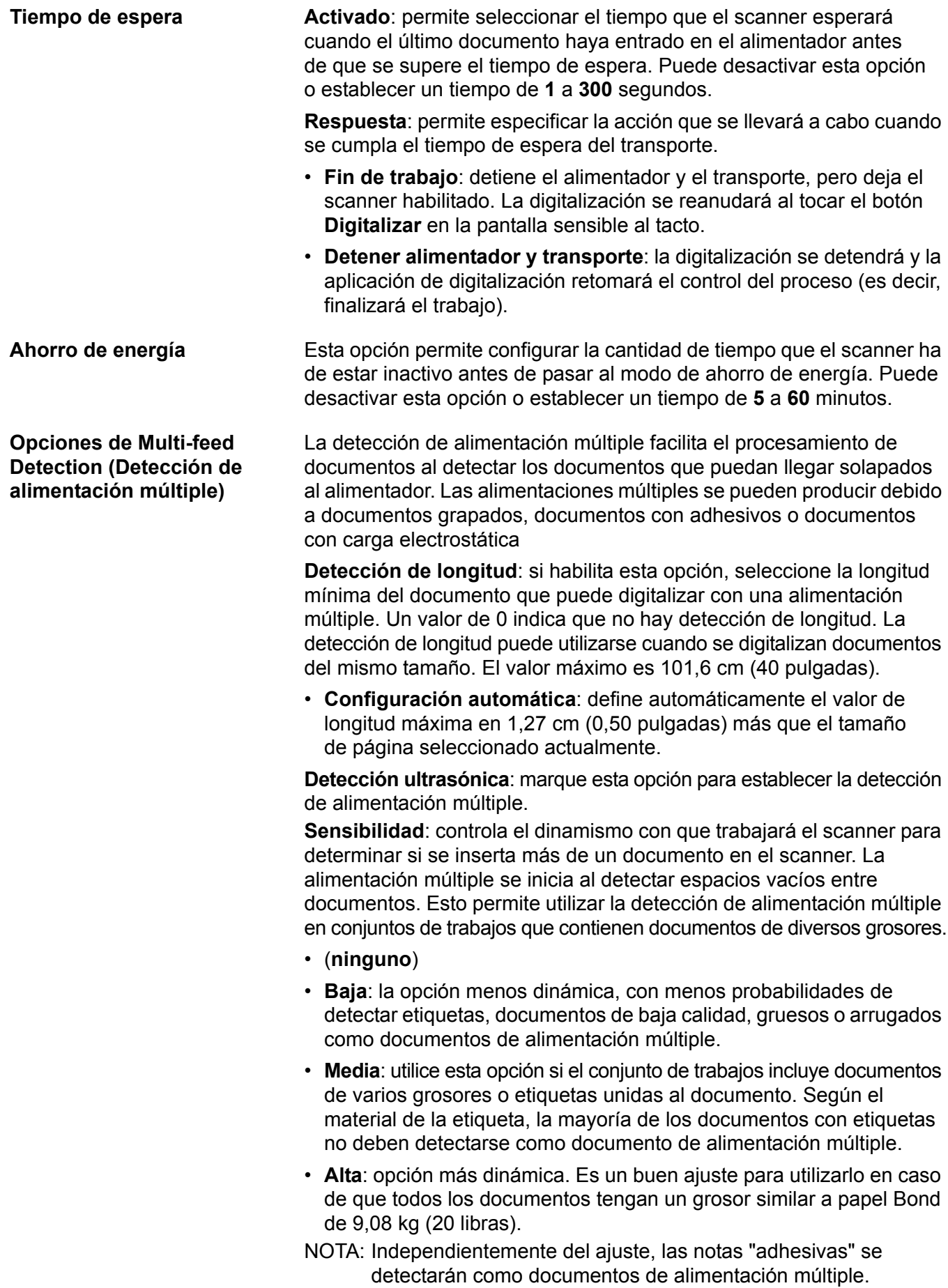

- **Baja**: la opción menos dinámica, con menos probabilidades de detectar etiquetas, documentos de baja calidad, gruesos o arrugados como documentos de alimentación múltiple.
- **Media**: utilice la sensibilidad Media si el acceso directo a la configuración incluye varios grosores de documento o etiquetas unidas al documento. Según el material de la etiqueta, la mayoría de los documentos con etiquetas no deben detectarse como documento de alimentación múltiple.
- **Alta**: opción más dinámica. Es una buena opción para utilizarla en caso de que todos los documentos tengan un grosor similar a papel Bond de 9,08 kg (20 libras).

**Activar sensores**: tres sensores cubren la anchura de la ruta del papel. Para que los documentos de alimentación múltiple se detecten correctamente, deben pasar bajo uno de estos sensores.

**Izquierda, Centro, Derecha**: permite seleccionar los sensores que desee activar. Por ejemplo, si sabe que la parte izquierda del documento tiene una nota adhesiva, puede desactivar el sensor izquierdo.

**Acción**: seleccione una opción para indicar lo que desea que efectúe el scanner si detecta un documento con alimentación múltiple.

- **Sólo detectar**: el scanner emitirá un pitido (si el volumen está encendido), se registrará la situación en el scanner y continuará la digitalización.
- **Fin de trabajo**: la digitalización se detendrá y la aplicación de digitalización retomará el control del proceso (es decir, finalizará el trabajo). Compruebe que la ruta del papel se ha despejado y reinicie la sesión de digitalización desde la aplicación de digitalización.
- **Detener alimentador y transporte**: la digitalización se detendrá, pero la aplicación de digitalización esperará imágenes adicionales (es decir, detiene el alimentador). La digitalización se reanudará al tocar la opción **Reanudar** en la pantalla sensible al tacto. La digitalización se puede detener al tocar la opción **Finalizar trabajo** en la pantalla sensible al tacto o mediante la aplicación de digitalización.

**Operaciones Calibrar**: muestra el cuadro de diálogo Calibración, que permite realizar una calibración de cadena de imagen o UDDS. Calíbrelo sólo cuando se le solicite.

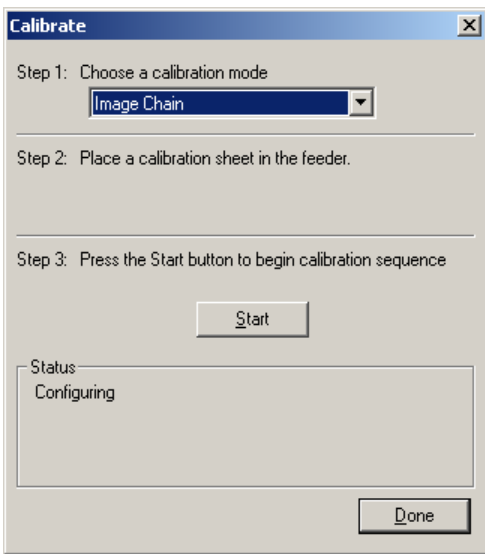

- **Cadena de imagen**: optimiza el scanner para alcanzar la mejor calidad de imagen y una alimentación óptima. No es necesario ni se recomienda realizar calibraciones con frecuencia.
- **UDDS**: garantiza que el sistema de tecnología ultrasónica que detecta las alimentaciones múltiples y los bordes de documentos se ajusta adecuadamente para obtener un funcionamiento óptimo.

Utilice el patrón de calibración suministrado con el scanner.

- 1. Haga clic en **Calibrar**. Aparecerá el cuadro de diálogo Calibrar.
- 2. Seleccione **Cadena de imagen** o **UDDS** en el cuadro desplegable.
	- Si selecciona **Cadena de imagen**, utilice el destino de calibración de imagen que se proporciona con el scanner. Asegúrese de que el patrón esté limpio y en buen estado. Coloque el destino de calibración en el elevador de entrada hacia arriba y haga clic en **Aceptar**.

*IMPORTANTE: Si está instalado el accesorio de fondo blanco, debe sustituirse por las tiras de fondo negras, y el scanner debe reiniciarse antes de la calibración.*

- Si selecciona **UDDS**, coloque una hoja de papel Bond de 75 g/m<sup>2</sup> (20 lb) en el elevador de entrada. **No utilice el destino de calibración** y haga clic en **Aceptar**.
- 3. Haga clic en **Iniciar**. Cuando se lleve a cabo la calibración, se proporcionará el siguiente estado en el cuadro Estado.
- 4. Haga clic en **Listo** cuando la calibración se realice correctamente.

# **Ficha Detección del color automática**

### Esta ficha presenta las siguientes opciones.

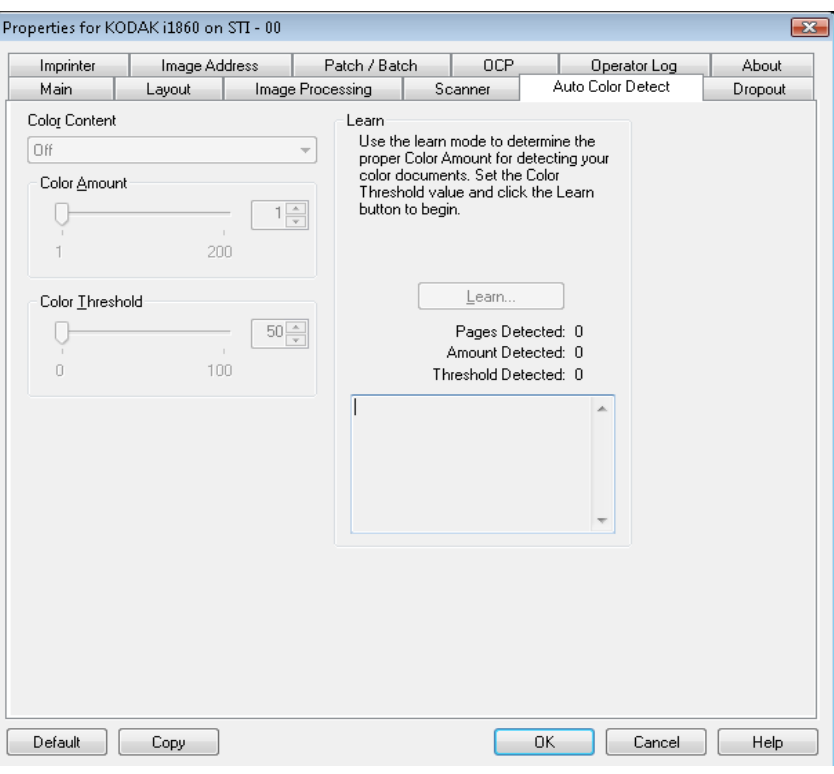

Contenido de color Seleccione una de las siguientes opciones para la detección automática de color.

- **Bajo**: documentos que sólo requieren una pequeña cantidad de color para que se guarden como imágenes en color o escala de grises. Se utiliza para capturar documentos constituidos principalmente por texto en negro con pequeños logotipos o que contienen pequeñas cantidades de texto resaltado o pequeñas fotografías a todo color.
- **Media**: documentos que requieren mayor cantidad de color, en comparación con la opción Baja, para que se guarden como imágenes en color o escala de grises.
- **Alta**: documentos que requieren mayor cantidad de color, en comparación con la opción Medio, para guardarse como imágenes a color o en escala de grises. Se utiliza para distinguir documentos que contienen fotografías a todo color de tamaño mediano a grande con respecto al texto normal en negro. Es posible que las fotografías en colores neutros requieran que se efectúen ajustes a los valores Cantidad de color y Umbral de color para que se capturen correctamente.

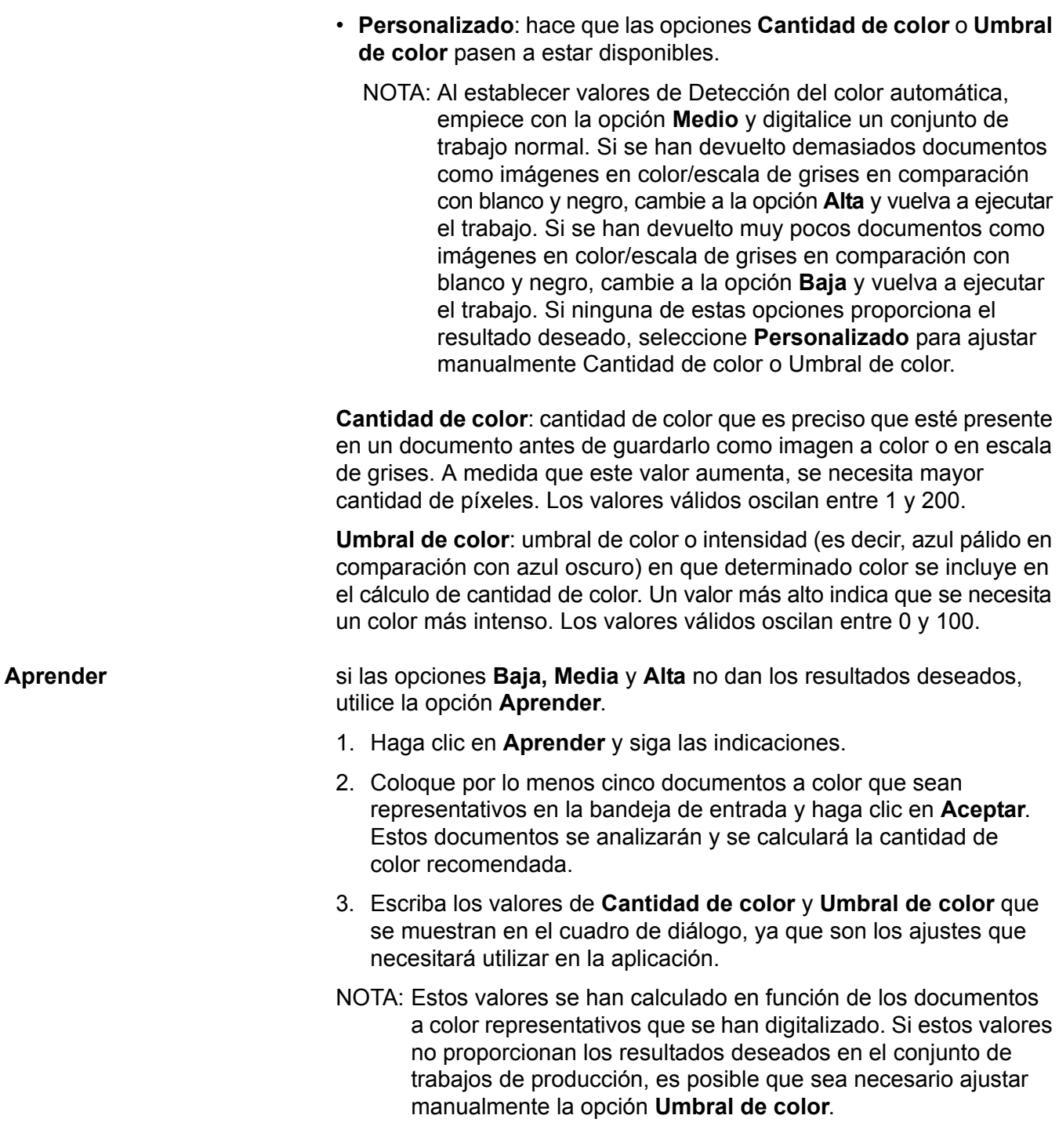

# **Ficha Dropout (Omisión)**

Esta ficha muestra la información de Modo de imagen, Modo y Alternancia automática que se ha descrito anteriormente. Consulte la sección titulada "Ficha Principal" que aparece anteriormente en este capítulo para obtener las descripciones.

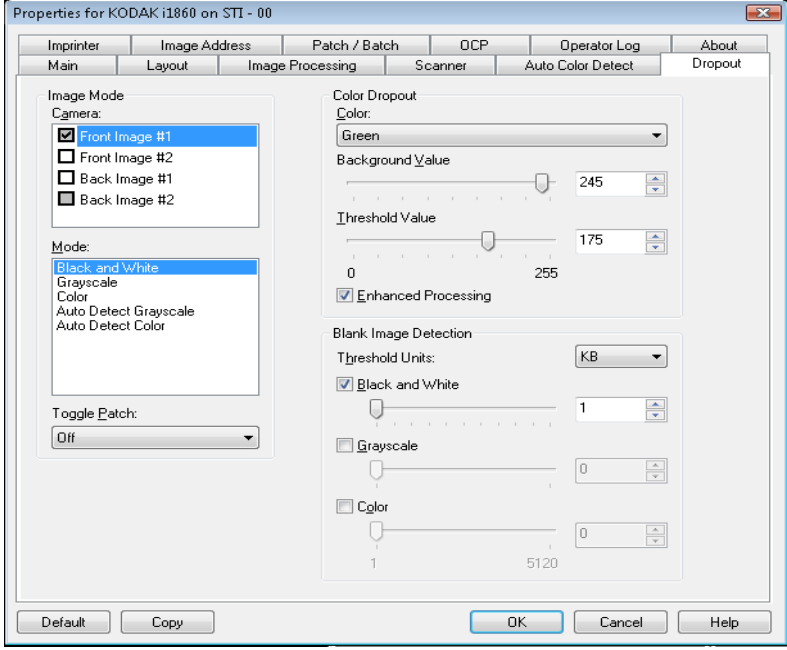

### **Omisión de color** La opción Omisión del color se utiliza para eliminar el fondo de un formulario de modo que sólo se incluyan en la imagen electrónica los datos introducidos (por ejemplo, elimina las líneas y los cuadros). En el caso de imágenes en blanco y negro, la configuración afecta a la versión de escala de grises del documento que el scanner analiza para producir esa imagen electrónica. Puede seleccionar un color que desee omitir: **Rojo**, **Verde** o **Azul**. **Valor de fondo**: permite seleccionar el valor de escala de grises con el que sustituir el color omitido. Se recomienda que este valor sea superior al valor de umbral seleccionado en la ficha Ajustes para que el color omitido aparezca como parte del fondo. Los valores están comprendidos entre 0 y 255. Valor predeterminado: 245. **Valor de umbral**: permite ajustar el modo en que el scanner identifica el color que se va a omitir. Los valores están comprendidos entre 0 y 255. Valor predeterminado: 175. **Procesamiento optimizado**: habilite o deshabilite esta opción para conseguir la máxima capacidad de lectura para el procesamiento OCR de su producción. El valor predeterminado es **Habilitado**. Por ejemplo, si habilita la opción **Procesamiento optimizado** y obtiene una capacidad de lectura del 87%, mientras que con la opción deshabilitada obtiene el 93%, entonces debería deshabilitar esta opción. Compare estos porcentajes con parámetros de procesamiento de imágenes idénticos y con las mismas muestras del documento. **Detección de imagen en blanco** Utilice la barra de desplazamiento para seleccionar el tamaño de imagen mínimo que el scanner no considerará en blanco. Cualquier imagen con un tamaño menor se considerará en blanco y no se enviará a la aplicación de digitalización. Las unidades del umbral determinan la

unidad del número que se muestra en el cuadro de entrada.

**Ficha Impresora** La impresora optimizada proporciona una capacidad de impresión vertical y es compatible con caracteres alfanuméricos, fechas, dirección de imagen, horas, recuentos de documentos y mensajes personalizados. Toda la información de impresión se presenta en el encabezado de imagen de cada documento.

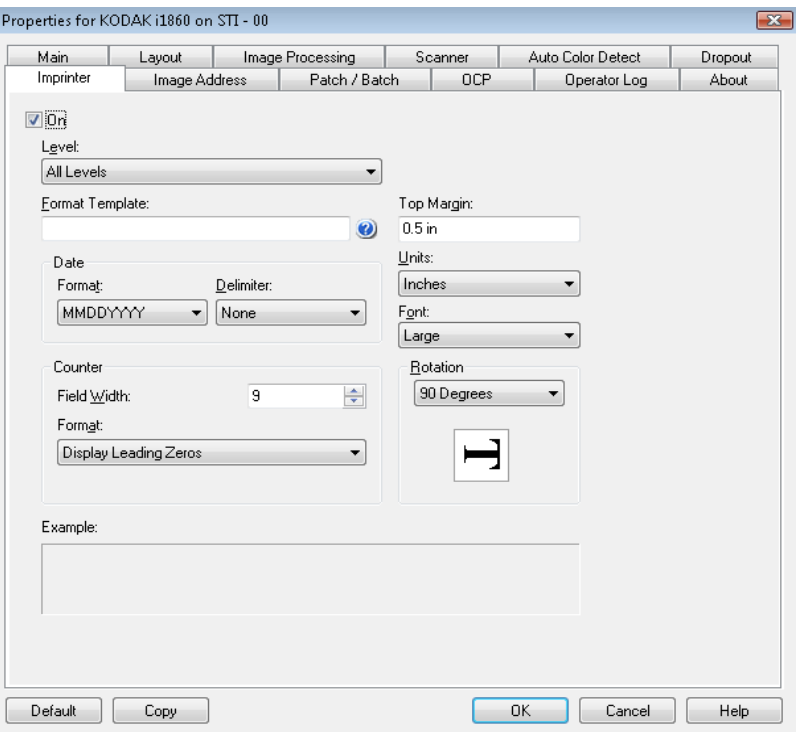

**Activado**: marque este cuadro para activar la impresión.

**Nivel**: Seleccione el nivel del documento en el que desea que se imprima la cadena de impresión especificada. Por ejemplo, si utiliza direcciones de imagen de tres niveles, puede imprimir la fecha en el documento de nivel 3, nada en el nivel 2 y el recuento de documentos en el nivel 1. Para que esta opción esté disponible, debe activarse la dirección de imagen.

**Plantilla de formato**: permite definir la cadena de impresión. La cantidad máxima de caracteres de la cadena de impresión es de 40 (espacios incluidos).

**Fecha**: si desea agregar una fecha a la cadena de impresión, seleccione una con los siguientes formatos:

- **Formato**: MMDDAAAA, DDMMAAAA o AAAAAMMDD.
- **Delimitador**: seleccione uno de los siguientes separadores: **Barra: /, Guión: -, Punto: . , En blanco** o **ninguno**. Por ejemplo: 08/24/2007, 24-08-2007, 24.08.2007 ó 24 08 2007 ó 24082007 (ninguno).

**Contador**: si desea agregar un contador a la cadena de impresión, seleccione una de las siguientes opciones:

• **Valor inicial**: este valor se utiliza para asignar el recuento de documentos al siguiente documento que acceda al transporte y el scanner lo incrementa de forma secuencial a no ser que se reciba otro recuento de documentos desde el host. Este valor se devuelve en el encabezado de la imagen.

### **Definición de la cadena de impresión**

- **Anchura de campo**: se usa para controlar la anchura del contador de documentos. Los valores oscilan entre 1 y 9.
- **Formato**: el formato en el que aparece la dirección de imagen impresa cuando se ha determinado la impresión en la ficha Dirección de imagen. La dirección de imagen impresa puede aparecer en uno de estos tres formatos:
	- **Mostrar formato de ceros iniciales** (por ejemplo, 004.003.002.001)
	- **Comprimir formato de ceros iniciales** (por ejemplo, 004. 3. 2. 1)
	- **Eliminar formato de ceros iniciales** (por ejemplo, 004.3.2.1)
	- NOTA: El formato seleccionado no afecta el campo fijo de la dirección de imagen; siempre se muestra e imprime en su totalidad. En el ejemplo que aparece más arriba, 004 se ha determinado como campo fijo.

**Margen superior**: permite definir la distancia desde el borde delantero antes de que comience la cadena de impresión. Escriba la cantidad que desee en el cuadro de texto.

NOTA: La impresión se detiene automáticamente a 6,3 mm (1/4 pulgada) del borde de salida del documento, aunque la información no se haya imprimido por completo.

### **Unidades**: seleccione **Pulgadas, Centímetros** o **Píxeles**.

**Fuente**: hay disponibles dos estilos de caracteres distintos, denominados **Normal** y **Grande**.

**Rotaciones**: puede seleccionar 0, 90, 180 o 270.

• **Automática**: el scanner analizará cada documento para determinar el modo en que se introdujo y rotará la imagen a la orientación apropiada.

NOTAS:

- Debe haber una cantidad suficiente de texto en la página para que esta opción funcione correctamente.
- Esta opción está diseñada para funcionar de forma óptima con caracteres latinos (por ejemplo, inglés, holandés, francés, alemán, italiano y español).

**Posición de impresión**  La posición de impresión horizontal se establece de forma manual en el scanner. Consulte el capítulo 4, *La impresora optimizada y los lectores de parches*, de la guía del usuario para obtener información sobre cómo cambiar la posición de impresión horizontal.

**horizontal**

# **Ficha Dirección de imagen**

La dirección de imagen se usa para realizar un seguimiento de los documentos, controlar los lotes y administrar las imágenes. La ficha Dirección de imagen permite establecer un punto de partida para la dirección de imágenes. El scanner incrementará la dirección de imagen en función de cómo haya establecido las reglas de dirección de imágenes en esta ficha.

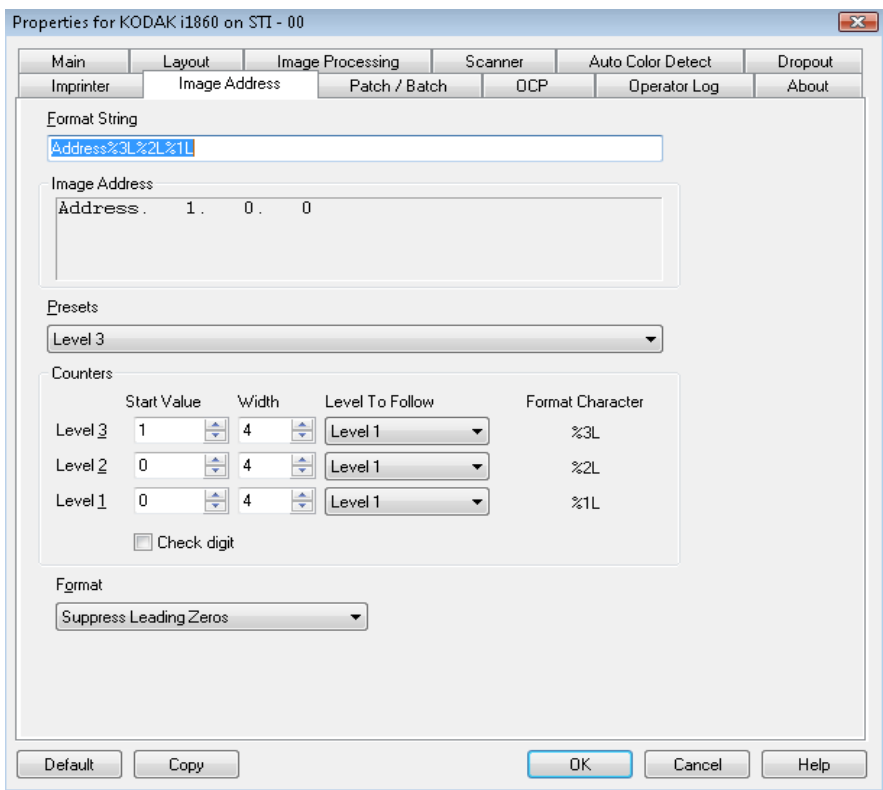

**Cadena de formato**: este campo de texto le permite organizar la dirección de imagen. La información de campo fijo incluida en este campo se refleja en el área Dirección de imagen de los campos A a D. Para indicar la posición del nivel de una dirección de imagen utilice el carácter de formato (%3N - Nivel 3, %2N - Nivel 2, %1N - Nivel 1), que represente el nivel. Para los niveles de dirección de imagen el valor indicado en los campos A a D será el valor inicial determinado en el campo de Valor inicial del área Contadores. La cadena de formato de la pantalla de muestra que aparece más arriba, representa un valor de dirección de campo fijo y un nivel 3 de dirección de imagen.

Los scanners de la serie i1800 disponen de más opciones para esquemas de dirección de la imagen con las siguientes directrices:

- Puede definir los campos fijos de 0 a 4. Los campos fijos pueden disponer de un máximo de 9 caracteres.
- Sólo se puede asignar un campo a un nivel. Sólo se le permite un campo de nivel 1, un campo de nivel 2 y un campo de nivel 3.
- No hay obligación de tener ningún campo de nivel.

Campos **Dirección de imagen**: muestra la dirección de imagen de inicio. Los valores en este campo reflejan información desde el área de la cadena de formato y el campo de valor inicial del área de contadores. Cada campo sólo puede disponer de una anchura máxima de 9 caracteres. El total de la dirección de imagen no puede ser superior a 27 caracteres (30 con 3 delimitadores).

**Valores predeterminados**: puede utilizar las selecciones del campo para rellenar automáticamente el campo de cadena de formato. Las opciones son:

- **Personalizado**: introduzca los valores deseados.
- **Nivel 3**: Dirección%3N%2N%1N
- **Nivel 2**: Dirección%2N%1N
- **Nivel 1**: Dirección%1N
- **Ajuste nivel 3**: Dirección%3N%2N
- **Ajuste nivel 2**: Dirección%2N

Puede no disponer de un campo fijo o no introducir ningún valor de campo fijo. El valor de campo fijo predeterminado es **Dirección**.

**Contadores**: para cada nivel de dirección de imagen introduzca un **valor inicial**, **anchura** y haga una selección de **nivel para el nivel siguiente**.

- **Valor inicial**: el valor inicial se refleja en la dirección de imagen del campo diseñado por la cadena de formato.
- **Anchura**: un valor 0 indica que no se va a utilizar un nivel de dirección de imagen. Las anchuras no pueden ser superiores a 9 caracteres.
- **Nivel para el nivel siguiente**: son las reglas que sigue el scanner para configurar el siguiente nivel de dirección de imagen si no existen otras entradas. Por ejemplo, hoja con parche o fin del procesamiento del lote. Tendrá que definir un nivel para el nivel siguiente para cada uno de los campos de nivel que determinó en la dirección de imagen.
	- NOTA: El valor total de la columna Anchura más el número de caracteres de todos los campos fijos no puede ser superior a 27 caracteres.

**Dígito de comprobación**: esta opción sólo se muestra si el scanner está configurado con un archivo de modificación de la opción Dígito de comprobación.

**Páginas por lote**: consulte la ficha Lote/Parche para obtener más información. El número se muestra en esta ficha para usarse como referencia mientras formatea su dirección de imagen.

**Formato**: seleccione el formato de la cadena de dirección de imagen utilizada por la impresora y cómo desea que se muestre en la pantalla sensible al tacto. Las siguientes opciones están disponibles para la impresión de formato del contador.

- Formato **Mostrar ceros iniciales** (por ejemplo, 0009). Éste es el valor predeterminado.
- Formato **Eliminar ceros iniciales** (por ejemplo, 9)
- Formato **Comprimir ceros iniciales** (por ejemplo, 9)

**Ficha Lote/Parche** La ficha Lote/Parche ofrece funcionalidad de lote y parche. El procesamiento por lotes es la operación que consiste en contar páginas o documentos. La ficha Parche permite elegir el tipo de parche que se desea reconocer. Se pueden seleccionar uno o más parches a la vez.

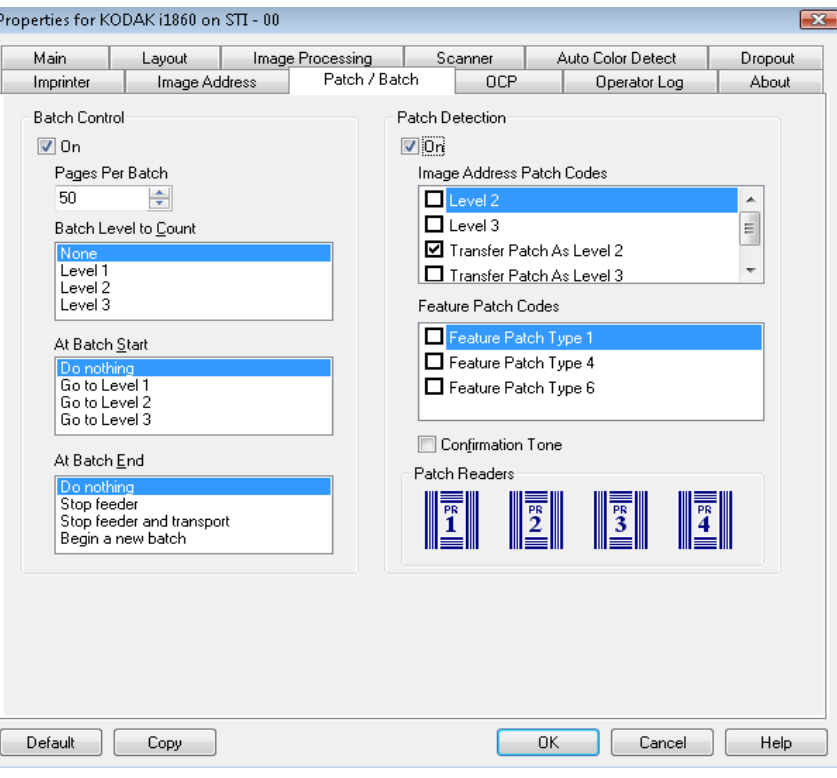

**Control del lote** La función de lote permite definir el nivel de recuento del número de documentos en el lote y cualquiera de las acciones que se van a efectuar al inicio y final de un lote.

**Activado**: permite la separación por lotes.

**Páginas por lote**: determina el tamaño del lote que es el número de documentos que se deben contar antes de ejecutar una acción predefinida.

**Nivel de recuento de lote**: define el nivel de recuento. Puede seleccionar Nivel 1, Nivel 2 o Nivel 3. El nivel que elija utilizar debe existir en la plantilla de dirección de imagen, tal y como se determina en la ficha Dirección de imagen.

**Al iniciar el lote**: define la acción que se ha de efectuar antes de que se procese el primer documento del lote. Puede seleccionar **Ir al nivel 1, Ir al nivel 2, Ir al nivel 3** o ninguna acción.

**Al finalizar el lote**: define la acción que se ha de efectuar después de que se procese el último documento del lote. Puede seleccionar **Detener alimentador, Detener alimentador y transporte (Fin de trabajo), Continuar y comenzar nuevo lote** o ninguna acción.

**Detección de lotes nuevos** El control de parches permite seleccionar los tipos de parche que se reconocerán. Se pueden seleccionar uno o más parches a la vez.

**Activado**: marque esta casilla para activar el reconocimiento de parches.

**Códigos de parche de dirección de imagen**: estos parches se utilizan para el direccionamiento de imagen. Cuando el lector de parches detecta un parche, asigna al nuevo documento una nueva dirección de imagen de forma automática. De esta forma, se elimina la necesidad de determinar dónde termina un documento y dónde empieza el siguiente cuando el operador está visionando imágenes electrónicas. Ofrece una estructura de documento jerárquica y una alternativa al procesamiento automático de lotes. Puede seleccionar **Nivel 2, Nivel 3, Parche T / Parche de transferencia: nivel 2** o **Parche T / Parche de transferencia: nivel 3**.

El lector de parches controla los cambios de nivel de documento mediante la percepción automática de un código de parche predefinido y el subsiguiente cambio de nivel de documento.

**Parche 2**: asigna el nivel 2 al *documento* actual

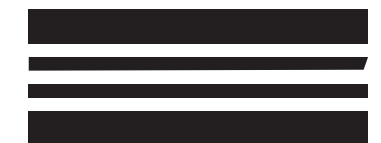

*(No utilice estos parches para producción, no son para especular)*

**Parche 3**: asigna el nivel 3 al *documento* actual

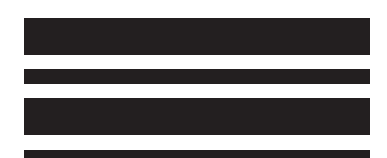

*(No utilice estos parches para producción, no son para especular)*

**Parche T / Parche de transferencia**: asigna un nivel predeterminado al *siguiente* documento. Definido al seleccionar Nivel 2 o Nivel 3 en el cuadro Definición.

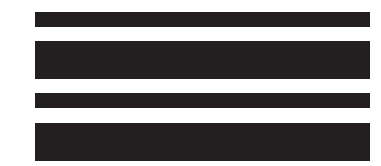

*(No utilice estos parches para producción, no son para especular)* **Función de códigos de parche**: el host puede utilizar estos tipos de parches para realizar un control de imagen posterior a la digitalización (no son para el direccionamiento de imagen). Estos parches se pueden utilizar, por ejemplo, para cambiar entre imagen en blanco y negro y a color/escala de grises o para controlar el flujo de trabajo.

### **Parche 1**

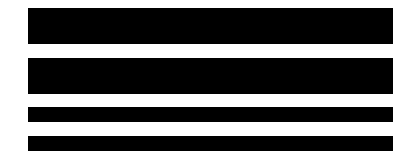

*(No utilice estos parches para producción, no son para especular)*

### **Parche 4/Alternancia automática**

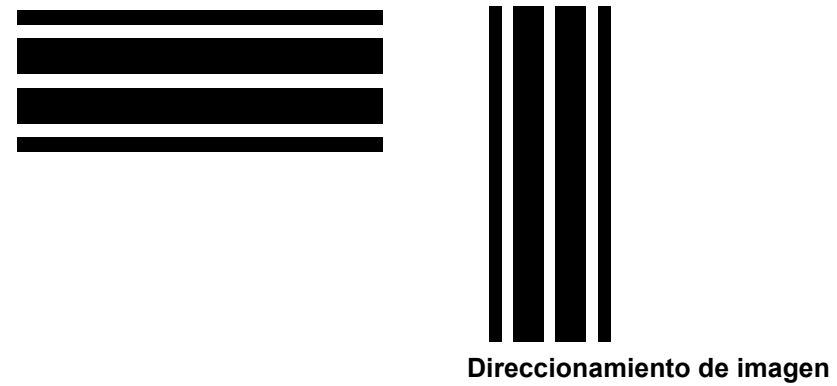

**desactivado**

*(No utilice estos parches para producción, no son para especular)*

NOTA: El parche de alternancia se trata de un parche tipo 4 empleado para que el scanner cambie de la secuencia de imagen actual (blanco y negro) a la alternativa (color/escala de grises). Si el direccionamiento de imagen está desactivado, los lectores de parches también se desactivan. Sin embargo, aún se puede detectar un parche de alternancia. Para obtener más información, consulte la sección titulada, "Control de petición de transferencia de imagen" del capítulo 2.

### **Parche 6**

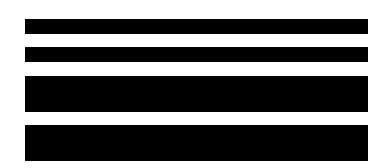

*(No utilice estos parches para producción, no son para especular)*

**Tono de confirmación**: el tono de confirmación puede utilizarse para indicar que se ha reconocido un parche. De manera predeterminada, no hay tono de confirmación.

**Lectores de parches**: esta representación gráfica corresponde a la ubicación física del lector de parches en el scanner.

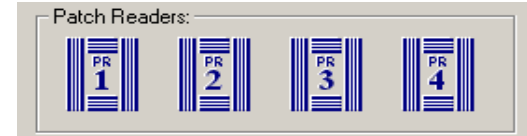

Seleccione hasta cuatro lectores de parches para la lectura de los mismos.
**Ficha OCP** La ficha OCP se utiliza para asignar acciones que el operador utiliza desde el panel de control del operador. Tecla de función N.º 1, Tecla de función N.º 2 y Tecla de función N.º 3.<br>Properties for KODAK i1860 on STI - 00  $\sim$ 

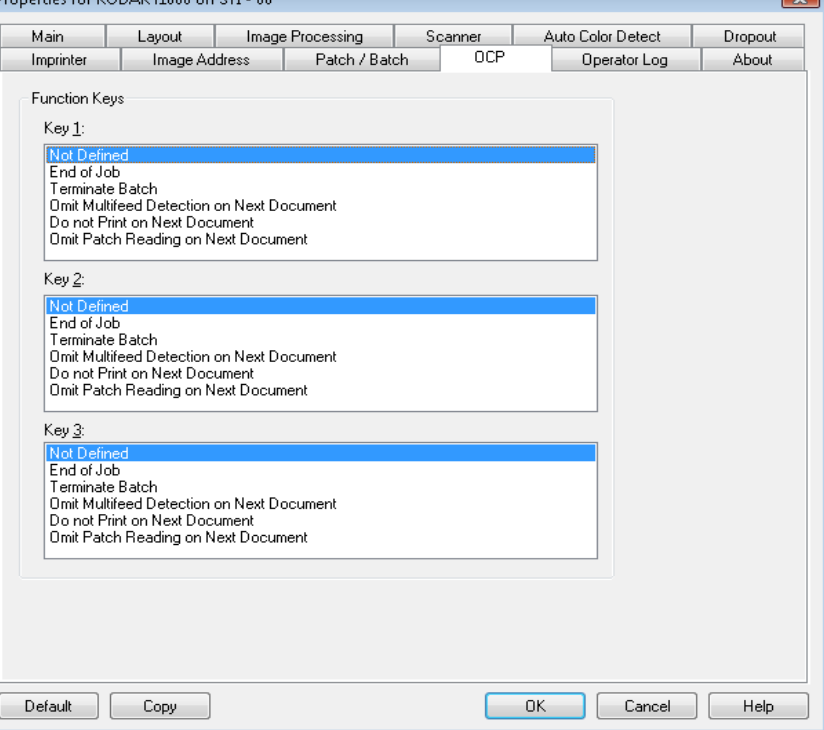

**Teclas de función**: las funciones disponibles son:

- Fin trabajo
- Terminar el lote
- Omitir detección de alimentación múltiple en el siguiente documento
- No imprimir en el siguiente documento
- Omitir lectura de parches en el siguiente documento

# **Ficha Registro del operador**

La ficha Registro del operador presenta una lista de los errores que se hayan encontrado.

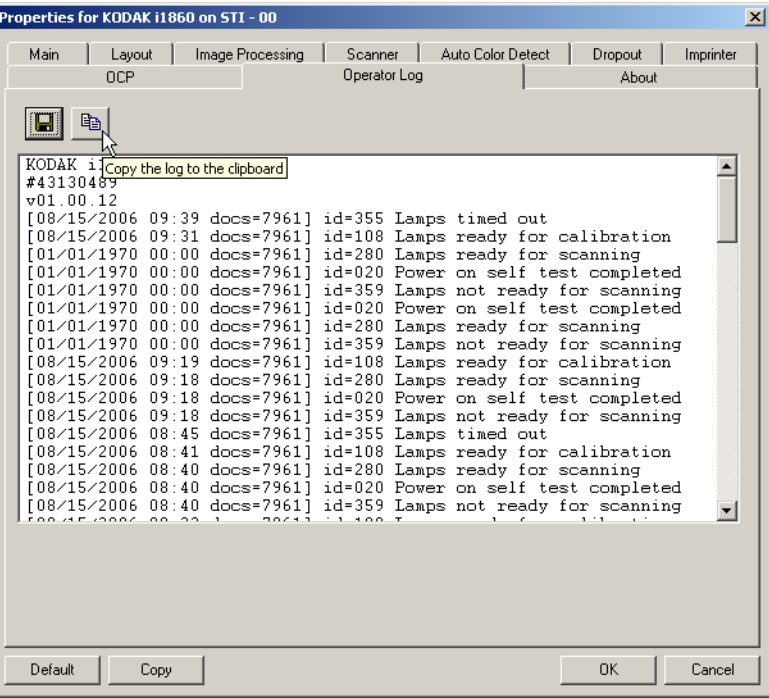

Puede guardar esta información en un archivo haciendo clic en el icono Guardar, o puede hacer clic en el icono Copiar para copiar la información en el portapapeles.

## **Ficha Acerca de** Muestra información sobre el scanner y el controlador.

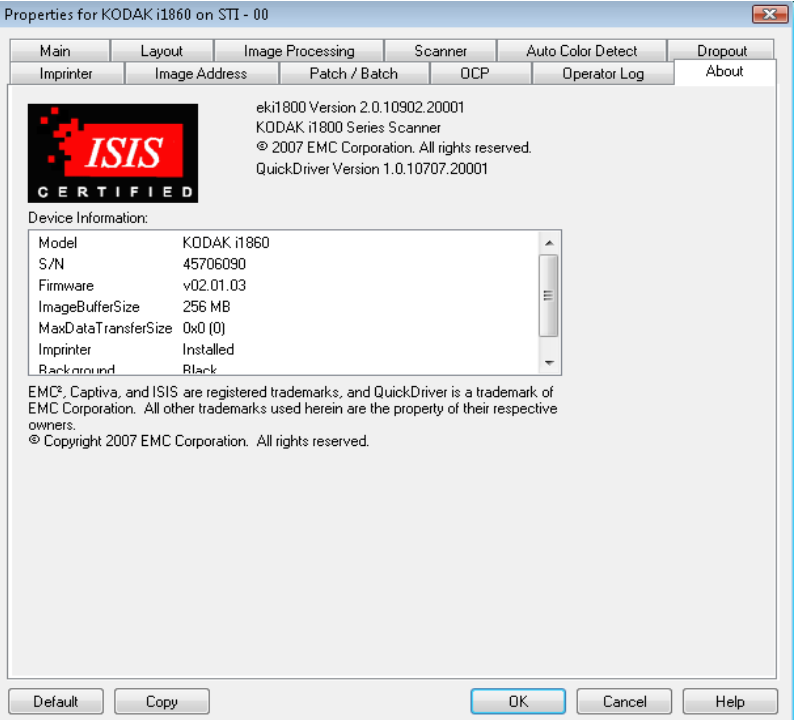

# **Cuadro de diálogo Scan Area (Área de digitalización)**

El cuadro de diálogo Área de digitalización sólo está disponible con imágenes cuando la opción Recorte seleccionada en la ficha Disposición es **Fijo según transporte** o **Variable según documento**.

Para acceder al cuadro de diálogo Área de digitalización, seleccione **Área de digitalización** en la ficha Disposición.

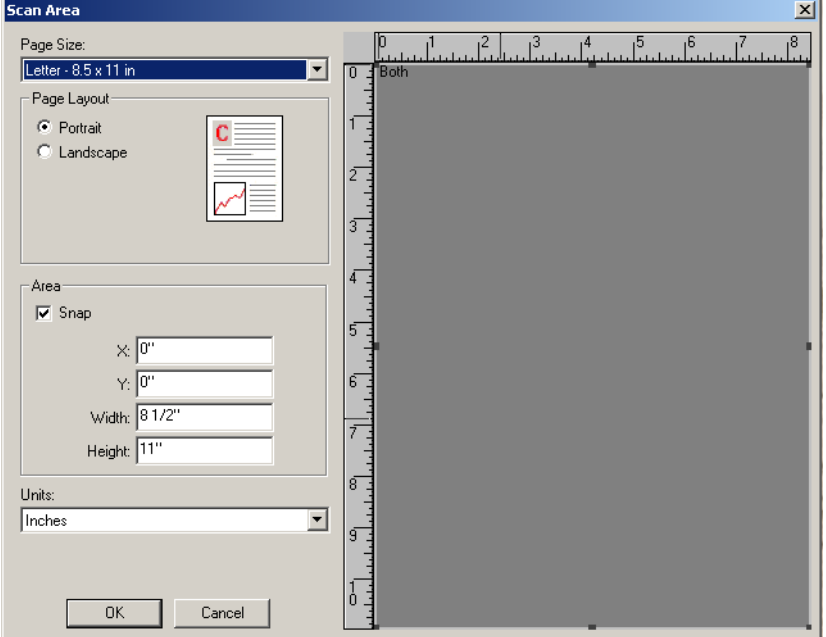

NOTA: Seleccione el lado y la imagen que desee definir resaltando **Imagen de anverso n.º 1, Imagen de anverso n.º 2**, etc., según la opción de recorte seleccionada para cada una de estas opciones en la ficha principal del controlador ISIS. Las áreas de digitalización definidas para todas las selecciones de cámara son independientes.

**Tamaño de página**: el tamaño de papel predeterminado se establece cuando se selecciona por primera vez un scanner. Puede elegir un tamaño de papel distinto mediante la lista desplegable.

NOTA: También aparecen selecciones de Page Size (Tamaño de página) y Page Layout (Diseño de página) en la ficha Disposición. Si ha realizado algún cambio en el cuadro de diálogo Scan Area (Área de escaneado), aparecen las mismas selecciones en la ficha Layout (Disposición), y viceversa.

En el área Diseño de página, puede seleccionarse **Vertical** u **Horizontal**.

- **Vertical** muestra la orientación de la imagen en la forma típica de un retrato, esto es, con una altura mayor que la anchura.
- **Horizontal** muestra la orientación de la imagen en la forma típica de un paisaje, esto es, con una anchura mayor que la altura.

### **Área**

- **Insertar**: hace que se controlen las dimensiones del cuadro Área en incrementos de 2,5/20,3 cm (1/8 pulgadas). Esta opción no se puede emplear en el modo **Píxeles**.
- **X**: distancia desde el extremo izquierdo del scanner al borde izquierdo del área de digitalización.
- **Y**: posición del extremo superior del documento al extremo superior del área de digitalización.
- **Anchura**: anchura del área de digitalización.
- **Altura**: altura del área de digitalización.

**Unidades**: seleccione si desea que el área se defina en **píxeles, pulgadas** o **Centímetros**.

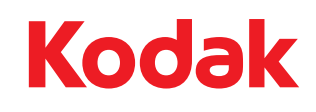

Eastman Kodak Company 343 State Street Rochester, Nueva York 14650 EE. UU. © Kodak, 2010. Todos los derechos reservados. TM: Kodak